# 使用说明书 **OPERATION MANUAL**

变压器综合测试仪

U2729 系列 U2729-24 系列 U2729-48 系列

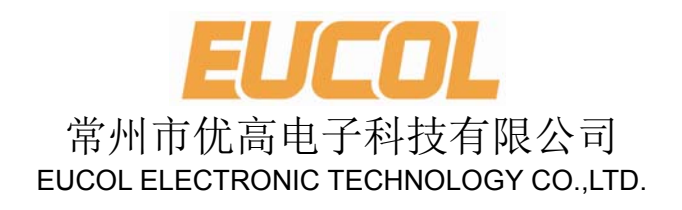

http://www.eucol.com.cn

# 注意事项:

本说明书版权归常州市优高电子科技有限公司所有,优高公司保留所有权利。未经优 高公司书面同意,不得对本说明书的任何部分进行影印、复制或转译。

本说明书中,优高公司,优高电子,优高科技, EUCOL, Eucol Electronics, Eucol Technologies 均指常州市优高电子科技有限公司,保留所有权利。

本说明书包含的信息可能随时修改,恕不另行通知。 最新的说明书电子文档可以从优高公司网站下载: http://www.eucol.com.cn

2015 年 03 月……………………………………..V1.2

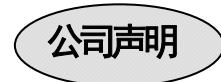

本说明书所描述的可能并非仪器所有内容,优高公司有权对本产品的性能、功能、内 部结构、外观、附件、包装物等进行改进和提高而不作另行说明!由此引起的说明书与仪 器不一致的困惑,可与我公司联系。

# 安全警告:

在使用操作和维护本仪器的任何过程中,务必遵守各项安全防护措施。

- 仪器接地 本仪器为 I 类安全仪器,连接电源时,请确认电源插座 含有接地线。如未接地,则机壳上有带静电或感应电及来自 电源入口电击的危险,可能会造成人身伤害!  $\mathcal{N}$  触电危险 操作,测试与与仪器维护时谨防触电,非专业人员请勿 擅自打开机箱,专业人员如需更换保险丝或进行其它维护, 务必先拔去电源插头,并在有人员陪同情况下进行。 即使已拔去电源插头,电容上电荷仍可能会有危险电压, 应稍过几分钟待放电后再行操作。 请勿擅自对仪器内部电路及元件进行更换和调整! 输入电源 请按本仪器规定的电源参数要求使用电源,不符合规格 的电源输入可能损坏本仪器。 更换保险丝请使用相同规格 *豵* **远离爆炸** 性气体环 境 电子仪器不可以在易燃易爆气体环境中使用,或者在含 有腐蚀性气体或烟尘环境中使用,避免带来危险。
- 其它安全 请不要向本仪器的测试端子以及其它输入输出端子随意 施加外部电压源或电流源。
	- 事项 使用外部偏置电流源或电压源测试时,必需有隔离措施。 带电器件务必放电后再进行测试。

如果忽视和不遵守这些安全措施及本手册中的警告,不但会影响仪器性能,更 可能导致仪器的直接损坏,并可能危及人身安全。对于不遵守这些安全防范措 施而造成的后果,优高电子科技有限公司不承担任何后果。

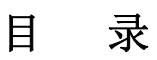

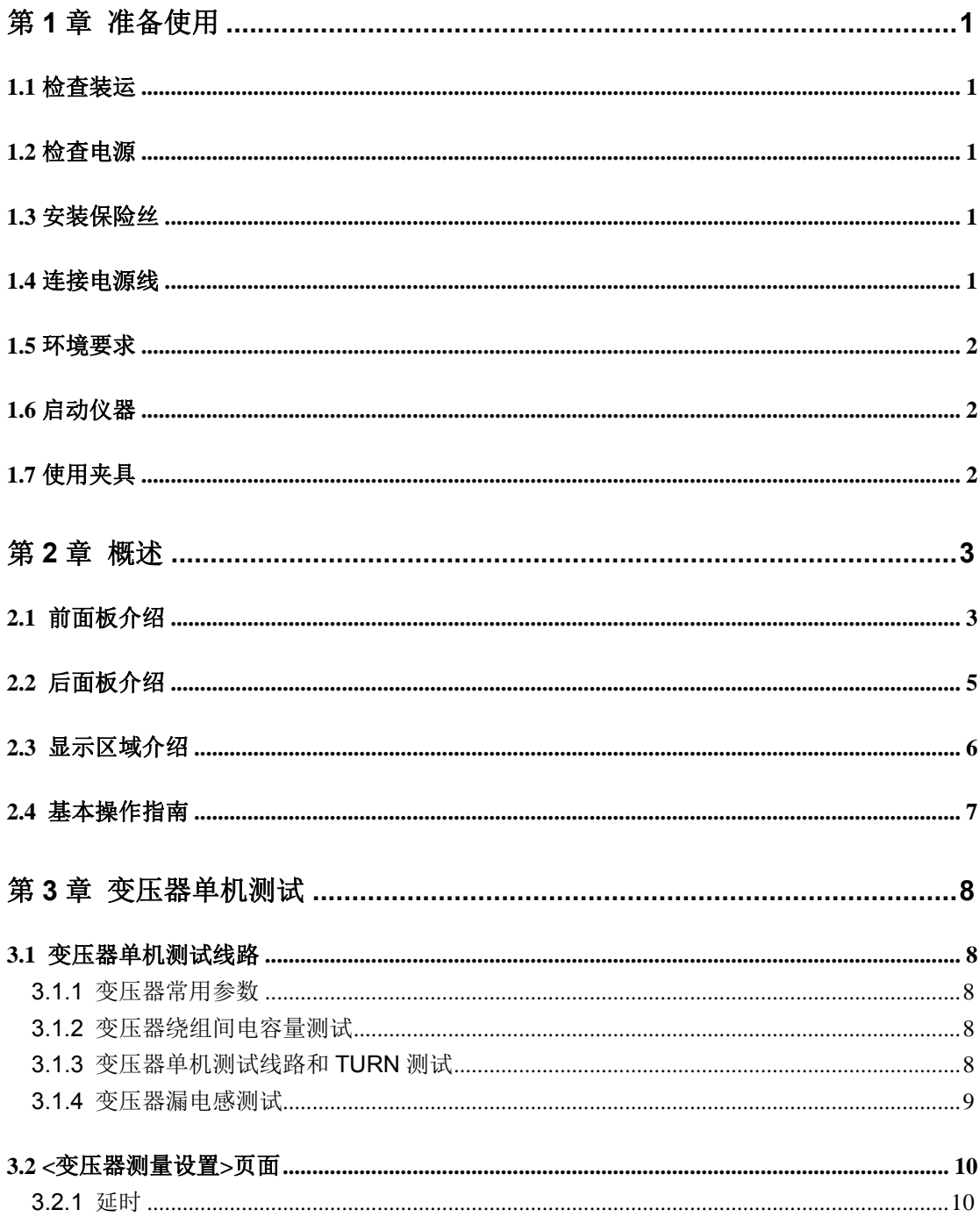

 $\mathbf I$ 

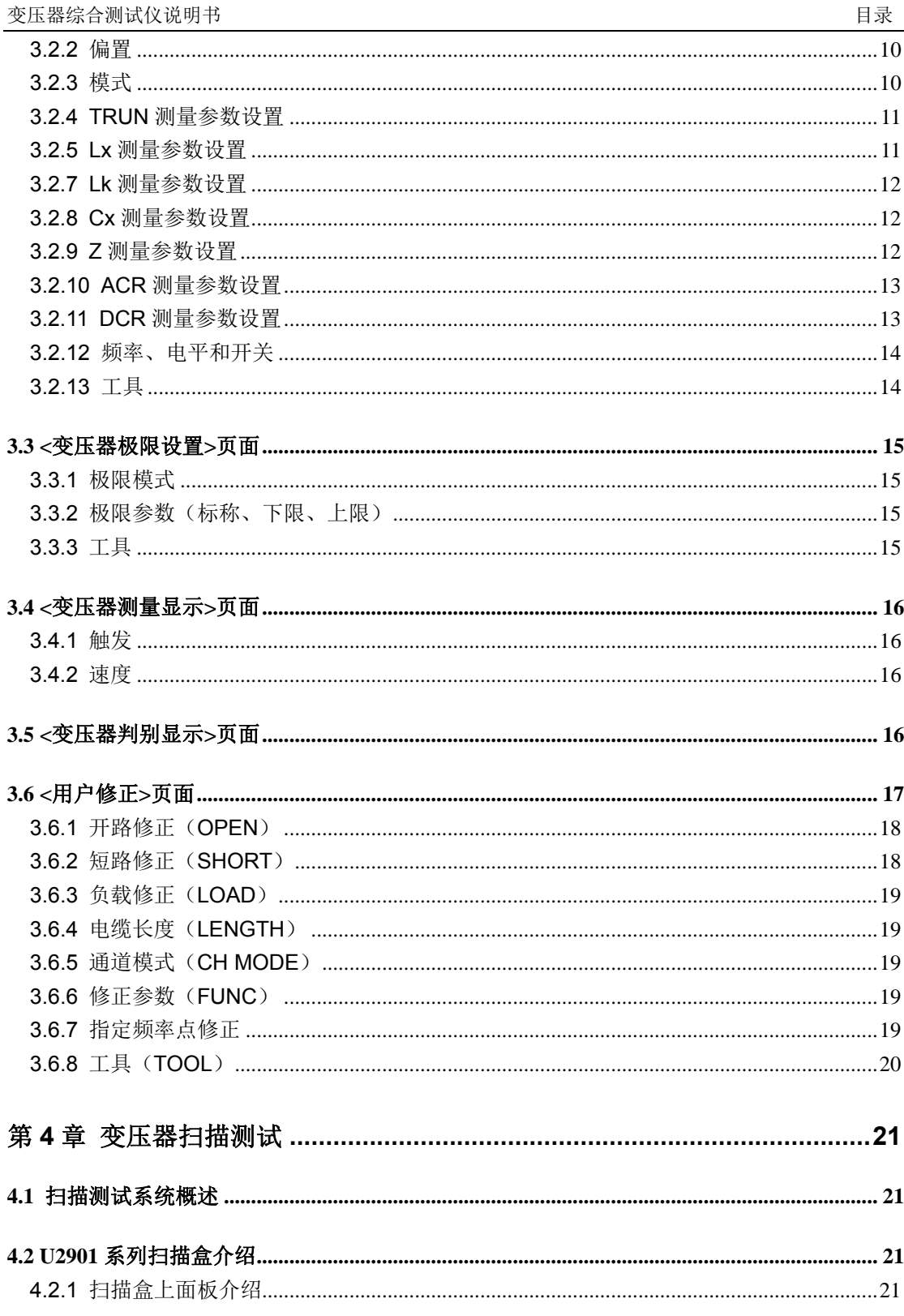

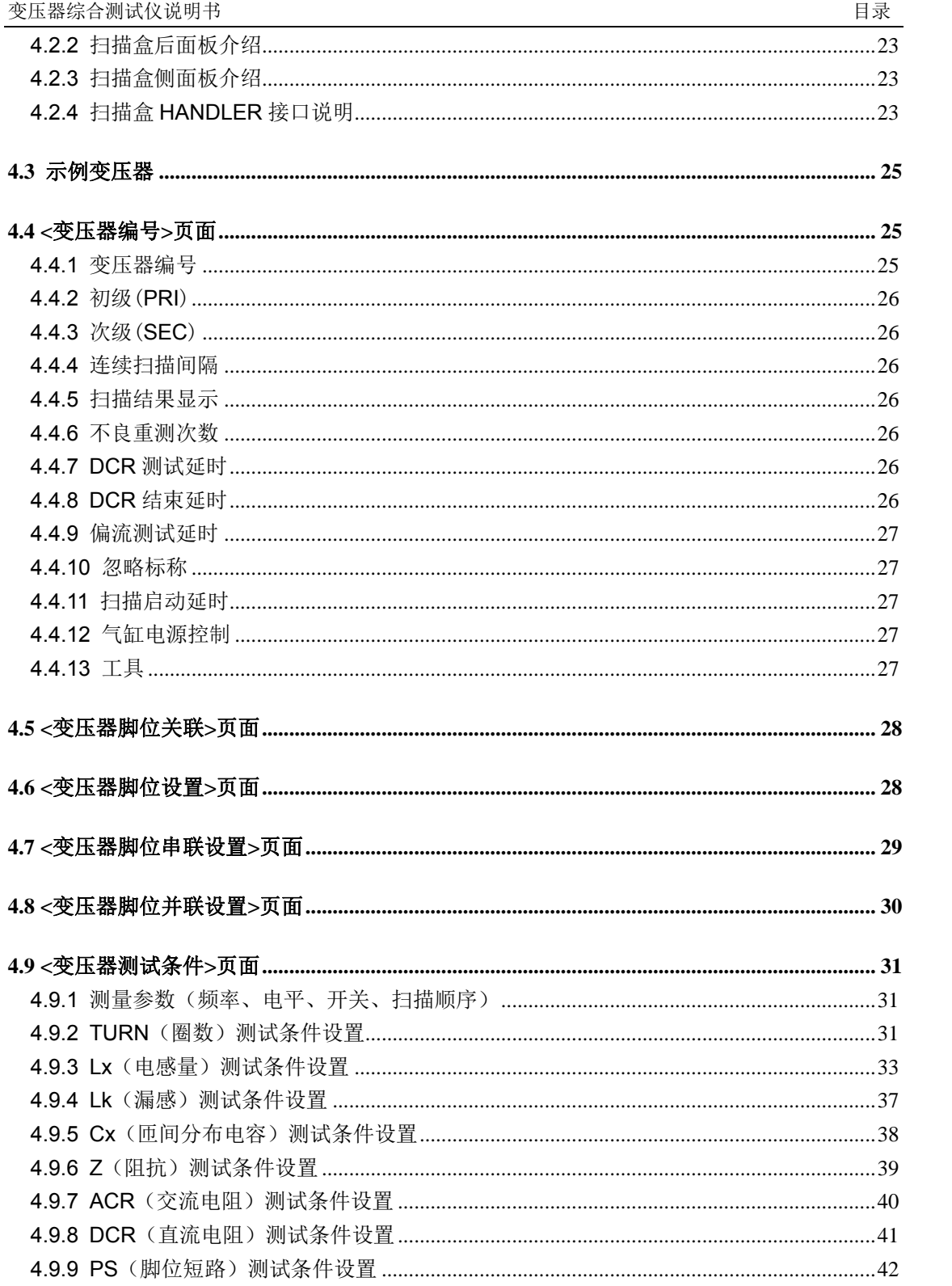

 $\mathop{\rm III}\nolimits$ 

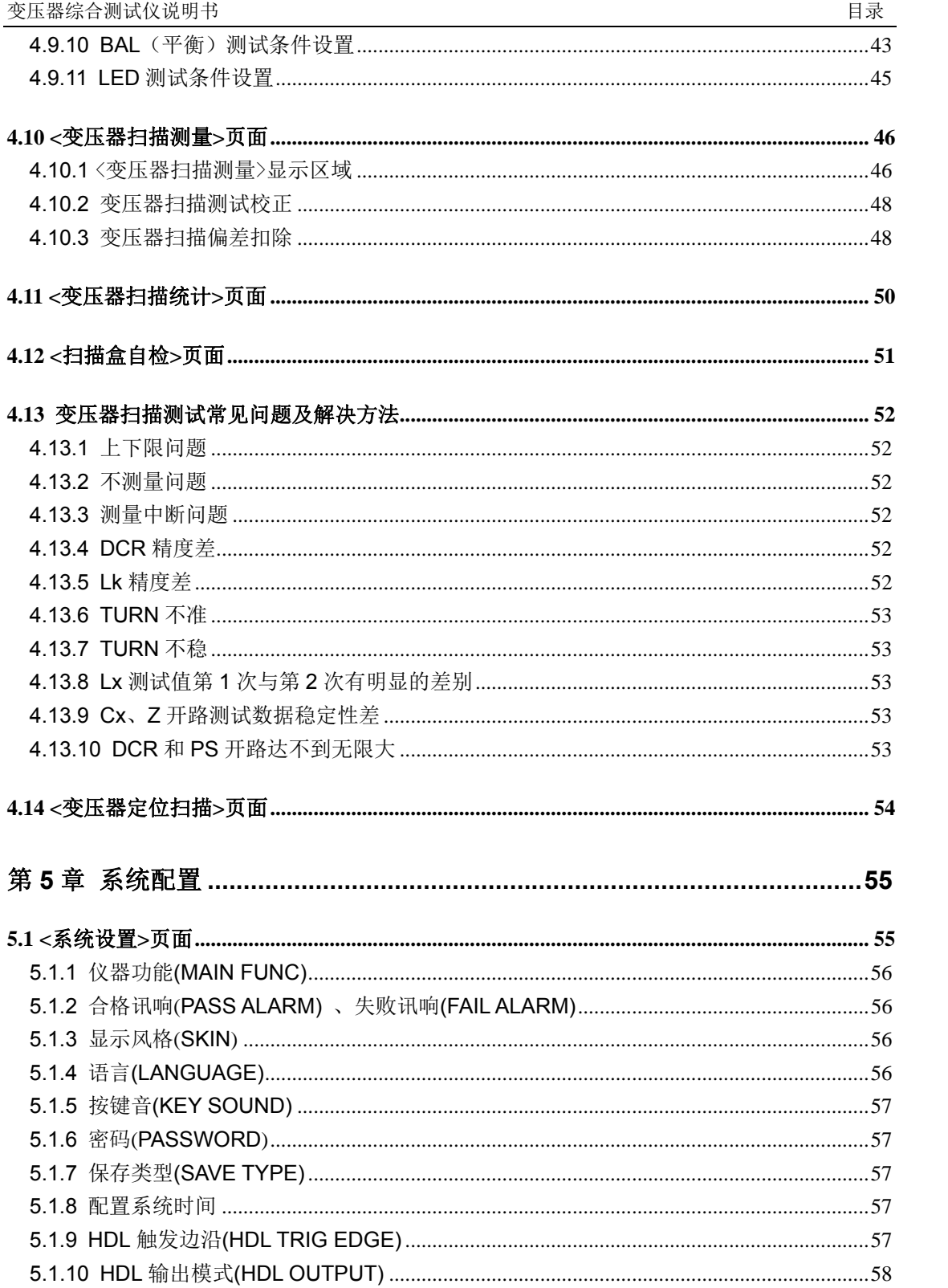

 ${\rm IV}$ 

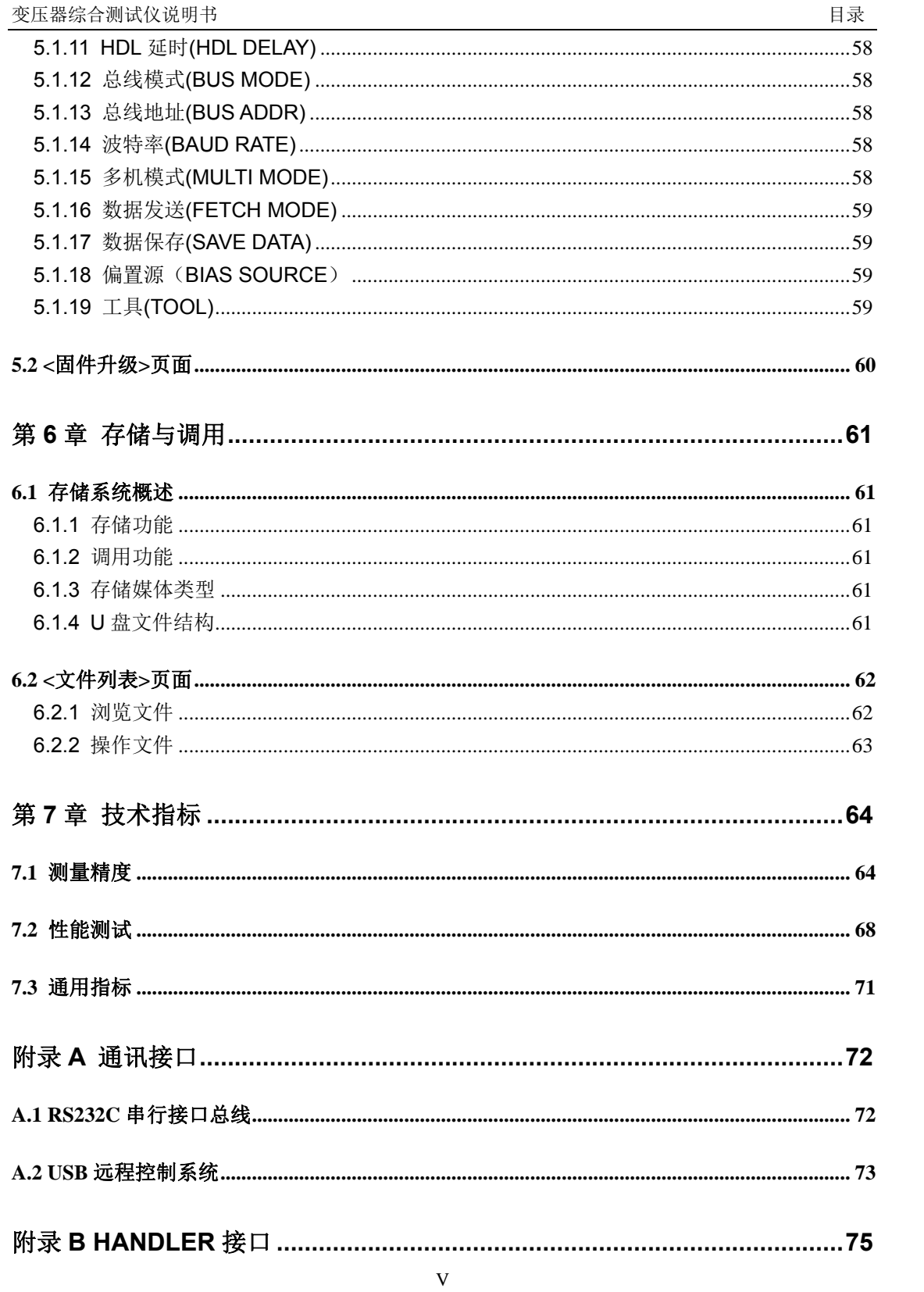

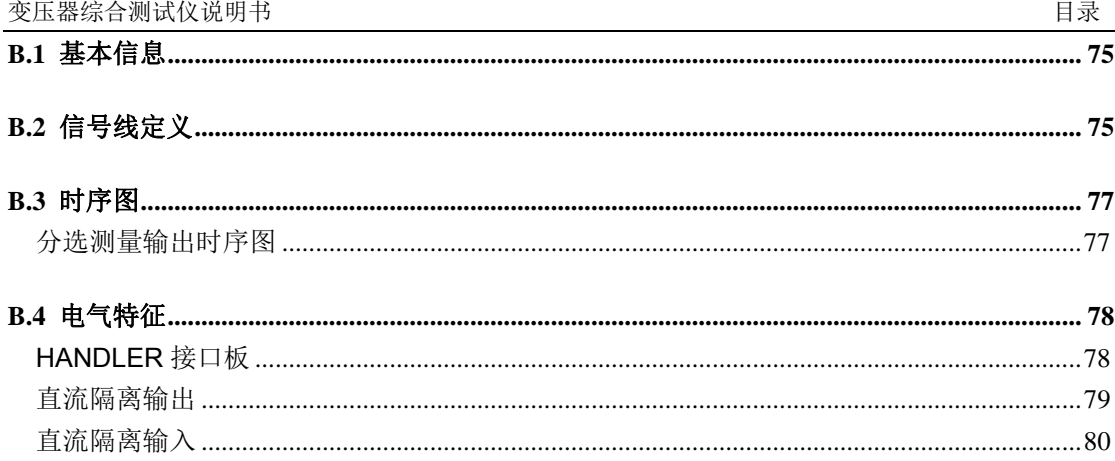

# 第 **1** 章 准备使用

感谢您购买和使用我公司产品,在您使用本仪器前请首先根据随机的装箱清单进行检 查和核对,若有不符请尽快与我公司联系,以维护您的权益。

# **1.1** 检查装运

收到本产品后,请按以下过程仔细拆包检查:

- 1. 检查用于包装仪器的包装箱或减震材料有无损坏。
- 2. 检查包装箱内仪器附带的装箱项目是否有损坏或缺陷。
- 3.检查仪器附带的所有装箱项目(根据装箱单)是否为指定的附件或选件。

# **1.2** 检查电源

检查供给仪器的电源是否符合下述要求:

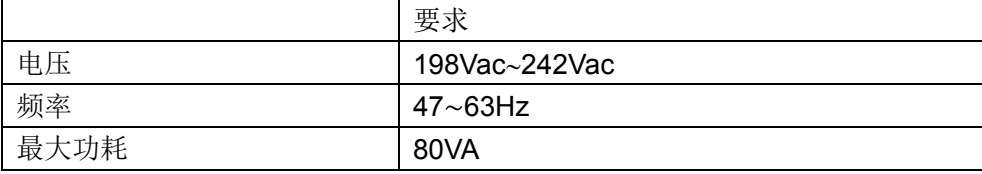

# **1.3** 安装保险丝

保险丝规格:250V/1A 慢熔型(Slow-Blow),520mm 小型保险丝 仪器出厂已安装保险丝。随附件包含备用保险丝,请使用规定规格保险丝替换! 检查及替换保险丝,应先拔掉电源线,然后抽出熔丝座。

# **1.4** 连接电源线

检查三芯电源线,其中一根为接地线,连接到含接地的电源插座后,可使仪器机体接 地,从而保护用户,避免电击可能。

请确认电源线完好无损后,再将仪器与有可靠接地的电源插座连接。

# 警告:切勿使用有任何损坏迹象的电源线,以免遭到电击。

警告:使用所提供的带接地线的三线电源线,确保仪器可靠接地。

# **1.5** 环境要求

- 1. 请不要在多尘、多震动、日光直射、有腐蚀气体下使用。
- 2. 仪器正常工作时应在温度为 0℃~40℃,相对湿度≤75%,请尽量在此条件下 使用仪器,以保证测量的准确度。
- 3. 本仪器已经经过仔细设计以减少电源端的杂波干扰,然而仍应尽量使其在低噪 声的环境下使用,如果无法避免,请安装电源滤波器。
- 4. 仪器长期不使用,请将其放在原始包装箱或相似箱子中储存在温度为 5℃~ 40℃,相对湿度不大于 85%RH 的通风室内, 空气中不应含有腐蚀测量仪的有 害杂质,且应避免日光直射。
- 5. 仪器特别是连接被测件的测试导线应远离强电磁场,以免对测量产生干扰。
- 6. 保持仪器适当的通风空间,以保证仪器通风冷却环境,防止机内温升过高。 适度的最小空间要求:背面>=180mm;两侧>=60mm
- 7. 静电防护 ESD:仪器虽然经过仔细设计以增强抗静电冲击能力,但仍应配置合 适的工作区以避免静电放电
- 8. 提供足够的仪器周围空间,以便紧急情况下可以迅速切断电源线。

# **1.6** 启动仪器

按下仪器左下角的电源开关键,使之处于缩进位置,则接通电源,仪器自检,加载配 置信息,加载初始化信息并初始化测试条件,一切正常后完成开机启动过程。

如果设置了密码保护为系统(System), 将要求输入密码。

# 注意:仪器出厂默认密码为 *123456*。系统配置里可以设置密码状态及更改密码,请务必牢 记所设密码*!*

如果较长时间内不再使用仪器,应使电源线脱离电源插座,或关闭电源插座的总开关。

# **1.7** 使用夹具

进行测量必须连接适当的测试夹具或测试线。

请使用本公司配备的测试夹具或测试电缆,用户自制或其他公司的测试夹具或测试电 缆可能会导致不正确的测量结果。仪器测试夹具或测试电缆应保持清洁,被测试器件引脚 保持清洁,以保证被测器件与夹具接触良好。

将测试夹具或测试电缆连接于本仪器前面板的 Hcur、Hpot、Lcur、Lpot 四个测试端上。 对具有屏蔽外壳的被测件,可以把屏蔽层与仪器地"力"相连。

# 注意:开机后,仪器应适当预热 *15* 分钟后再测量。

# 第 **2** 章 概述

本章主要介绍产品面板和 LCD 显示概要,以及基本的操作方法。

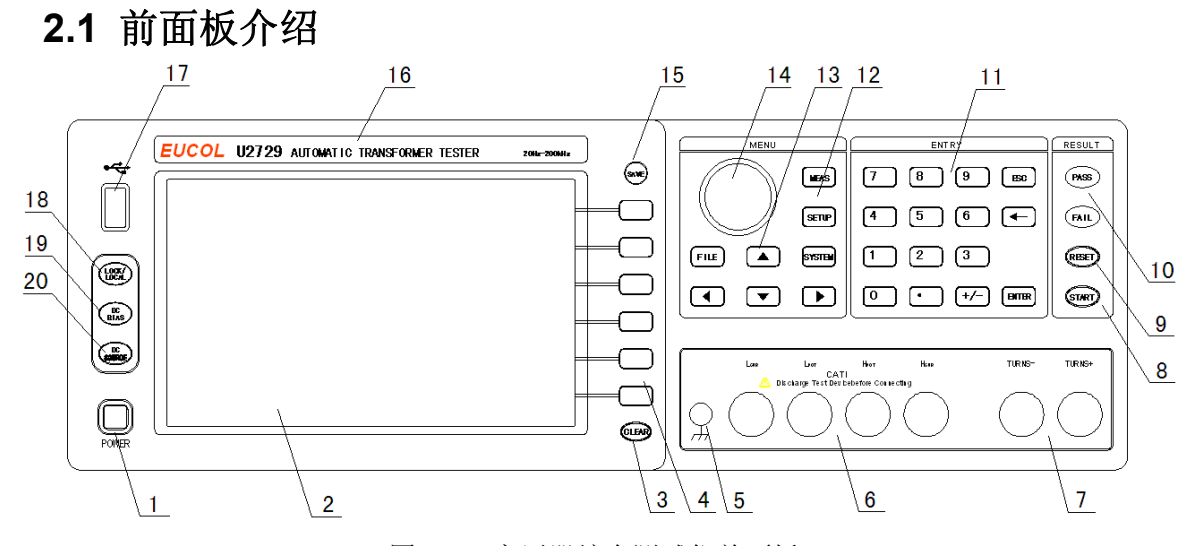

图 2-1 变压器综合测试仪前面板

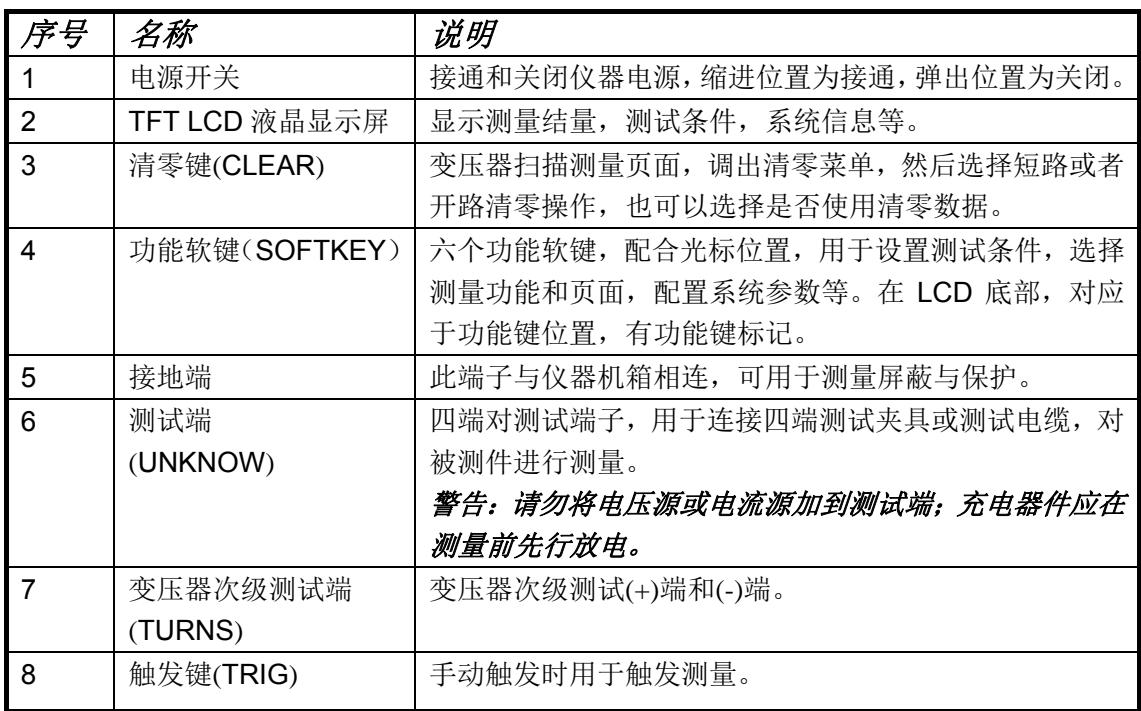

变压器综合测试仪说明书 2 章 2 章 概述

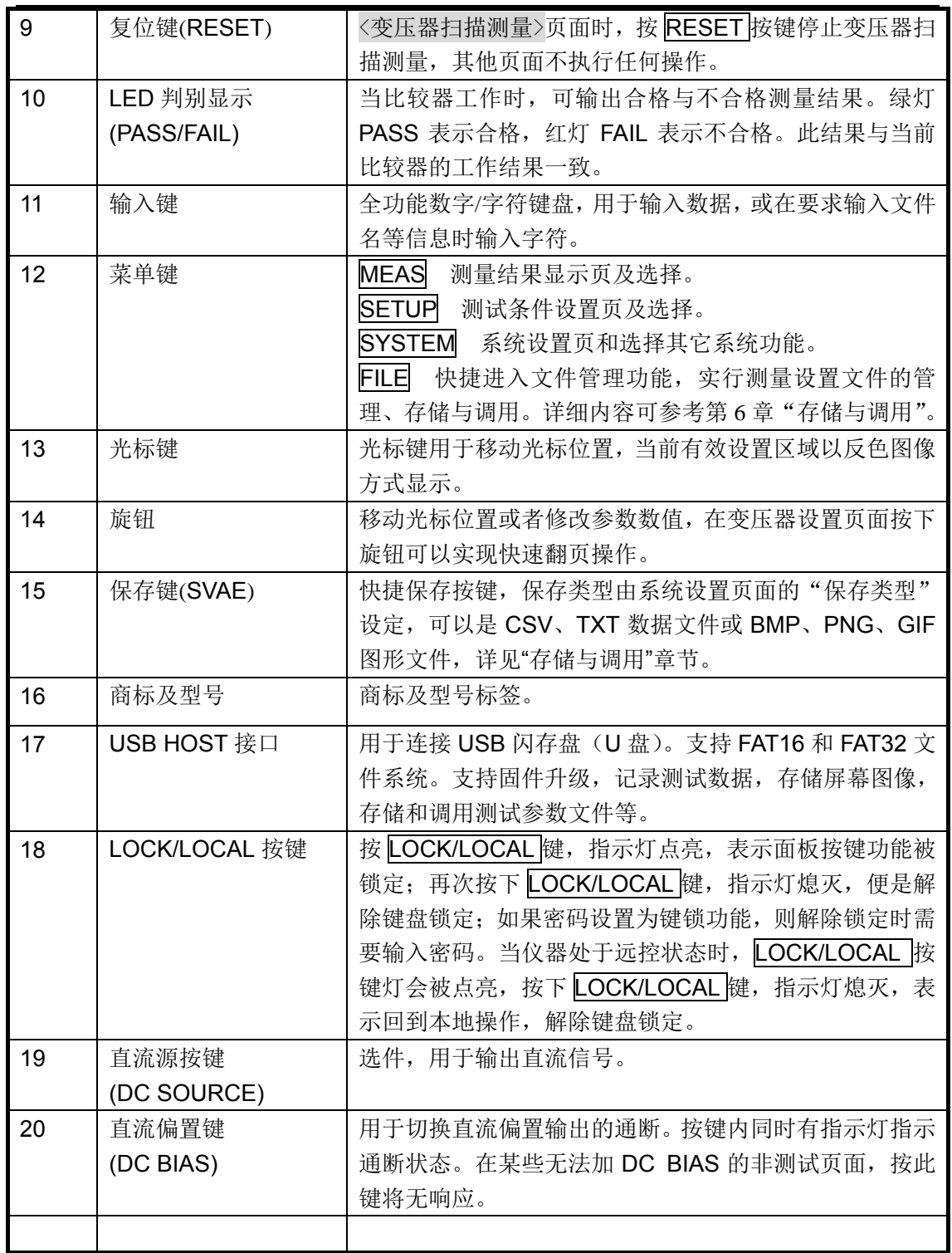

# **2.2** 后面板介绍

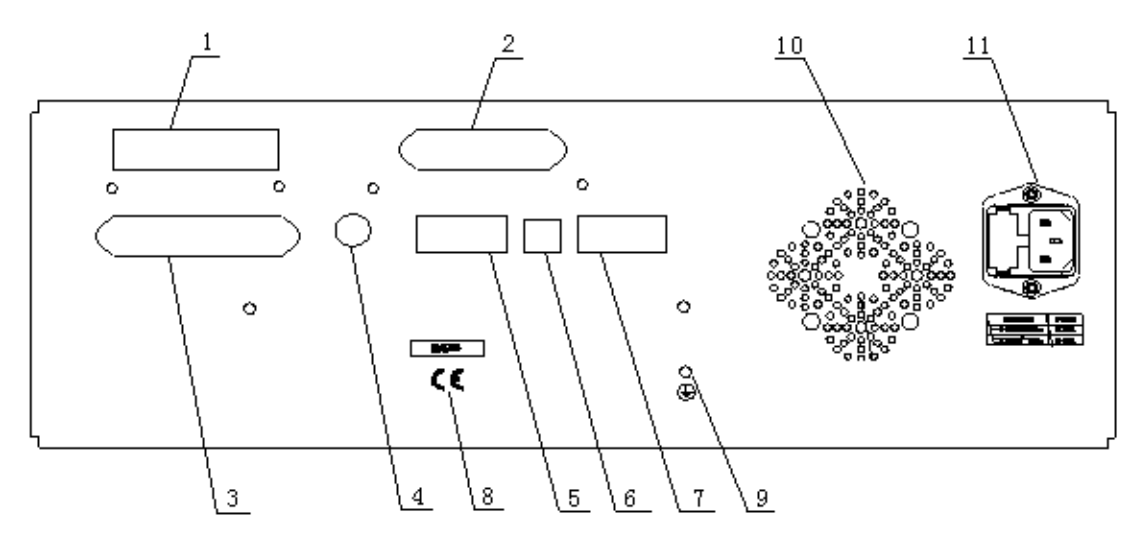

图 2-2 变压器综合测试仪后面板

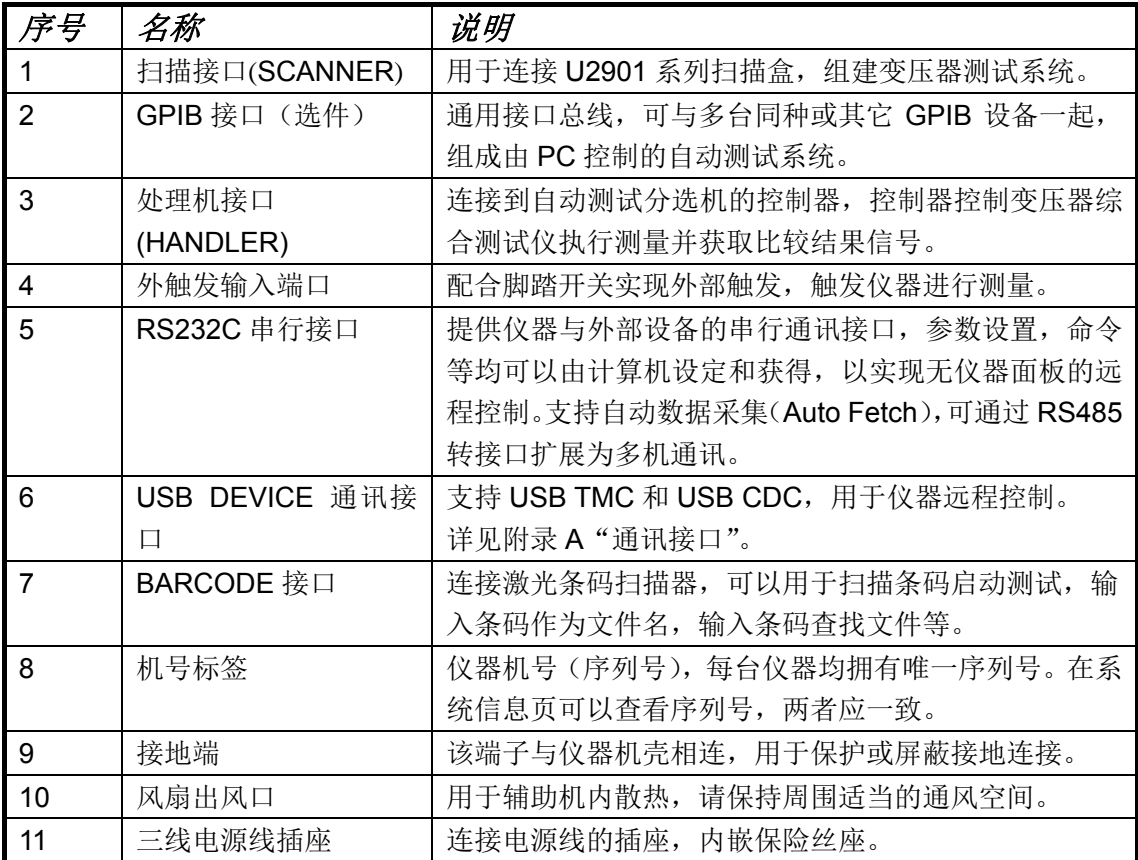

 $\sim$  5

# **2.3** 显示区域介绍

LCD 显示屏被划分为相对固定的几个区域,显示各页面特定信息。

工具菜单 功能菜单 显示页面 《变压器测量设置> **SETUP** 工具 延时:0ms 直流偏置: 0.0000V 测量设置 模式:连续 极限设置 参数 频率 电平  $\sqrt{x}$ **TURN** 1.00000kHz  $1.0000V$ 用户修正 Lx 1.00000kHz 1.0000V  $\overline{Lk}$ 1.00000kHz  $1.0000V$  $\overline{\mathbf{x}}$  $\overline{c}$ 1.00000kHz 1.0000V 1.00000kHz  $1.0000V$  $\overline{ACR}$ 1.00000kHz  $1.0000V$ 测量显示  $\overline{DCR}$  $\overline{\mathbf{x}}$ 判别显示 16信息:使用软键选择  $14:19:35$ 系统图标 参数设置 信息显示及数据输入

图2-3 变压器综合测试仪显示页面

| 序号            | 名称        | 说明                        |
|---------------|-----------|---------------------------|
|               | 显示页面      | 指示当前显示页的页面名称。             |
| $\mathcal{P}$ | 工具菜单      | 如果该页面有特定的操作工具, 当光标移到该区域时, |
|               |           | 功能菜单区域将显示相应可操作菜单。         |
| 3             | 功能菜单 (软键) | 显示与光标或快捷键对应的功能菜单。         |
| 4             | 参数设置      | 测量参数显示和设置区。               |
| 5             | 系统图标      | 以图标方式显示系统状态               |
|               |           | ■ U 盘己连接; ■ 远程控制状态;       |
|               |           | 数据记录状态; & 键盘锁定状态;         |
| 6             | 信息显示及数据输入 | 显示操作信息, 工作状态或出错信息。        |
|               |           | 数据或字符输入模式时,该区域显示输入缓存里的内容。 |

 $\sim$  6

# **2.4** 基本操作指南

- 使用菜单键(MEAS, SETUP, SYSTEM, FILE)和功能软键选择需要显示的页 面。MEAS 按键对应测量显示页面, SETUP 对应测量设置页面, SYSTEM 对应 系统设置页面,FILE 对应文件列表页面。
- 使用方向键或旋钮将光标移动到需要设置的位置。当光标移动到某个位置时,光 标区域反色显示。
- 当前光标区域对应的软键功能显示在功能菜单区域,按下对应软键选择对应的功 能。
- **ENTRY** 区域按键用于输入数据, 当按下一个数字键时, 功能菜单区域会显示可用 的单位软键,您可以按单位软键或者使用 ENTER 按键结束数据输入。

注意:使用本仪器进行测试前,请先选择测量功能:变压器测试,变压器扫描和定 位扫描。按 **SYSTEM** 按键,进入系统测试页面,移动光标到仪器功能区域,然后使用 功能软键选择仪器测试功能。如果仪器支持 **LCR** 测量,还可以选择 **LCR** 电桥测量功 能。

| ≤系统设置><br>丁具                                                                       | <b>METER</b> |
|------------------------------------------------------------------------------------|--------------|
| 仪器功能: 变压器测量<br>:内部偏置<br>偏置源<br>讯响打开:主机<br>HDL触发边沿:上升沿                              | LCR电桥        |
| 合格讯响 : 关闭<br>HDL输出模式:保持<br>失败讯响 :长高音<br>HDL延时<br>: 0ms                             | 变压器<br>测量    |
| 总线模式<br>显示亮度:10<br>: RS232C<br>显示风格 :简洁灰<br>总线地址<br>:8                             | 变压器<br>扫描    |
| 波特率<br>按键音<br>:打开<br>:9600<br>多机模式<br>:关闭<br>语言<br>:中文<br>:查询<br>数据发送<br>密码<br>:关闭 | 定位<br>扫描     |
| :全部<br>保存类型:BMP8<br>数据保存<br>日期<br>$: 2014 - 06 - 20$                               |              |
| 时间<br>:14:50:58                                                                    |              |
| ❶信息:使用软键选择<br>۸                                                                    | 14:50:58     |

图 2-4 变压器综合测试仪<系统设置>页面

# 第 **3** 章 变压器单机测试

# **3.1** 变压器单机测试线路

# **3.1.1** 变压器常用参数

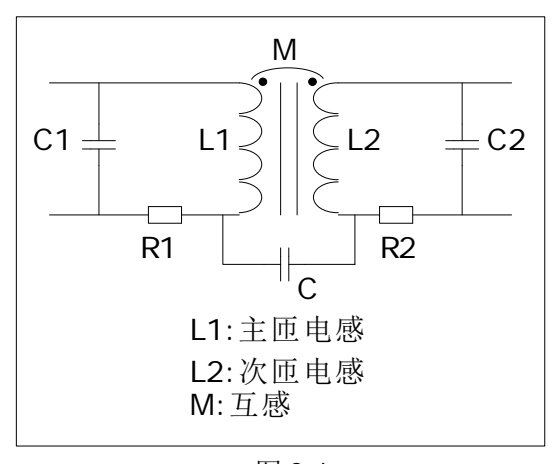

图 3-1

**3.1.2** 变压器绕组间电容量测试

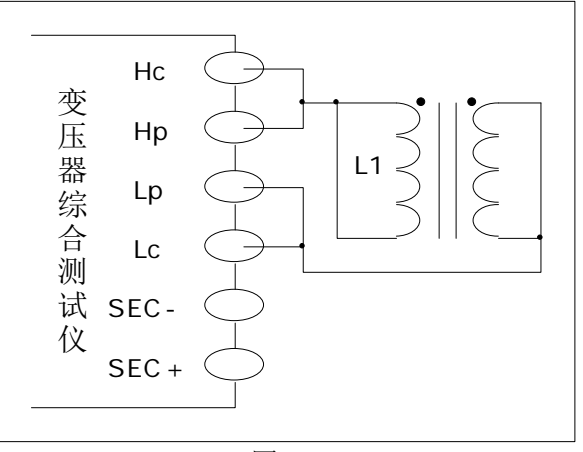

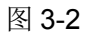

# **3.1.3** 变压器单机测试线路和 **TURN** 测试

仪器测试 TURN 可以选择 4 种显示模式:

- $\bullet$  Ns:Np = U2 / U1
- **Np:Ns = U1 / U2**
- **Ns = Np**×**U2 / U1**
- **Np = Ns**×**U1 / U2**

8 and 2012 and 2013 and 2014 and 2014 and 2014 and 2014 and 2014 and 2014 and 2014 and 2014 and 2014 and 2014

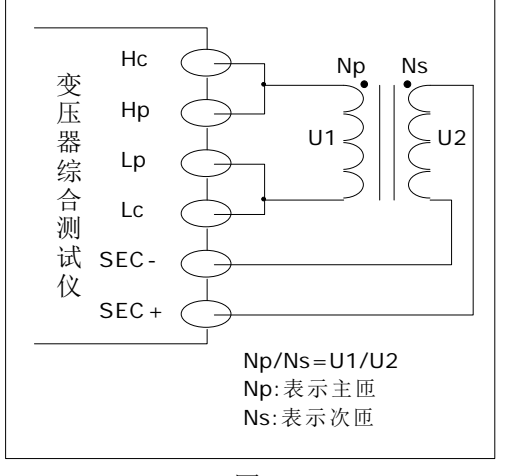

图 3-3

其中 U1、U2 为仪器测量的值,而 Np, Ns 的值应在<变压器极限设置>页面事先设定。 建议用户把圈数多的绕组放在初级测试圈数比,原因如下:

- 1. 受到仪器输出内阻(10Ω、25Ω、50Ω、100Ω)的影响, 当初级电感很小时分到的电压 信号就相对小,变压器得到的能量就小,由于测试电缆和继电器会衰减一部分能量,势 必会影响测试的稳定性和精度。
- 2.如果强制把初级信号加大,那么圈数多的次级产生的电压就会很高,可能会超出仪器可 以接受的范围,从而影响测试精度。
- 3.如果把圈数多的绕组放在初级测试,变压器得到的能量就大,从而避免上面 2 个问题。

# **3.1.4** 变压器漏电感测试

 测试初级电感 L1 的漏感时,仪器自动在内部用继电器把变压器的次级短路,以测试漏 电感。由于从变压器次级到内部继电器不可避免存在漏磁,所以仪器测试的漏感存在一定 误差。用户如果要得到较准确的漏感值,请自行把变压器的次级按下图可靠短路。

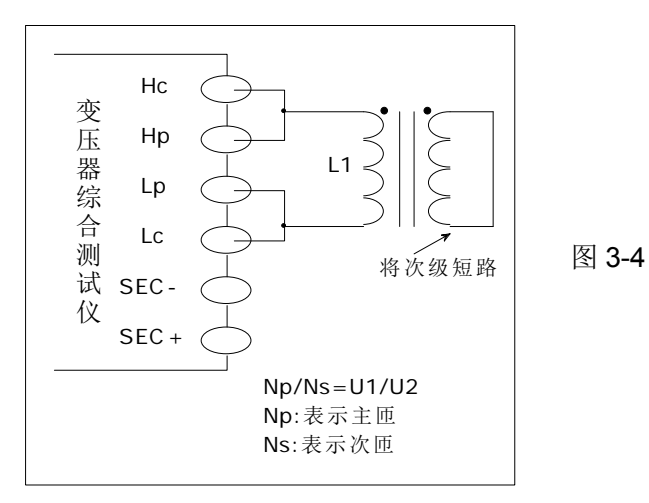

9 | Paul Barbara (1995) | Paul Barbara (1996) | Paul Barbara (1996) | Paul Barbara (1997) | Paul Barbara (1997

# **3.2 <**变压器测量设置**>**页面

需要使用变压器单机测试时,首先选择仪器测试功能为变压器测量(系统设置页面中 将仪器功能设置为变压器测量)。

按 SETUP 菜单按键,进入变压器单机测试<变压器测量设置>页面,如下图所示:

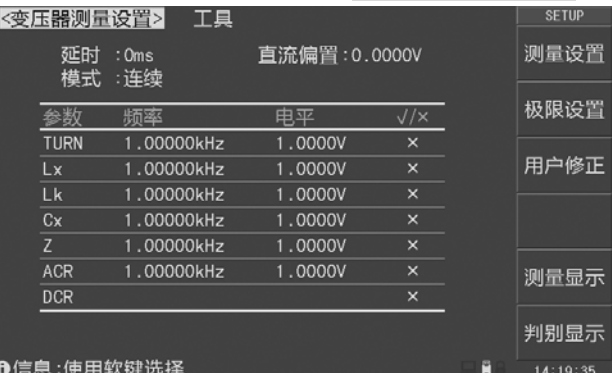

图 3-5 变压器测量设置

如图 3-5 所示: 光标在<变压器测量设置>位置时, 有5个可用功能软键:

- 测量设置:按此键进入<变压器测量设置>页面。
- 极限设置:按此键进入<变压器极限设置>页面。
- 用户修正:按此键进入<用户修正>页面。
- 测量显示:按此键进入<变压器测量显示>页面。
- 判别显示:按此键进入<变压器判别显示>页面。

# **3.2.1** 延时

触发延时指从仪器被触发到开始测量之间的延时时间。当进行变压器参数自动扫描测 试时,在每个扫描测试点都将延时所设定的延时时间。触发延时时间设定范围为:0 s 至 60 s,1 ms 为步进。当仪器被用在自动测试系统中时,触发延时功能很有用。

移动光标至延时区域,使用数字键盘 ENTRY 输入延时时间,然后使用功能软键选 择时间单位 ms 或 s, 也可以直接按 ENTER 键结束输入。

#### **3.2.2** 偏置

移动光标到直流偏置区域,使用数字键盘 ENTRY 输入直流偏置值,然后使用功能 软键选择偏置单位 mV、V、uA、mA 或者 A, 也可以直接按 ENTER 键结束输入。

当进行变压器参数自动扫描测试到电感时,仪器会根据偏置区域的设定,自动允许设 定的直流偏置输出。当直流偏置被允许输出时,DC BIAS 按键灯会点亮。

### **3.2.3** 模式

移动光标至模式区域,"功能软键区域"会显示:连续,单步。

- 按键连续,模式区域会显示连续,表示当仪器处于外部触发方式或手动触发方式 时,触发一次,仪器扫描测量整个变压器参数一周。
- 按键单步, 模式区域会显示单步, 表示当仪器处于外部触发方式或手动触发方式 时,触发一次,仪器测量一个参数一次。

# **3.2.4 TRUN** 测量参数设置

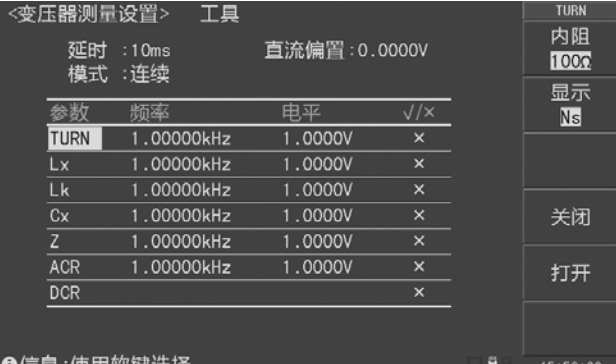

图 3-6 TURN 测量参数设置

移动光标到 TURN 区域,有以下可用的功能软键:

- 内阻: 按此键切换 TURN 测试内阻: 10Ω、25Ω、50Ω、100Ω。
- 显示:按此键选择 TURN 显示模式:Np、Ns、Np:Ns、Ns:Np。
- 关闭: 关闭 TURN 测量。
- 打开: 打开 TURN 测量。

# **3.2.5 Lx** 测量参数设置

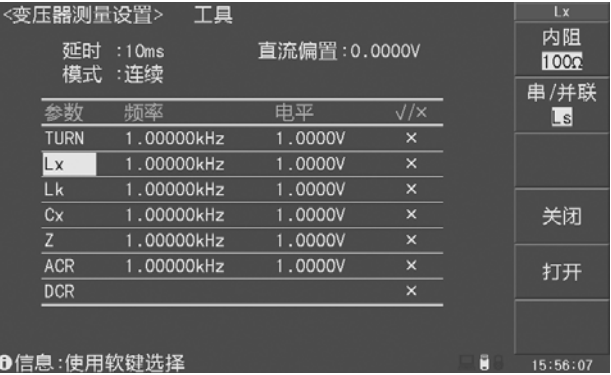

# 图 3-7 Lx 测量参数设置

移动光标到 Lx 区域,有以下可用的功能软键:

- 内阻: 按此键切换 Lx 测试内阻: 10 $\Omega$ 、25 $\Omega$ 、50 $\Omega$ 、100 $\Omega$ 、自动。
- 串/并联: 按此键选择 Lx 串/并联模式: Ls、Lp。
- 关闭: 关闭 Lx 测量。
- 打开: 打开 Lx 测量。

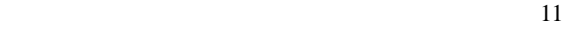

# **3.2.7 Lk** 测量参数设置

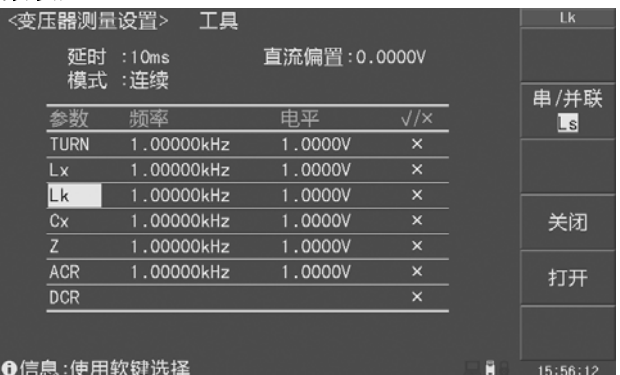

图 3-8 Lk 测量参数设置

移动光标到 Lk 区域,有以下可用的功能软键:

- 串/并联: 按此键选择 Lk 串/并联模式: Ls、Lp。
- 关闭: 关闭 Lk 测量。
- **打开: 打开 Lk 测量。**

# **3.2.8 Cx** 测量参数设置

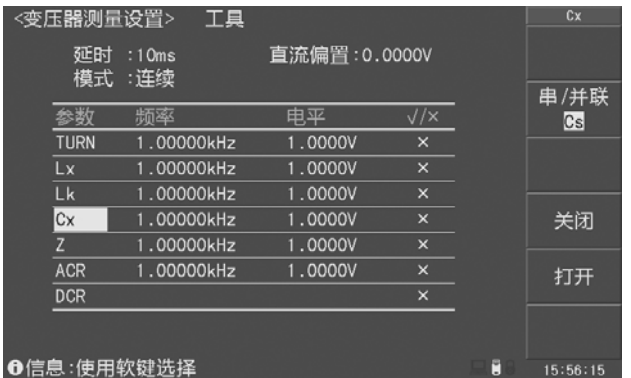

# 图 3-9 Cx 测量参数设置

移动光标到 Cx 区域,有以下可用的功能软键:

- 串/并联: 按此键选择 Cx 串/并联模式: Cs、Cp。
- **关闭: 关闭 Cx 测量。**
- **打开: 打开 Cx 测量。**

# **3.2.9 Z** 测量参数设置

移动光标到 Z 区域,有以下可用的功能软键:

- 关闭: 关闭 Z 测量。
- 打开: 打开 Z 测量。
- 12

|     | <变压器测量设置>   | 工具            |               |            |   | $\overline{z}$ |
|-----|-------------|---------------|---------------|------------|---|----------------|
|     | 延时<br>模式    | :10ms<br>: 连续 | 直流偏置: 0.0000V |            |   |                |
|     |             | 新座            | 申平            | $\sqrt{X}$ |   |                |
|     | <b>TURN</b> | 1.00000kHz    | 1.0000V       | $\times$   |   |                |
|     | Lx          | 1.00000kHz    | 1.0000V       | $\times$   |   |                |
|     | Lk          | 1.00000kHz    | 1.0000V       | $\times$   |   |                |
|     | Cx          | 1.00000kHz    | 1.0000V       | $\times$   |   | 关闭             |
|     | Z           | 1.00000kHz    | 1.0000V       | $\times$   |   |                |
|     | <b>ACR</b>  | 1.00000kHz    | 1.0000V       | $\times$   |   | 打开             |
|     | <b>DCR</b>  |               |               | $\times$   |   |                |
|     |             |               |               |            |   |                |
|     |             |               |               |            |   |                |
| ←信息 |             |               |               |            | Ħ | 15:56:19       |

图 3-10 Z 测量参数设置

# **3.2.10 ACR** 测量参数设置

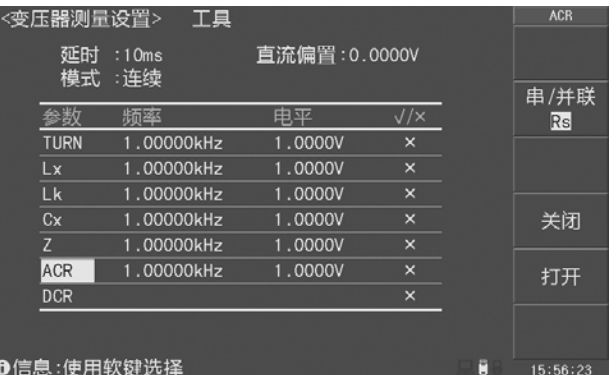

图 3-11 ACR 测量参数设置

移动光标到 ACR 区域,有以下可用的功能软键:

- 串/并联: 按此键选择 ACR 串/并联模式: Rs、Rp。
- 关闭: 关闭 ACR 测量。
- 打开: 打开 ACR 测量。

# **3.2.11 DCR** 测量参数设置

| <变压器测量设置>   | 工具            |               |            |   | <b>DCR</b> |
|-------------|---------------|---------------|------------|---|------------|
| 延时<br>模式    | :10ms<br>: 连续 | 直流偏置: 0.0000V |            |   |            |
|             | 新藝            | 电平            | $\sqrt{x}$ |   |            |
| <b>TURN</b> | 1.00000kHz    | 1.0000V       | $\times$   |   |            |
| Lx          | 1.00000kHz    | 1.0000V       | $\times$   |   |            |
| Lk          | 1.00000kHz    | 1.0000V       | $\times$   |   |            |
| Cx          | 1.00000kHz    | 1.0000V       | $\times$   |   | 关闭         |
| Z           | 1.00000kHz    | 1.0000V       | $\times$   |   |            |
| <b>ACR</b>  | 1.00000kHz    | 1.0000V       | $\times$   |   | 打开         |
| <b>DCR</b>  |               |               | $\times$   |   |            |
|             |               |               |            |   |            |
|             | ❶信息:使用软键选择    |               |            | Ē | 15:56:26   |

 13 图 3-12 DCR 测量参数设置

移动光标到 DCR 区域,有以下可用的功能软键:

- 关闭: 关闭 DCR 测量。
- 打开: 打开 DCR 测量。

# **3.2.12** 频率、电平和开关

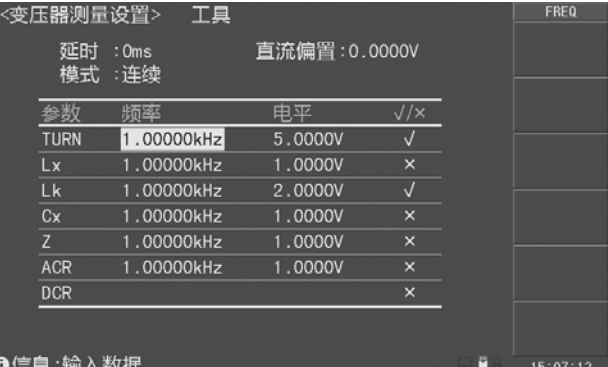

图 3-13 频率、电平和开关设置

移动光标到频率、电平和√/χ区域,设置各个测量参数的测试频率、测试电平和测 试开关状态。

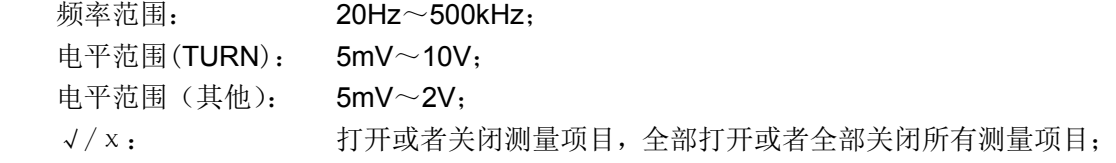

# **3.2.13** 工具

移动光标到工具区域,使用复位设置功能软键,复位所有变压器单机测试测量参数, 包含变压器测试极限设置参数。

# **3.3 <**变压器极限设置**>**页面

在<变压器测量设置>页面,按极限设置功能软键,进入<变压器极限设置> 页面,如图 3-14 所示。

| <变压器极限设置>  |                  | 工具                   |                  |   | <b>SETUP</b> |
|------------|------------------|----------------------|------------------|---|--------------|
| 极限模式: ABS  |                  |                      |                  |   | 测量设置         |
| 参数         | 标称               | 下限                   | 上限               |   |              |
| Np         | 1.00000 T        |                      |                  |   | 极限设置         |
| <b>Ns</b>  | 10.0000<br>T     | $9.00000$ T          | 11,0000 T        |   |              |
| <b>Lx</b>  | 10.0000uH        | 9.00000uH            | 11.0000uH        |   | 用户修正         |
| Lk         | 5.00000µH        | 4.20000uH            | 5.80000uH        |   |              |
| Cx         | 10.0000pF        | 9.00000pF            | 11.0000pF        |   |              |
| Z          | $1.00000 \Omega$ | $900.000$ m $\Omega$ | $1.10000 \Omega$ |   |              |
| <b>ACR</b> | $1.00000 \Omega$ | $900.000$ m $\Omega$ | $1.10000 \Omega$ |   | 测量显示         |
| <b>DCR</b> | 100.000mΩ        | 95.0000mΩ            | 105.000mΩ        |   |              |
|            |                  |                      |                  |   | 判别显示         |
| ❶信息        | 使用软键选择           |                      |                  | Ō | 15:30:57     |

图 3-14 变压器极限设置

# **3.3.1** 极限模式

极限模式表示变压器测试比较偏差模式,ABS(绝对值),∆%(百分比偏差)。

移动光标至极限模式区域,使用功能软键选择:

- ABS (绝对值)
- ∆%(百分比偏差)

# **3.3.2** 极限参数(标称、下限、上限)

极限参数由主匝(Np)、次匝(Ns)、主感(Lx)、漏感(Lk)、阻抗(Z)、交流电阻(ACR)、 直流电阻(DCR)和 Cx 组成,各参数对应有三个变量:标称、下限和上限。

移动光标到参数栏表格中,然后使用 ENTRY 键盘输入被测变压器的标称及上下限设 置,上限应大于下限。注意,这里的标称值单位有记忆功能,如需改变单位时,请直接按 动软键区倍率单位即可。

# **3.3.3** 工具

工具菜单提供了清除表格的功能,如果用户需对另一个变压器进行测量,需重新设置 各参数则可选择该功能。

移动光标到工具区域,使用清除表格功能软键即可清除变压器极限设置参数。

# 注意:改变极限模式时,首先需要清除表格。

# **3.4 <**变压器测量显示**>**页面

按 MEAS 菜单按键,进入变压器单机测试<变压器测量显示>页面,如下图所示:

| 《变压器测量显示> |            |     |                      |  |                      |   | <b>MEAS</b>      |
|-----------|------------|-----|----------------------|--|----------------------|---|------------------|
|           |            |     | 触发 :手动               |  | 速度 :中速               |   | 测量显示             |
|           | Ls.        |     | : 5.61979mH          |  | Q: 0.96016           |   | 判别显示             |
|           | Z          |     | $: 50.9835 \Omega$   |  | $\theta$ : 0.76502 r |   |                  |
|           | Rs         |     | $: 36.7749$ $\Omega$ |  | $X: 35.3093 \Omega$  |   |                  |
|           | Cs         |     | $: -4.50737$ uF      |  | D : 1.04155          |   |                  |
|           | Lk         |     | : 5.62008mH          |  |                      |   |                  |
|           | <b>DCR</b> |     | $: 25.4733 \Omega$   |  |                      |   |                  |
|           | <b>Ns</b>  |     | : 0.16373mT          |  |                      |   | 测量设置             |
|           | PH         | $+$ |                      |  |                      |   |                  |
|           |            |     |                      |  |                      |   | 极限设置             |
|           |            |     | A信息·使用软键洗择           |  |                      | ٣ | $16.00 \cdot AB$ |

图 3-15 变压器测量显示

# **3.4.1** 触发

移动光标到触发区域,选择仪器的触发方式:

- 内部 (INT): 触发信号自动产生, 仪器连续不断进行测量;
- 手动(MAN): 由面板 TRIG 键触发测量;
- 外部(EXT): 从外部 BNC 触发端子或 HANDLER 接口触发仪器进行测量,可 以设置成上升沿或下降沿触发, 触发脉冲宽度应大于 10us, 如有抖动可能会产生 多余触发;
- 总线(BUS): 接受到总线发送的触发命令后进行一次测量, BUS 总线触发不 能在仪器面板设置,只能通过总线命令设置;

# **3.4.2** 速度

 移动光标到速度区域,选择仪器的测量速度:慢速(SLOW)、中速(MED)、快速 (FAST) 和高速(HIGH)。

# **3.5 <**变压器判别显示**>**页面

在<变压器测量显示>页面,按判别显示功能软键,进入<变压器判别显示>页面,如图 3-16。

<变压器判别显示>页面中,各行显示了变压器各个参数的测量结果和判别结果(H 表 示上超,L表示下超,并用红色显示),最后显示总的判别结果(所有参数都合格时显示PASS, 否则显示 FAIL)。

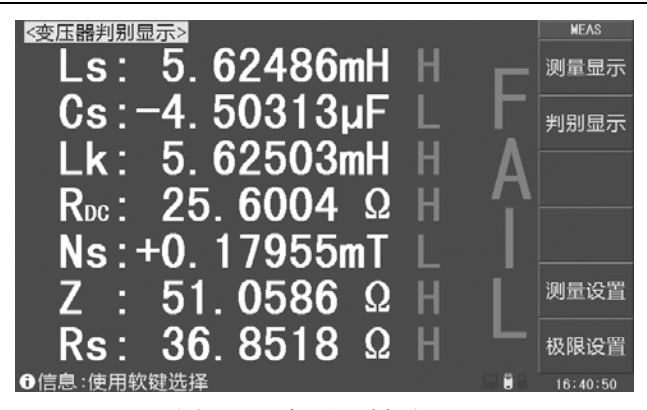

图 3-16 变压器判别显示

# **3.6 <**用户修正**>**页面

在〈变压器测量设置>页面,按用户修正功能软键,进入〈用户修正〉页面,如图 3-17。 用户修正通过开路、短路清零和负载修正,可以补偿因测试夹具、测试引线以及扫描通道 带来的附加误差,以提高测量的一致性和可重复性,或修正测量误差。

| 【<用户修正>】<br>工具                                                           |   | <b>SETUP</b> |
|--------------------------------------------------------------------------|---|--------------|
| 开路修正 :关闭<br>电缆长度:0m<br>短路修正:关闭<br>通道模式:关闭                                |   | 测量设置         |
| 修正参数:Cp-D<br>负载修正 :关闭<br>修正序号 : 0                                        |   | 极限设置         |
| 修正频率 : 100.000kHz<br>参考 A: 0.00000pF<br>B: 0.00000                       |   | 用户修正         |
| 开路 A: 0.22663µS<br>$B: 0.65889 \mu S$<br>短路 A: 10.0325mΩ<br>B: 26.0719mO |   |              |
| 负载<br>A: 0.00000pF<br>B: 0.00000                                         |   | 测量显示         |
|                                                                          |   | 判别显示         |
| ❶信息:使用软键选择                                                               | H | 16:41:05     |

图 3-17 用户修正

用户修正可以操作以下参数:

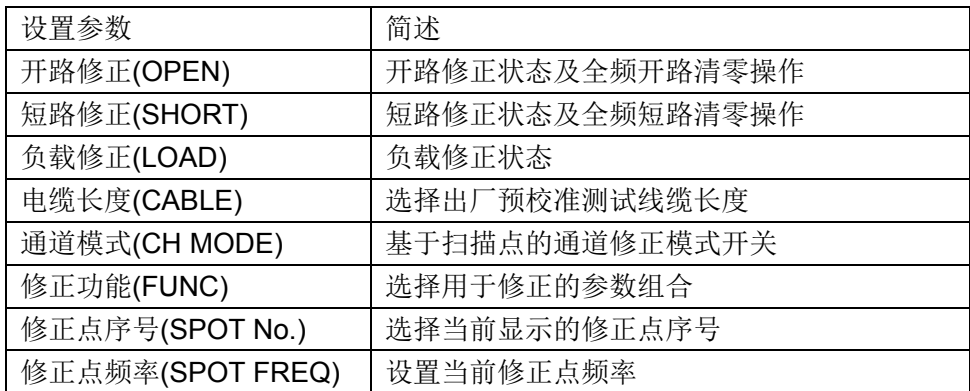

变压器综合测试仪说明书 第 3 章 变压器单机测试

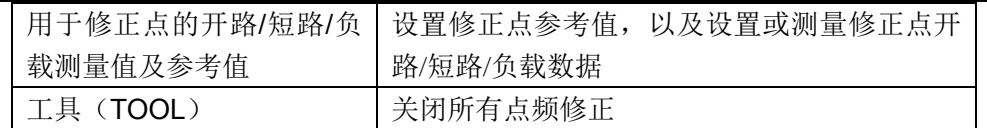

# **3.6.1** 开路修正(**OPEN**)

测试夹具或测试电缆会带来杂散导纳,开路修正功能用于对存在于仪器端面到测试连 接点之间的杂散导纳(G, B)进行补偿。

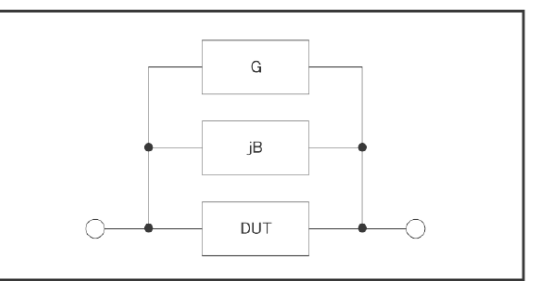

移动光标到开路修正,使用功能软键进行操作:

- **关闭(OFF):** 关闭开路清零,所有开路清零数据不应用到测量运算。
- **打开(ON):** 启用开路清零, 按匹配原则搜索或内插开路清零数据。
- 全频开路清零: 按所有典型频率执行开路清零,清零过程中,显示取消清零功 能软键,可以取消开路清零。
- **DCR** 开路清零: 进行直流电阻的开路电阻的测量。

# 说明:按取消清零后,已经执行的清零仍有效,但不会保存到存储器,重开机后即丢失。

# **3.6.2** 短路修正(**SHORT**)

测试夹具或测试电缆会带来杂散阻抗,短路修正功能用于对存在于仪器端面到测试连 接点之间的杂散阻抗(R,X)进行补偿。

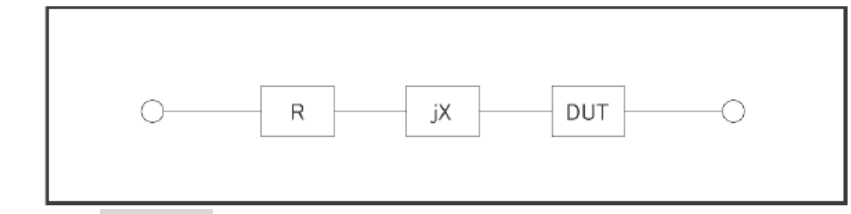

移动光标到短路修正区域,使用功能软键进行操作:

- 关闭(OFF): 关闭短路清零,所有短路清零数据不应用到测量运算。
- **打开 (ON): 启用短路清零, 按匹配原则搜索或内插短路清零数据。**
- 全频短路清零: 按所有典型频率执行短路清零,清零过程中,显示取消清零功 能软键,可以取消短路清零。
- DCR 短路清零: 进行直流电阻的短路电阻的测量。

#### **3.6.3** 负载修正(**LOAD**)

只有指定频率点,才具备负载修正功能。

负载修正可以在开路/短路修正的基础上,进一步补偿测量误差。

负载修正使用标准器的已知标准值作为参考值,与实际测量值计算修正系数(按修正 参数区域指定的测量功能计算), 然后使用修正系数对测量误差进行补偿。

移动光标到负载修正,使用功能软键打开或关闭负载修正:

- **关闭(OFF):** 关闭负载修正,所有指定频率点的负载与参考设置无效
- 打开(ON): 启用负载修正,已打开的指定频率点的负载与参考设置有效, 将影响相同测试频率的测量结量。

# 注意:除非确定要使用负载修正,正常情况下要将负载修正设置为关闭,避免未正确设置 负载修正数据而导致的错误测量!

# 说明:在设置指定频率点数据时,如不需负载修正,将负载测量结果与参考值设置为相等。

#### **3.6.4** 电缆长度(**CABLE**)

选择出厂预校准的测试电缆长度,可以预设 4 组校准数据,分别应用于 0m、1m、2m、 4m 测试电缆,出厂仪器已校准 0m (端面测试), 其它属于增配选项。

# **3.6.5** 通道模式(**CH MODE**)

预留参数,不可操作。

## **3.6.6** 修正参数(**FUNC**)

修正参数只用于显示修正数据和计算修正系数,与测量参数没有对应关系,可以相同 也可以不同,而且修正系数也不随改变修正参数而变化。

移动光标到修正参数,使用功能软键选择一次参数和二次参数的组合(不含 DCR)。 修正参数同时也是参考和负载区域数据显示的类型。

#### **3.6.7** 指定频率点修正

基于指定频率点的修正是指用户可以按照指定频率点进行开路/短路/负载修正。最多可 以指定 64 个频率点。

设置指定频率点修正数据,要使用以下参数:

修正点序号(SPOT NO.)

修正点频率(SPOT FRQ)

- 参考 (REF A, REF B)
- 开路(OPEN A, OPEN B)
- 短路(SHORT A, SHORT B)
- 负载 (LOAD A, LOAD B)

其中开路/短路/负载数据既可以通过测量获得,也可以通过输入键输入数据。

说明:开路数据的显示类型限定为 *G-B*,短路数据的显示类型限定为 *R-X*。

#### 参考和负载数据的显示类型由修正参数*(FUNC)*区域指定。

按以下步骤设置指定频率修正(如有负载修正,应预先设置修正参数):

- 步骤 **1**:在<用户修正页>,移动光标到修正序号区域;
- 步骤 **2**:使用功能软键或 ENTRY 数字键盘输入要设置的序号(0~63):

# 说明:尽可能不使用序号 *0*,因为快捷点频清零会自动更新其数据。

步骤 **3**:移动光标到修正频率区域;

步骤 **4**:使用数字键盘输入要设置的频率,修正点未打开时频率不显示,但输入有效。

- 步骤 **5**:使用功能软键执行当前指定点的操作:
	- 关闭(OFF): 关闭修正点。
	- 打开(ON): 打开修正点, 只有打开后, 该修正点的开路/短路/负载数据 才有效。
	- 点频开路清零: 连接测试夹具,保持测试端开路后按此功能软键,仪器对 指定频率执行开路清零测量。测量结果录入开路区域。
	- 点频短路清零: 连接测试夹具,保持测试端短路后按此功能软键,仪器对 指定频率执行短路清零测量。测量结果录入短路区域。 负载测量: 连接测试夹具,将标准器接入夹具后按此功能键,仪器对
		- 指定频率执行测量。测量结果录入到负载区域。

#### 说明:如果不使用负载修正功能,负载测量就不需要进行。

# 负载测量之前,应首先完成指定频率点的开路清零和短路清零。

步骤 **6**:负载修正关闭时跳过这一步。移动光标到参考 A 和 B 区域,使用 ENTRY 数 字键盘输入标准值数据。

步骤 **7**:重复步骤 1~6 设置其它修正点

步骤 **8**:要打开开路修正,移动光标到开路修正区域,按打开(ON)功能软键。

步骤 **9**:要打开短路修正,移动光标到短路修正区域,按打开(ON)功能软键。

步骤 **10**:要打开负载修正,移动光标到负载修正区域,按打开(ON)功能软键。

开路/短路/负载数据既可以由仪器测量获得,必要时也可以输入数据进行修改:

移动光标到相应区域,使用 ENTRY 数字键盘及功能软键输入数据。

# 注意:请确认输入和修改这些数据的必要性,并核实数据的来源是可用的。

如果打开了负载修正仅应用于部分修正点,而其它修正点未确定修正或没有修正 数据源,可将其负载测量值和参考值设置为相等,但避免所有数据都是 0, 如 *REF A = LOAD A = 1.0 REF B = LOAD B = 0.0*  这样即使有负载修正运算,测量结果也不会受负载修正影响!

# **3.6.8** 工具(**TOOL**)

当设置了一些散乱的指定修正点而难以一一核对其有效性时,应关闭这些修正点,可 以在修正序号区域翻查,然后到修正频率区域去关闭。

也可以使用工具区域的点频全关功能软键一键关闭所有修正点。

# 第 **4** 章 变压器扫描测试

# **4.1** 扫描测试系统概述

使用U2901系列变压器扫描盒与U2729系列变压器综合测试仪一起组建成变压器自动 测试系统,有效的提高了变压器测试效率,节省人力物力。变压器测试系统提供测试的项 目有电感量(Lx)、漏感(LK)、品质因数(Q)、圈数(TURN)、相位(PHASING)、杂散电容量(Cx)、 直流电阻(DCR)、交流电阻(ACR)、阻抗(Zx)、电感量平衡(Lx-BALANCE)、直流电阻平衡 (DCR-BALANCE)、短路测试(PIN-SHORT)以及电流偏置(DCI-BIAS)等等。

变压器综合测试仪提供了变压器脚位与治具脚位自动转换、自动测试时间设定、多组 初级测试、多组漏感测试、测试值偏差扣除、测试结果良品与不良品计数与统计、测试参 数存储及调用功能、不良品重复测试设定等功能。

# **4.2 U2901** 系列扫描盒介绍

U2729 系列变压器综合测试仪与 U2901 系列变压器扫描盒组成变压器自动测试系统。

# **4.2.1** 扫描盒上面板介绍

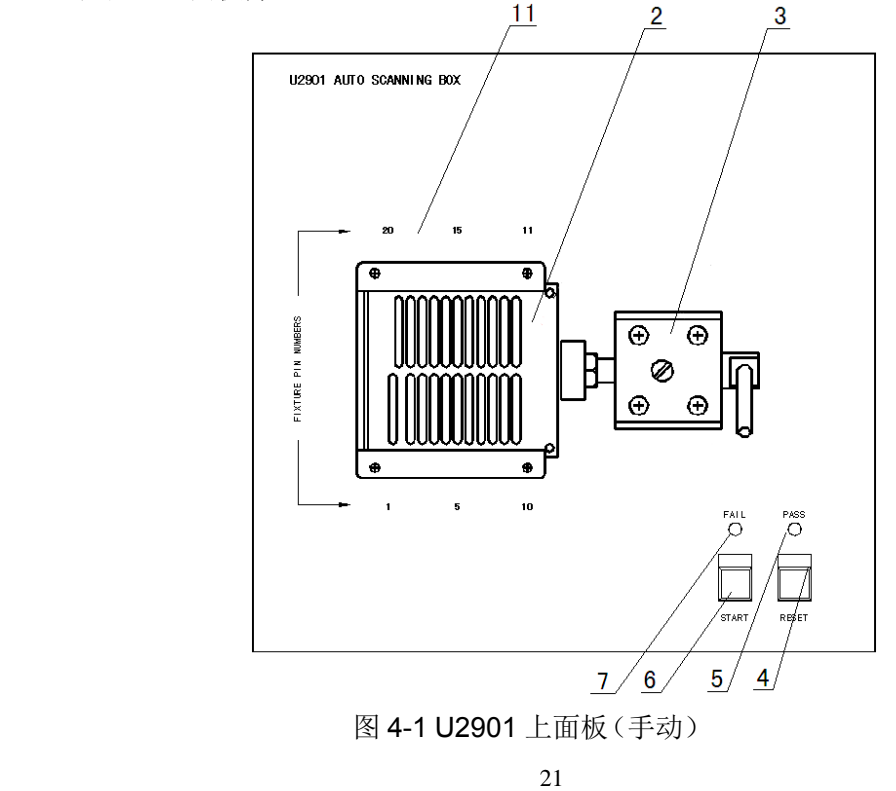

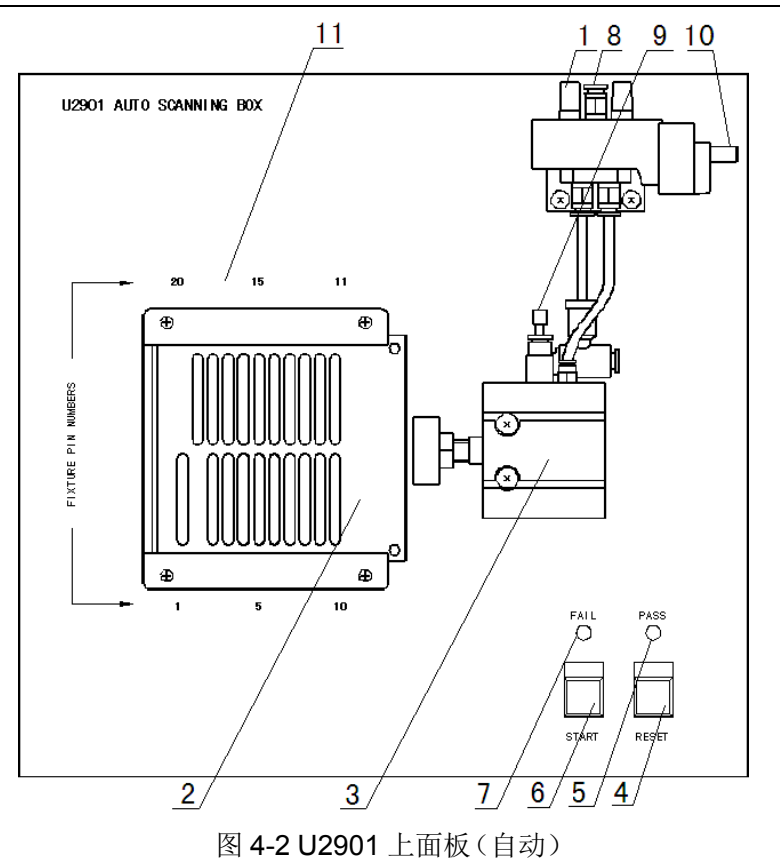

上面板各编号对应说明如下:

- 1. 消音器:该旋钮主要是用于消音与防尘。
- 2. 变压器测试夹具;本测试夹具为可拆换式。
- 3. 图 4-1 中为手动推杆;图 4-2 中气缸;提供推动测试夹具的动力。
- 4. RESET 按键: 复位控制键; 按下此键时所有测试被终止, 回复准备测试状态。
- 5. PASS 指示灯: 良品指示灯, 当所有测试结果均符合设定时, 此灯亮起, 表示被测件为 良品。
- 6. START 按键:测试控制键;当按下此键时即进行测试。
- 7. FAIL 指示灯: 不良品指示灯; 当测试结果中有一项或多项不符合设定时, 此灯亮起, 表示被测件为不良品。
- 8. 气管进口:该进口为外接气管接口。请在气阀的进气孔前加一滤水装置以提高气缸与 气阀寿命。
- 9. 调速旋钮:此旋钮为调整气缸推进的速度。气缸推进速度过快将产生冲击,气缸速度 过慢将影响效率,所以只能适度调节。内塑料螺丝调紧时速度变慢,反之则变快,而 外部之铁制螺丝为固定用。
- 10. 气阀控制器(电磁阀)控制插座:气缸进出气的控制开关,使用 DC24V 电源。
- 11. 夹具脚位标志: 1~20 表示对应夹具脚位为 1~20, 该标志位是为方便用户操作而设。

<u>22</u>

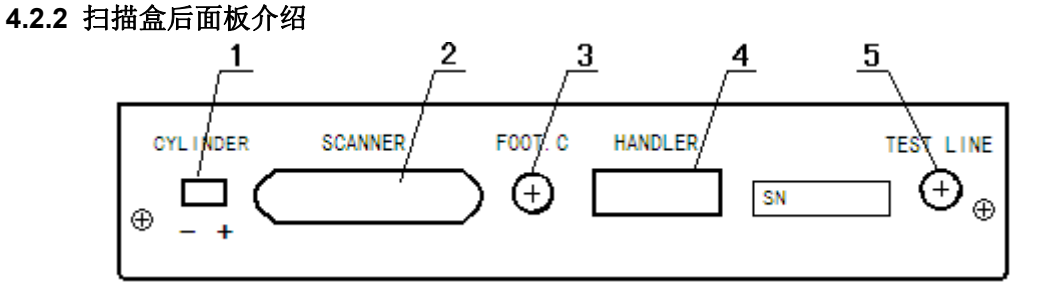

# 图 4-3 U2901 后面板

图 4-3 中编号说明如下:

- 1. CYLINDER:24V 直流电压输出端,提供电磁阀工作电压。
- 2. SCANNER:信号控制端口,使用控制线将其和变压器综合测试仪后面板的 SCANNER 口相连接。
- 3. FOOT . C:脚踏开关插入端口,用以连接脚踏开关。
- 4. HANDLER:分选端口。
- 5. TEST LINE:测试线进线口,连接变压器综合测试仪的测试端口。

# **4.2.3** 扫描盒侧面板介绍

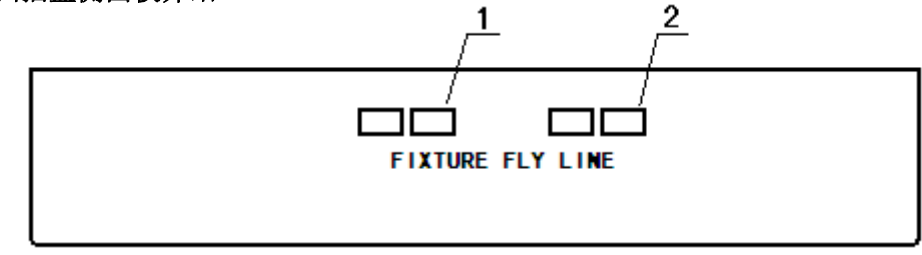

图 4-4 U2901 侧面板

图 4-4 中编号说明如下:

- 1. 外部短路接口。
- 2. 外部短路接口。

# **4.2.4** 扫描盒 **HANDLER** 接口说明

扫描盒的分选接口采用标准的 DB9 型芯孔式插座。引脚顺序如下图所示:

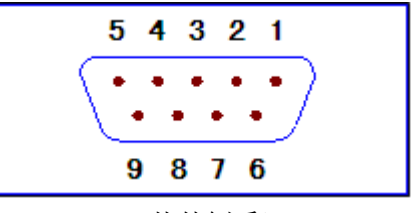

(从外侧看)

变压器综合测试仪说明书 有一种 第 4 章 变压器扫描测试

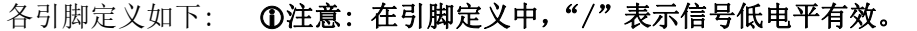

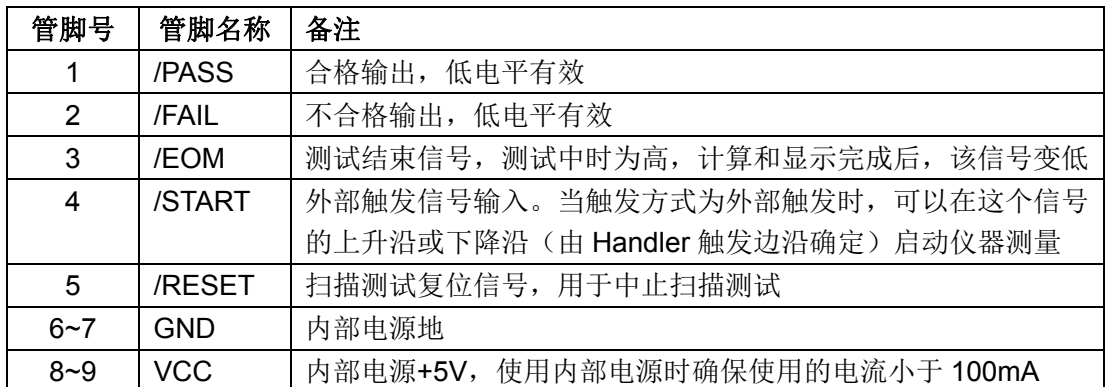

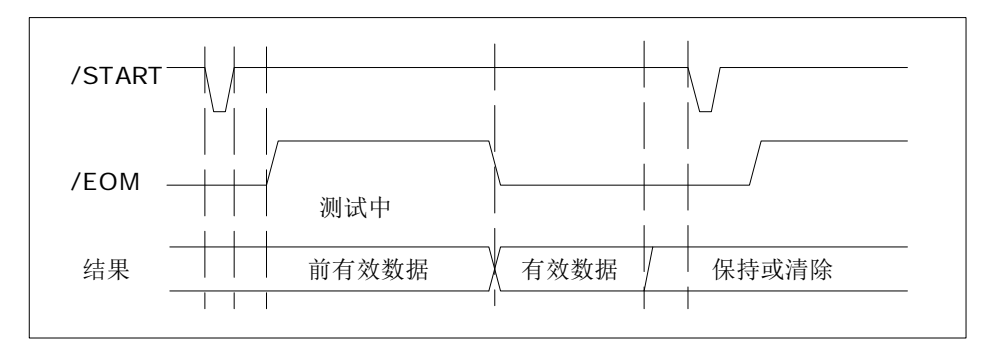

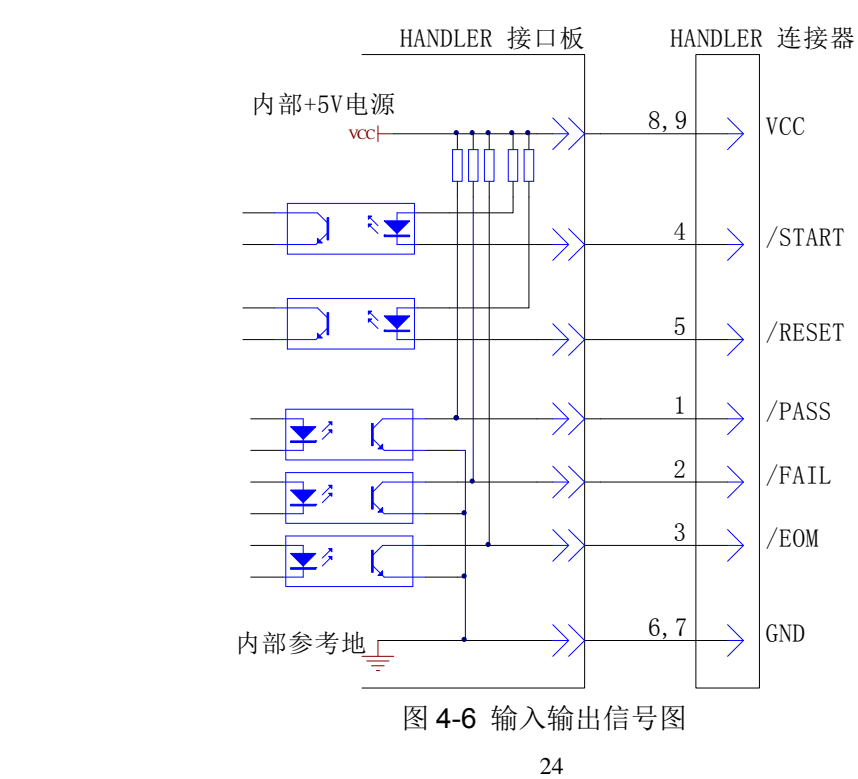

# 图 4-5 信号时序图

# **4.3** 示例变压器

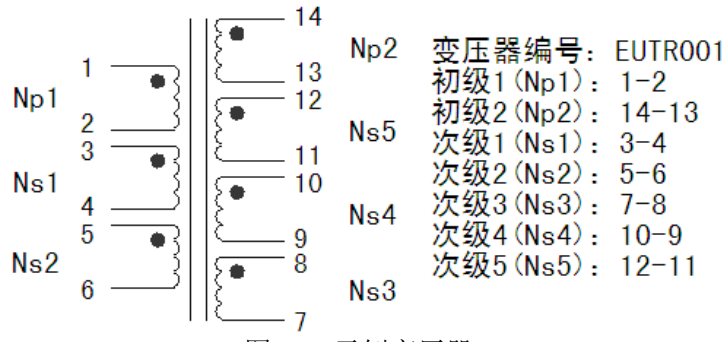

图 4-7 示例变压器

为方便用户直观地理解变压器扫描测试设置操作,本说明书后面所有列举的设置画面 都是针对图 4-7 示例变压器样品。

# **4.4 <**变压器编号**>**页面

使用变压器扫描测试功能前,首先选择仪器测试功能为变压器扫描(系统设置页面中 将仪器功能设置为变压器扫描)。

按 SETUP 菜单按键,进入变压器扫描测试<变压器编号>页面,如图 4-8 所示:

| 《变压器编号》<br>工具<br>变压器编号      | : EUTRO01 |                    |   | <b>SETUP</b><br>变压器<br>编号 |
|-----------------------------|-----------|--------------------|---|---------------------------|
| 初级(PRI)<br>次级(SEC)          | :2<br>:5  | 绕组<br>绕组           |   |                           |
| 连续扫描间隔:                     |           | (x100ms)           |   | 脚位设置                      |
| 扫描结果显示:DATA ONLY<br>不良重测次数: |           | 次                  |   | 测试条件                      |
| DCR 测试延时:<br>DCR 结束延时:      |           | (x10ms)<br>(x10ms) |   | 扫描统计                      |
| 偏流测试延时:<br>忽略标称             | :限制扣除     | (x10ms)            |   |                           |
| 扫描启动延时:10<br>气缸电源控制 :测试时打开  |           | (x10ms)            |   | 扫描测量                      |
| ← 信息 : 使用软键选择               |           |                    | r | 10:13:06                  |

图 4-8 变压器编号

如图 4-8 所示: 光标在<变压器编号>位置时, 有5个可用功能软键:

- 变压器编号:按此键进入<变压器编号>页面。
- 脚位设置: 按此键进入<变压器脚位设置>页面。
- 测试条件:按此键进入<变压器测试条件>页面。
- 扫描统计: 按此键进入<变压器扫描统计>页面。
- 扫描测量: 按此键进入<变压器扫描测量>页面。

#### **4.4.1** 变压器编号

此处变压器编号是文件保存时的变压器 ID, 因此在文件保存时可以不输入文件名。变 压器编号由数字和字母组成。

<u>25 and 25</u>

#### **4.4.2** 初级(**PRI**)

 此处输入变压器初级绕组数,范围是 1~4。对于有多个磁芯的变压器,有可能要设多个 初级绕组(PRI)。

#### **4.4.3** 次级(**SEC**)

此处输入变压器次级绕组数,范围是 1~9。

#### **4.4.4** 连续扫描间隔

此区域为输入连续测试的间隔时间,范围为 0~60;0 不显示,表示不连续测试。

# 注意:(**100ms**)表示单位为十分之一秒。

# **4.4.5** 扫描结果显示

此区域用于控制变压器扫描测试过程中结果显示的模式,移动光标到扫描结果显示区 域,将显示以下可用功能软键:

- **PASS/FAIL:** 表示扫描过程中不逐个显示各个参数的扫描测试数据,只有总 的 PASS/FAIL 判别结果显示,这样可以提高测试速度。
- **DATA ONLY:** 表示扫描过程中有各个参数测试数据逐个显示,但是没有总的 PASS/FAIL 判别结果显示,方便用户查看扫描结果。
- ALL: 表示扫描过程中有各个参数测试数据逐个显示,扫描结束后又 有总的 PASS/FAIL 判别结果显示。
- **PASS** 显示:如果上面选择了 PASS/FAIL 或者 ALL,并且扫描判别结果是 PASS,则使用这个参数来确定 PASS 的显示时间:一直打开、0.1s、0.3s、0.5s、 0.8s、1.0s、2.0s、3.0s。
- 结果字体:用于选择扫描过程中各个参数的扫描测试数据的显示字体:大、小。

# **4.4.6** 不良重测次数

此区域用于设置不良品重复测试次数,用于设置在自动扫描测试过程中为了防止由于 干扰引起的某个参数不良而需重测的次数,从而提高良品率。不良品重测次数:0~9 次。

#### **4.4.7 DCR** 测试延时

此区域用于设置直流电阻测试延时时间,范围是 0~99,0 不显示,表示不进行延时。

# 注意:一般大于 **100mH** 的电感才需设定此值,具体大小由用户自行试验而定。 注意:(**10ms**)是延时倍率,如输入 **2** 表示延时 **2\*10=20ms**,以下同。

#### **4.4.8 DCR** 结束延时

此区域用于设置直流电阻测试结束后的延时时间,范围是 0~99,0 不显示,表示不进 行延时。

# 注意:一般大于 **100mH** 的电感才需设定此值,具体大小由用户自行试验而定。

#### **4.4.9** 偏流测试延时

 此区域用于设置加直流偏置电流测试时延时。 偏置电流延时范围:0~99;0 不显示,表示不进行延时。

#### **4.4.10** 忽略标称

此区域包含了 2 个功能,一个是忽略标称值进行测试,一个是偏差扣除限制;都与标 称值有关。移动光标到忽略标称区域,有以下可用软键:

- **强制扣除:** 当选择此项时, 用户在扣除偏差时将不受设置的标称值(STD)的限制。 即测试值与设定的标称值(STD)偏差很大时也可以进行扣除。比如说当用户把变压 器脚位插错了的时候。
- 强制测试: 当选择此项时, 只要绕组脚位有设定, 可不设标称值就对该绕组待测 参数作测量,方便用户在不知道变压器样品标称值时进行测试察看。一般很少用 这个功能。
- 限制扣除:当选择此项时,表示设定了绕组脚位但该绕组待测参数标称值未设定, 则测试过程中不对该参数进行测量;该模式在偏差扣除 (DEVIATION)时会受到标 称值的限制,当用户的测试值与设定的标称值(STD)偏差很大时会无法扣除成功。

#### **4.4.11** 扫描启动延时

 此区域用于设置仪器从被触发到开始扫描测量之间的延时时间。 扫描启动延时范围:0~99;0 不显示,表示不进行延时。

#### **4.4.12** 气缸电源控制

此区域用于设置气泵 24V 电源的开关,移动光标到该区域,有以下可用软键功能:

- **关闭:** 表示扫描时禁止 24V 气泵电源输出。
- **测试时打开:**表示 24V 气泵电源输出在测试时打开。
- **不良保持:** 当测试结果不合格时, 保持 24V 气缸电源输出。
- **不良锁定:** 当测试结果不合格时,锁定 24V 气缸电源输出, 只有输入正确密码 时,才能解锁气缸输出功能。
- **一直打开:** 表示 24V 气缸电源一直输出。

#### **4.4.13** 工具

移动光标到工具区域,有以下可用软键功能:

- 扫描盒自检:按此键进入扫描盒自检页面。
- **清除 RAM:** 按此键将变压器扫描设置恢复到默认设置。
# **4.5 <**变压器脚位关联**>**页面

在<变压器编号>页面,一直按▼向下方向键,会跳到<变压器脚位关联>页面。 此页面用于实现变压器脚位和测试夹具脚位对应,还用于设置变压器的引脚数。

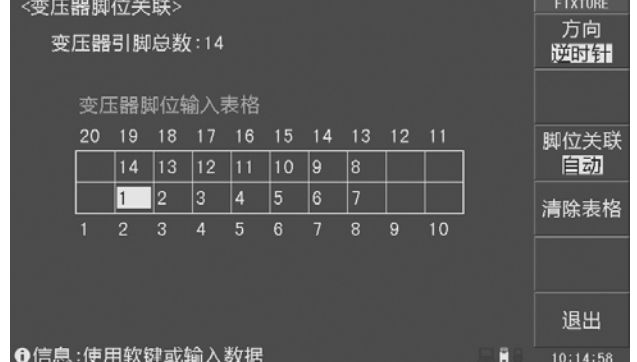

#### 图 4-9 变压器脚位关联

在<变压器脚位关联>页面,有以下可用软键:

- 方向: 选择脚位转换时的方向:逆时针、顺时针。
- **脚位关联:** 选择按照手动或者自动方式进行转换。
- 清除表格: 按此键清除变压器脚位输入表格。
- 退出: 按此键退出<变压器脚位关联>页面, 进入<变压器脚位设置>页面。

脚位关联设置方法如下(图 4-9 是样品变压器 1 脚对夹具 2 脚的逆时针脚位对应关系):

- 1. 用软键选择脚位关联转换方式:手动/自动。
- 2. 如果选手动转换,需要逐个把光标移动到相应的夹具脚位位置输入对应的变压器 脚位。注意:输入 **0** 为清除对应脚位输入。
- 3. 如果选自动转换,还需选择顺时针/逆时针方向。再把光标移动到相应的夹具脚位 位置输入对应的变压器的 1 脚即可。

# 提示:**U2729-24** 脚位输入表格有 **24** 个引脚,**U2729-48** 需要设置 **48** 个脚位,由于脚位 较多,需要分成两页进行设置。**U2729-24** 和 **U2729-48** 系列的脚位关联设置方式和 **U2729** 系列类似,这里不再详述。

# **4.6 <**变压器脚位设置**>**页面

在<变压器脚位关联>页面一直按▼向下方向键,会跳到<变压器脚位设置>页面,此页 面用于设置变压器各个绕组的脚位。下面都以图 4-7 所示变压器为例进行设置。

图 4-10 所示以 Np1 (1-2 脚)为初级绕组的脚位设置(PRI:1)。 图 4-11 所示以 Np2 (14-13 脚)为初级绕组的脚位设置(PRI:2)。

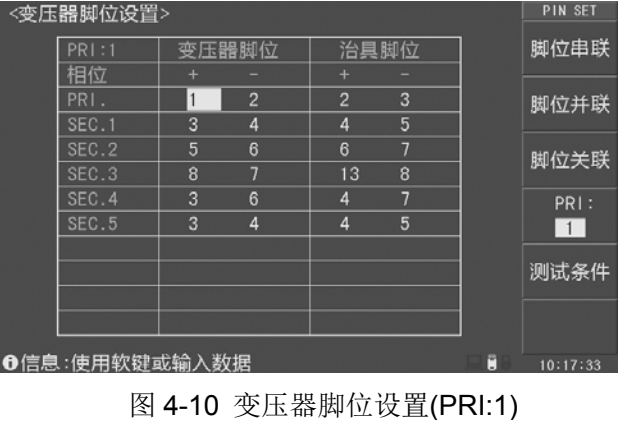

| <变压器脚位设置>          |        |        |                |                         |  |      |  |  |
|--------------------|--------|--------|----------------|-------------------------|--|------|--|--|
| <b>PRI:2</b>       | 变压器脚位  |        | 治具脚位           |                         |  | 脚位串联 |  |  |
| 相位<br>PRI.         | 14     | 13     | ÷<br>19        | 18                      |  | 脚位并联 |  |  |
| SEC.1              | 3      | 4      | $\overline{A}$ | 5                       |  |      |  |  |
| SEC.2<br>SEC.3     | 5<br>8 | 6<br>7 | 6<br>13        | 7<br>$\mathbf{\hat{a}}$ |  | 脚位关联 |  |  |
| SEC.4              | 10     | 9      | 15             | 14                      |  | PRI: |  |  |
| SEC.5              | 12     | 11     | 17             | 16                      |  | 2    |  |  |
|                    |        |        |                |                         |  | 测试条件 |  |  |
|                    |        |        |                |                         |  |      |  |  |
| A信息·债用的键式给入数据<br>Р |        |        |                |                         |  |      |  |  |

图 4-11 变压器脚位设置(PRI:2)

在<变压器脚位设置>页面,有以下可用软键:

- 脚位串联: 按此键进入<变压器脚位串联设置>页面。
- 脚位并联: 按此键进入<变压器脚位并联设置>页面。
- 脚位关联: 按此键进入<变压器脚位关联>页面。
- **PRI:n:** 按此键切换初级绕组,并显示对应该初级绕组的脚位设置页面。
- 测试条件: 按此键进入<变压器测试条件>页面。

# **4.7 <**变压器脚位串联设置**>**页面

在<变压器脚位设置>页面按脚位串联功能软键,进入<变压器脚位串联设置>页面,如 图 4-12 所示。

在<变压器脚位串联设置>页面,有以下可用软键:

- **PRI:n:** 按此键切换初级绕组,并显示对应该初级绕组的脚位串联设置页面。
- 参数:按此键切换测试参数:TURN、Lx、Lk、Z、ACR、DCR。
- 清除表格: 按此键将清除设置表格。
- 退出:按此键退出<变压器脚位串联设置>页面,返回<变压器脚位设置>页面。

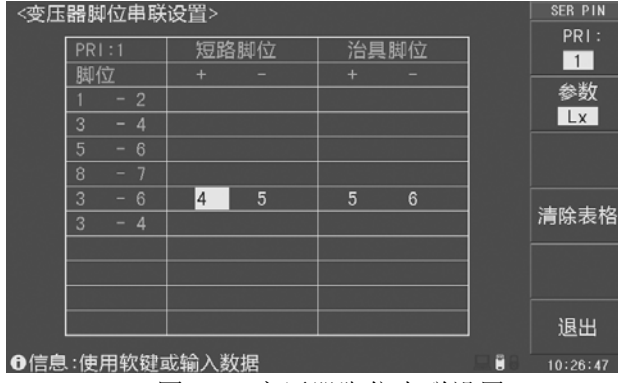

图 4-12 变压器脚位串联设置

## 提示:不同的参数对应不同的脚位串联设置。

# **4.8 <**变压器脚位并联设置**>**页面

在<变压器脚位设置>页面按脚位并联功能软键,进入<变压器脚位并联设置>页面,如 图 4-13 和图 4-14 所示。在<变压器脚位并联设置>页面,有以下可用软键:

- **PRI:n:** 按此键切换初级绕组,并显示对应该初级绕组的脚位并联设置页面。
- 相位:按此键切换+,-相位。
- 清除表格: 按此键将清除设置表格。
- 退出:按此键退出<变压器脚位串联设置>页面,返回<变压器脚位设置>页面。

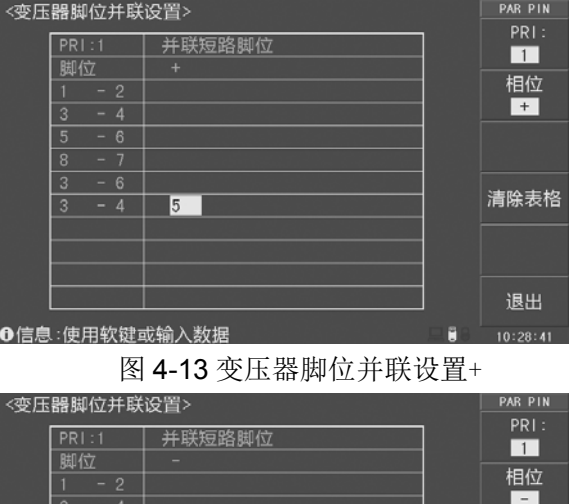

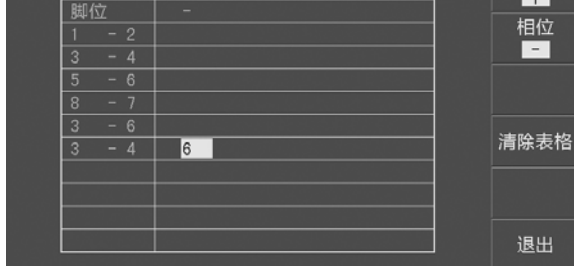

❶信息:使用软键或输入数据

图 4-14 变压器脚位串联设置-

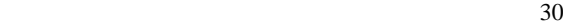

# **4.9 <**变压器测试条件**>**页面

<变压器测试条件>页面主要用于设置被测变压器的各参数和测试比较条件。可以进行 测量的参数有:TURN(圈数),Lx(电感量),Q(品质因数),Lk(漏感),Cx(匝间分布 电容), Z(阳抗), ACR(交流电阳), DCR(直流电阻), PS(脚位短路检测), BAL(平 衡)以及 LED(正向压降和反向电流)。还可以更改各参数的扫描顺序,设置各参数的测试 频率,测试电压,测试模式等。

#### **4.9.1** 测量参数(频率、电平、开关、扫描顺序)

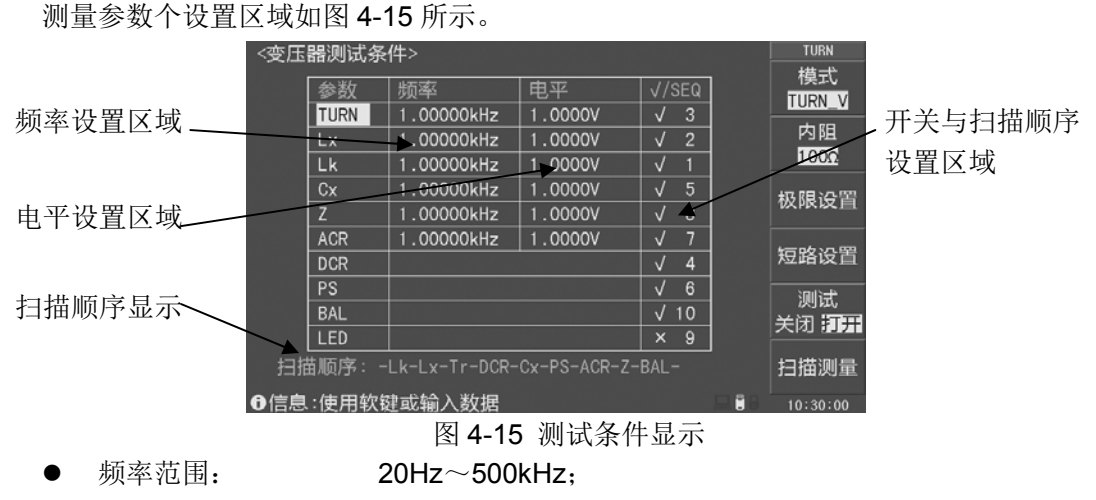

- 电平范围(TURN): 5mV~10V;
- 电平范围(其他): 5mV~2V;
- √/χ: 打开或者关闭测量项目,全部打开或者全部关闭所有测量项目;
- 扫描顺序的数字与√/x 项在同一列, 可以输入数字更改。

#### **4.9.2 TURN**(圈数)测试条件设置

TURN(圈数)测试条件设置如图 4-15,移动光标到 TURN 区域,有以下可用软键:

- 模式:按此键切换 TURN 显示模式: TURN、VOLT、Ns:Np、Vs:Vp、TURN\_V、 Np:Ns、TURN\_L、Lp:Ls。
- 内阻: 按此键切换 TURN 测试内阻: 10Ω、25Ω、50Ω、100Ω。
- 极限设置: 按此键进入<圈数比极限设置>页面。
- 短路设置: 按此键讲入〈圈数比短路设置〉页面。
- 测试: 按此键打开或者关闭 TURN 测试。

## **4.9.2.1 TURN** 显示模式

变压器综合测试仪支持以下多种 TURN 显示模式:

**● TURN V= 初级标称值×次级电压 / 初级电压。一**般使用这个模式测量变压器的

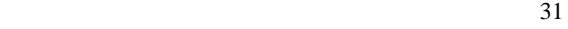

圈数。

- **TURN = 初级标称值×次级圈数 / 初级圈数。**当初级的电感量比较小时, 使用 这个模式测量变压器圈数会较准确。但是使用这个模式测量某些导磁率非常高的磁 芯时,可能会因为磁芯被极化而引起测试数据不稳定。
- **VOLT =** 初级测试电压×次级电压 **/** 初级电压。
- **Vs:Vp = 次级电压 / 初级电压。**
- **Ns:Np =** 次级圈数 **/** 初级圈数。
- **TURN L = 初级标称值×次级电感量 / 初级电感量。**
- **Np:Ns = 初级圈数 / 次级圈数。**
- **Lp:Ls = 初级电感量 / 次级电感量。**

我们建议用户把圈数多的绕组放在初级测试圈数比,原因如下:

- 1. 受到仪器输出内阻(10Ω、25Ω、50Ω、100Ω)的影响, 当初级电感很小时分到的电压 信号就相对小,变压器得到的能量就小,由于测试电缆和继电器会衰减一部分能量,势 必会影响测试的稳定性和精度。
- 2. 如果强制把初级信号加大,那么圈数多的次级产生的电压就会很高,可能会超出仪器可 以接受的范围,从而影响测试精度。
- 3. 如果把圈数多的绕组放在初级测试,变压器分到的能量就大,从而避免上面2个问题。

# **4.9.2.2 TURN** 内阻模式

变压器综合测试仪可以选择以下 4 种源内阻模式:

- **10**: 当初级的电感值比较小时,使用 **10**内阻可以提高测试 TURN 的稳定性。
- **25Ω、50Ω:** 一般使用 25Ω或者 50Ω内阻来测试 TURN。
- 100Ω: 测量某些导磁率非常高的磁芯时,使用 100Ω内阻以降低磁芯被极化的程 度,提高后续测 Lx 的准确性和稳定性。

# **4.9.2.3 TURN** 极限设置

<圈数比极限设置>页面用于设置变压器各绕组 TURN 的标称值和上下限, 如图 4-16。

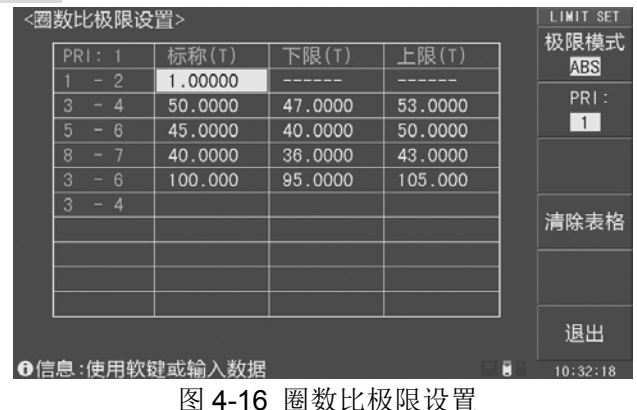

在<圈数比极限设置>页面,有以下可用软键:

- 极限模式: 按此键切换 ABS(绝对值模式)和 Δ%(百分比模式)极限模式。
- **PRI:n:** 按此键切换初级绕组,并显示对应该初级绕组的圈数比极限设置页面。
- 清除表格: 按此键清除极限列表。
- 退出:按此键退出<圈数比极限设置>页面,返回<变压器测试条件>页面。

#### **4.9.2.4 TURN** 圈数比短路设置

测量变压器圈数时,用户可以根据自身的需要,在<圈数比短路设置>页面设置相应的 短路脚位,如图 4-17。

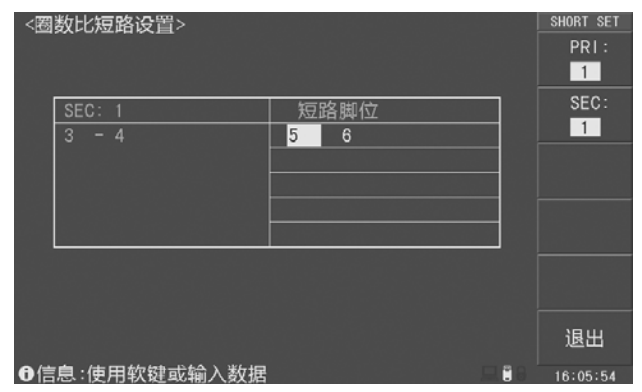

图 4-17 圈数比短路设置

# **4.9.3 Lx**(电感量)测试条件设置

Lx(电感量)测试条件设置如图 4-18。

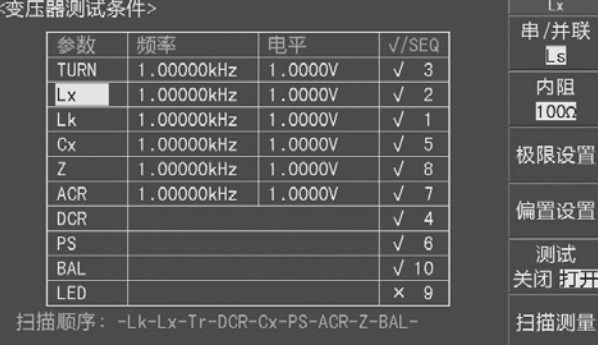

❶信息:使用软键或输入数据

图 4-18 Lx(电感量)测试条件设置

191

 $10.22 - 41$ 

在 Lx(电感量)区域,有以下可用软键:

- 串/并联: 按此键切换 Lx 串联模式(Ls)和并联模式(Lp)。
- 内阻: 按此键切换 TURN 测试内阻: 10Ω/CC、25Ω、50Ω、100Ω、AUTO。
- 极限设置: 按此键进入<Lx 极限设置>页面。
- **偏置设置:** 按此键进入<Lx 偏流测试设置>页面。
- **测试:** 按此键打开或者关闭 Lx 测试。

## **4.9.3.1 Lx** 极限设置

<Lx 极限设置>页面用于设置变压器各绕组电感量 Lx 的标称值和上下限, 如图 4-19。

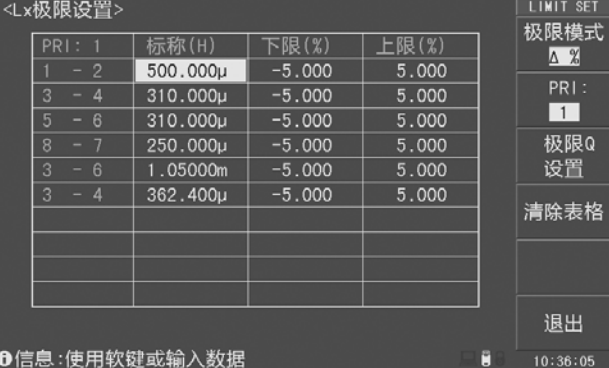

#### 图 4-19 Lx 极限设置

在<Lx 极限设置>页面,有以下可用软键:

- 极限模式: 按此键切换 ABS(绝对值模式)和 Δ%(百分比模式)极限模式。
- **PRI:n:** 按此键切换初级绕组,并显示对应该初级绕组的极限设置页面。
- **极限 Q 设置:** 按此键进入品质因素 Q 极限设置页面。
- 清除表格:按此键清除极限列表。
- **退出:** 按此键退出<Lx 极限设置>页面, 返回<变压器测试条件>页面。

#### **4.9.3.2 Q** 极限设置

在<Lx 极限设置>页面, 按功能软键极限 Q 设置, 进入<Q 极限设置>页面, 如图 4-20。

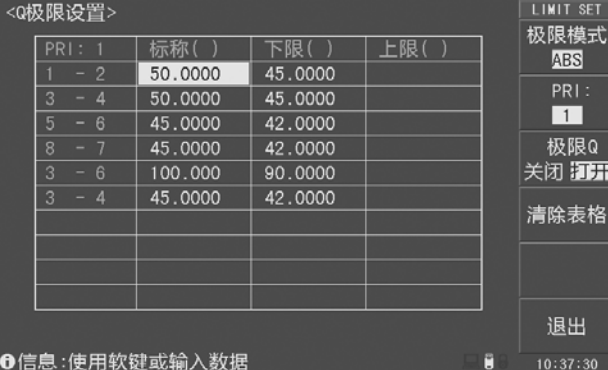

#### 图 4-20 Q 极限设置

在<Q 极限设置>页面,有以下可用软键:

- 极限模式: Q 极限仅支持 ABS (绝对值模式) 模式。
- **PRI:n:** 按此键切换初级绕组,并显示对应该初级绕组的极限设置页面。
- 极限 **Q**: 按此键打开或者关闭 Q 值测量和判别。
- 清除表格: 按此键清除极限列表。
- **退出:** 按此键退出<Q 极限设置>页面, 返回<Lx 极限设置>页面。

## **4.9.3.3 Lx** 偏流测试设置

<Lx 偏流测试设置>页面如图 4-21 所示。

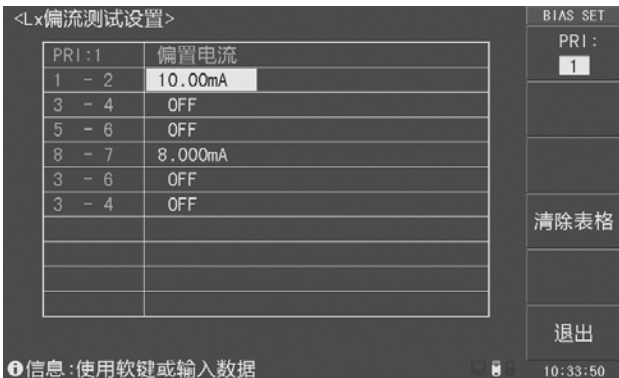

图 4-21 Lx 偏流测试设置

仪器可以选装 100mA 或者 1A 的内置直流电流源, 在设置电流值时, 为了存储文件兼 容起见用户最大可以设置1A 的值,但是如果装的是 100mA 的选购件, 在扫描时仪器会报 错。如果两个都没装,一样可以设置电流值,只在扫描时报错。

注意:如果用户没有选装相应的直流偏置电流板,则扫描时仪器会提示"未发现偏 置源"信息,并且 **DC BIAS** 按键灯不会亮。

#### **4.9.3.4 Lx** 多频率测试设置

 为了方便用户对变压器特性作全面了解,本仪器可以对变压器的 Lx 不同绕组使用不同 频率进行测试。在<变压器测试条件>页面,移动光标到 Lx 的频率区域(如图 4-22), 然后 按多频率测试功能软键,进入<Lx 多频率测试设置>页面,如图 4-23 所示。

| <变压器测试条件>                                    | <b>FREQ</b> |            |         |                     |  |           |  |  |
|----------------------------------------------|-------------|------------|---------|---------------------|--|-----------|--|--|
|                                              | 参数          | 频率         | 电平      | $\sqrt{S}$ EQ       |  | 多频率<br>设置 |  |  |
|                                              | <b>TURN</b> | 1.00000kHz | 1.0000V | 3<br>√              |  |           |  |  |
|                                              | Lx          | 多频率        | 1.0000V | $\overline{2}$<br>V |  |           |  |  |
|                                              | Lk          | 1.00000kHz | 1.0000V | V                   |  |           |  |  |
|                                              | Cx          | 1.00000kHz | 1.0000V | V<br>5              |  |           |  |  |
|                                              | Z           | 1.00000kHz | 1.0000V | √<br>8              |  |           |  |  |
|                                              | <b>ACR</b>  | 1.00000kHz | 1.0000V | 7<br>√              |  |           |  |  |
|                                              | <b>DCR</b>  |            |         | 4<br>V              |  |           |  |  |
|                                              | PS          |            |         | 6<br>V              |  |           |  |  |
|                                              | <b>BAL</b>  |            |         | 10<br>V             |  |           |  |  |
|                                              | LED         |            |         | 9<br>×              |  |           |  |  |
| 扫描顺序: -Lk-Lx-Tr-DCR-Cx-PS-ACR-Z-BAL-<br>扫描测量 |             |            |         |                     |  |           |  |  |
| ❶信息:使用软键或输入数据<br>Ħ                           |             |            |         |                     |  |           |  |  |

图4-22

图 4-22 中,Lx 的频率区域显示多频率,表示已经设置了 Lx 的多频率测试功能。

变压器综合测试仪说明书

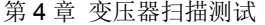

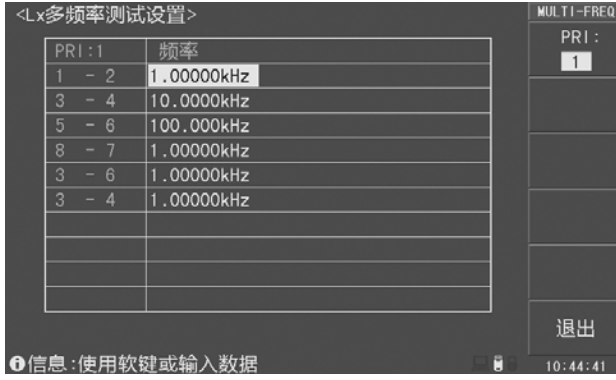

图 4-23 Lx 多频率测试设置

在< Lx 多频率测试设置>页面中,可用的软键如下:

- **PRI:n:** 按此键切换初级绕组, 并显示对应该初级绕组的多频率设置页面。
- **退出:** 按此键退出<Lx 多频率测试设置>页面, 返回<变压器测试条件>页面。

# **4.9.3.5 Lx** 多电平测试设置

 为了方便用户对变压器特性作全面了解,本仪器可以对变压器的 Lx 不同绕组使用不同 电平进行测试。在<变压器测试条件>页面,移动光标到 Lx 的电平区域(如图 4-24),然后 按多电平测试功能软键,进入<Lx 多电平测试设置>页面, 如图 4-25 所示。

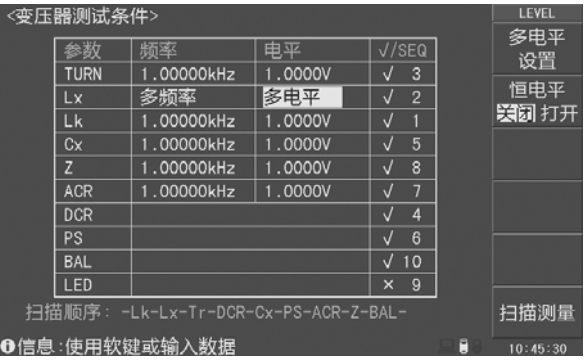

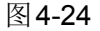

| <lx多电平测试设置></lx多电平测试设置> |         |   | <b>MULTI-LEV</b> |
|-------------------------|---------|---|------------------|
| <b>PR1:1</b>            | 电平      |   | PRI:             |
| $-2$                    | 1.0000V |   | $\overline{1}$   |
| 3<br>- 4                | 2.0000V |   |                  |
| 5<br>- 6                | 1.5000V |   |                  |
| 8                       | 2.0000V |   |                  |
| 3<br>- 6                | 1.0000V |   |                  |
| 3<br>- 4                | 1.0000V |   |                  |
|                         |         |   |                  |
|                         |         |   |                  |
|                         |         |   |                  |
|                         |         |   |                  |
|                         |         |   | 退出               |
| ❶信息:使用软键或输入数据           |         | E | 10:45:54         |

图 4-25 Lx 多电平测试设置

图 4-24 中,Lx 的电平区域显示多电平,表示已经设置了 Lx 的多电平测试功能。用户 还可以按恒电平功能软键来打开或者关闭恒电平功能,

在< Lx 多电平测试设置>页面中(如图 4-25),可用的软键如下:

- **PRI:n:** 按此键切换初级绕组, 并显示对应该初级绕组的多电平设置页面。
- **退出:** 按此键退出<Lx 多电平测试设置>页面, 返回<变压器测试条件>页面。

## **4.9.4 Lk**(漏感)测试条件设置

Lk(漏感)测试条件设置如图 4-26。

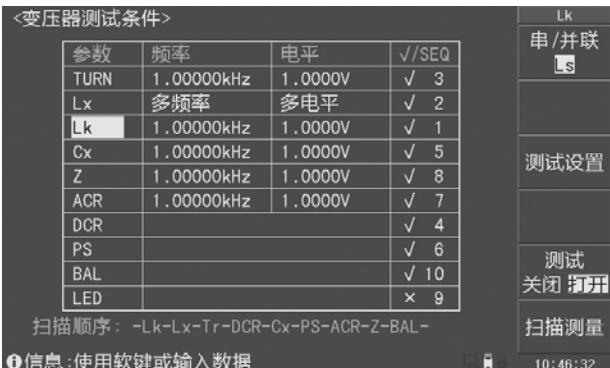

图 4-26 Lk(漏感)测试条件设置

在 Lk(漏感)区域,有以下可用软键:

- 串/并联: 按此键切换 Lk 串联模式 (Ls) 和并联模式 (Lp)。
- 测试设置: 按此键进入<Lk 测试设置>页面。
- 测试: 按此键打开或者关闭 Lk 测试。

# **4.9.4.1 Lk**(漏感)测试设置

Lk(漏感)测试设置页面如图 4-27。

| <lk测试设置></lk测试设置> |               |          |   |   |                 |   | <b>Lk SETUP</b>    |
|-------------------|---------------|----------|---|---|-----------------|---|--------------------|
| $Lk$ :            | 标称(H)         | 下限(H)    |   |   | 上限(H)           |   | 极限模式<br><b>ABS</b> |
|                   | 10.0000µ      | 1.00000n |   |   | 13.0000µ        |   |                    |
|                   |               |          |   |   |                 |   | PRI:               |
| 漏感脚位              |               | 短路脚位     |   |   |                 |   | $\overline{1}$     |
| $-2$              |               | 3        | 4 | 5 | $6\phantom{1}6$ |   | Lk:                |
|                   |               | 8        | 7 | 3 | 6               |   | $\overline{1}$     |
|                   |               | 3        | 4 |   |                 |   | 绕组                 |
|                   |               |          |   |   |                 |   | PRI.               |
|                   |               |          |   |   |                 |   |                    |
| 多频率:              |               | 多电平:     |   |   |                 |   | 清除表格               |
|                   |               |          |   |   |                 |   | 退出                 |
|                   | ❶信息:使用软键或输入数据 |          |   |   |                 | Ō | 10:47:20           |

图 4-27 Lk(漏感)测试设置

在<Lk 测试设置>页面,有以下可用软键:

● 极限模式: 按此键切换 ABS(绝对值模式)和 Δ%(百分比模式)极限模式。

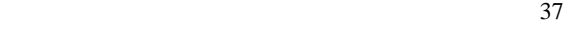

- **PRI:n:** 按此键切换初级绕组,并显示对应该初级绕组的测试设置页面。
- **Lk:n:** 按此键切换 Lk 序号, 范围是 1~9。
- 绕组: 按此键切换 Lk 的绕组, 并自动输入漏感测试脚位和短路脚位。
- 清除表格:按此键清除表格中设置。
- 退出:按此键退出<Lk 测试设置>页面,返回<变压器测试条件>页面。

Lk 测试的脚位输入可以自动输入, 也可以手动输入:

- 自动输入Lk脚位:按绕组功能软键,仪器会自动选择相应的绕组脚位输入到图4-27 所示的漏感引脚区域,并把其他绕组的脚位输入到短路引脚区域。
- 手动输入 Lk 脚位: 可以让用户灵活地输入想要测试的漏感引脚和短路引脚。设置 方法为移动光标到相应区域,并用数字键输入。

如果需要测试不同频率和不同电压下的 Lk,用户可以在多频率和多电压区域输入不同 Lk 序号下的频率和电压。

# 注意:如果多频率和多电压区域为空白,则测量时使用<变压器测试条件>页面中 **Lk** 对应的频率和电压。

#### **4.9.5 Cx**(匝间分布电容)测试条件设置

Cx(匝间分布电容)测试条件设置如图 4-28。

| <变压器测试条件>                                    | cx          |            |         |                     |  |                    |  |
|----------------------------------------------|-------------|------------|---------|---------------------|--|--------------------|--|
|                                              | 参数          | 频率         | 电平      | $\sqrt{S}$ EQ       |  | 串/并联               |  |
|                                              | <b>TURN</b> | 1.00000kHz | 1.0000V | 3                   |  | $ C_{\mathsf{P}} $ |  |
|                                              | Lx          | 多熵率        | 多电平     | $\overline{2}$<br>V |  |                    |  |
|                                              | Lk          | 1.00000kHz | 1.0000V |                     |  |                    |  |
|                                              | Cx          | 1.00000kHz | 1.0000V | 5                   |  | 测试设置               |  |
|                                              | z           | 1.00000kHz | 1.0000V | 8                   |  |                    |  |
|                                              | <b>ACR</b>  | 1.00000kHz | 1.0000V | 7                   |  |                    |  |
|                                              | <b>DCR</b>  |            |         | Ŀ,                  |  |                    |  |
|                                              | PS          |            |         | 6                   |  | 测试                 |  |
|                                              | <b>BAL</b>  |            |         | 10<br>J             |  | 关闭 河开              |  |
|                                              | LED         |            |         | 9<br>×              |  |                    |  |
| 扫描顺序: -Lk-Lx-Tr-DCR-Cx-PS-ACR-Z-BAL-<br>扫描测量 |             |            |         |                     |  |                    |  |
| ▶信息 :使用软键或输入数据                               | 10:47:34    |            |         |                     |  |                    |  |

图 4-28 Cx(匝间分布电容)测试条件设置

在 Cx(匝间分布电容)区域,有以下可用软键:

- 串/并联: 按此键切换 Cx 串联模式(Cs)和并联模式(Cp)。
- **测试设置:** 按此键进入<Cx 测试设置>页面。
- **测试:** 按此键打开或者关闭 Cx 测试。

#### **4.9.5.1 Cx**(匝间分布电容)测试设置

Cx(匝间分布电容)测试设置页面如图 4-29。

变压器综合测试仪说明书

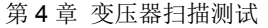

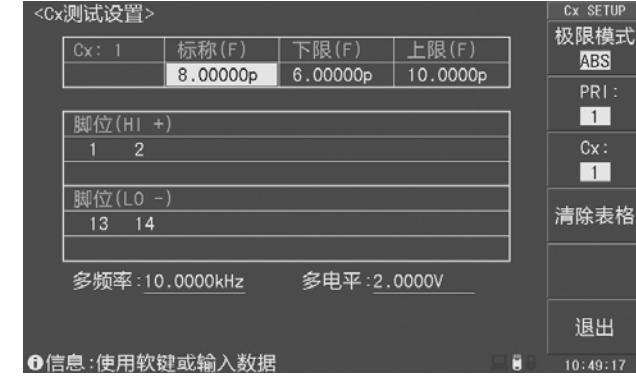

图 4-29 Cx(匝间分布电容)测试设置

在<Cx 测试设置>页面,有以下可用软键:

- 极限模式: 按此键切换 ABS(绝对值模式)和 Δ%(百分比模式)极限模式。
- **PRI:n:** 按此键切换初级绕组,并显示对应该初级绕组的测试设置页面。
- **Cx:n**: 按此键切换 Cx 序号,范围是 1~9。
- 清除表格:按此键清除表格中设置。
- 退出:按此键退出<Cx 测试设置>页面,返回<变压器测试条件>页面。

如果需要测试不同频率和不同电压下的 Cx,用户可以在多频率和多电压区域输入不同 Cx 序号下的频率和电压。

注意:如果多频率和多电压区域为空白,则测量时使用<变压器测试条件>页面中 **Cx** 对应的频率和电压。

#### **4.9.6 Z**(阻抗)测试条件设置

Z(阻抗)测试条件设置如图 4-30。

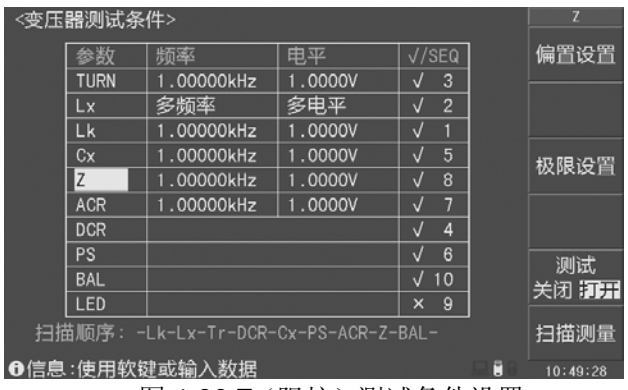

图 4-30 Z (阻抗) 测试条件设置

在 Z ( 阻 抗 ) 区域, 有 以 下 可 用 软 键:

- 偏置设置: 按此键进入<Z 偏流测试设置>页面。设置请参考<Lx 偏流测试设置>。
- 极限设置: 按此键进入<Z 极限设置>页面。
- 测试: 按此键打开或者关闭 Z 测试。

# **4.9.6.1 Z**(阻抗)极限设置

Z(阻抗)极限设置如图 4-31。

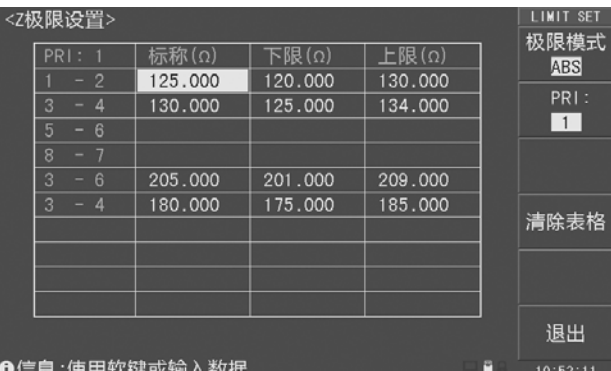

图 4-31 Z(阻抗)极限设置

在<Z 极限设置>页面,有以下可用软键:

- 极限模式: 按此键切换 ABS(绝对值模式)和 Δ%(百分比模式)极限模式。
- **PRI:n:** 按此键切换初级绕组,并显示对应该初级绕组的极限设置页面。
- 清除表格:按此键将清除极限列表。
- **退出:** 按此键退出<Z 极限设置>页面, 返回<变压器测试条件>页面。

# **4.9.7 ACR**(交流电阻)测试条件设置

ACR(交流电阻)测试条件设置如图 4-32。

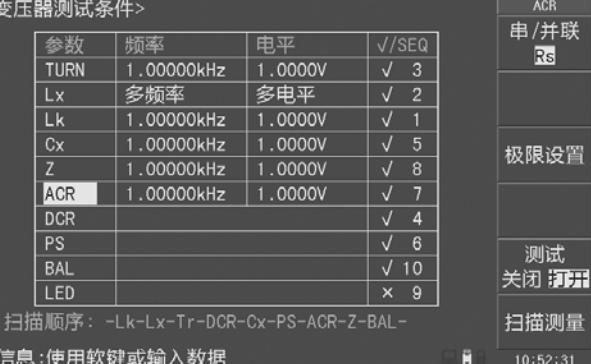

图 4-32 ACR (交流电阻) 测试条件设置

在 ACR(交流电阻)区域,有以下可用软键:

- 串/并联: 按此键切换 ACR 串联模式(Rs)和并联模式(Rp)。
- 极限设置: 按此键进入<ACR 极限设置>页面。
- 测试:按此键打开或者关闭 ACR 测试。

#### 4.9.7.1 ACR (交流电阻)极限设置

ACR(交流电阻)极限设置如图 4-33。

| <acr极限设置></acr极限设置> |                     | <b>LIMIT SET</b> |         |         |   |                |
|---------------------|---------------------|------------------|---------|---------|---|----------------|
|                     | PRI:                | 标称(Ω)            | 下限(Ω)   | 上限(Ω)   |   | 极限模式           |
|                     | $\overline{2}$      | 80.0000          | 78,0000 | 82.0000 |   | <b>ABS</b>     |
|                     | 3<br>4              | 85,0000          | 83,0000 | 87.0000 |   | PRI:           |
|                     | 5                   |                  |         |         |   | $\overline{1}$ |
|                     | - 6                 |                  |         |         |   |                |
|                     | 8<br>- 7            |                  |         |         |   |                |
|                     | 3<br>- 6            | 125.000          | 123.000 | 127.000 |   |                |
|                     | 3<br>$\overline{4}$ | 120.000          | 118,000 | 122.000 |   | 清除表格           |
|                     |                     |                  |         |         |   |                |
|                     |                     |                  |         |         |   |                |
|                     |                     |                  |         |         |   |                |
|                     |                     |                  |         |         |   |                |
|                     |                     |                  |         |         |   | 退出             |
|                     |                     | ❶信息:使用软键或输入数据    |         |         | H | 10:54:35       |
|                     |                     |                  |         |         |   |                |

图 4-33 ACR (交流电阻)极限设置

在<ACR 极限设置>页面,有以下可用软键:

- 极限模式: 按此键切换 ABS(绝对值模式)和 Δ%(百分比模式)极限模式。
- **PRI:n:** 按此键切换初级绕组,并显示对应该初级绕组的极限设置页面。
- 清除表格:按此键清除极限列表。
- **退出:** 按此键退出<ACR 极限设置>页面, 返回<变压器测试条件>页面。

#### **4.9.8 DCR**(直流电阻)测试条件设置

DCR(直流电阻)测试条件设置如图 4-34。

| <变压器测试条件>                            | <b>DCR</b>    |            |                |                |  |       |
|--------------------------------------|---------------|------------|----------------|----------------|--|-------|
|                                      | 参数            | 肺率         | 电平             | $\sqrt{S}$ EQ  |  |       |
|                                      | <b>TURN</b>   | 1.00000kHz | 1.0000V        | 3              |  |       |
|                                      | Lx            | 多频率        | 多电平            | $\overline{2}$ |  |       |
|                                      | Lk            | 1.00000kHz | 1.0000V        |                |  |       |
|                                      | Cx            | 1.00000kHz | 1.0000V        | 5              |  | 极限设置  |
|                                      | Z             | 1.00000kHz | 1.0000V        | 8              |  |       |
|                                      | <b>ACR</b>    | 1.00000kHz | 1.0000V        | $\overline{7}$ |  |       |
|                                      | <b>DCR</b>    |            |                | 4              |  |       |
|                                      | <b>PS</b>     |            |                | 6              |  | 测试    |
|                                      | <b>BAL</b>    |            |                | 10<br>√        |  | 关闭 打开 |
|                                      | LED           |            |                | 9<br>$\times$  |  |       |
| 扫描顺序: -Lk-Lx-Tr-DCR-Cx-PS-ACR-Z-BAL- | 扫描测量          |            |                |                |  |       |
|                                      | A佳自·伟田软键武输入数据 | M          | $10 - 55 - 00$ |                |  |       |

图 4-34 DCR(直流电阻)测试条件设置

在 DCR (直流电阻)区域, 有以下可用软键:

- 极限设置: 按此键进入<DCR 极限设置>页面。
- 测试: 按此键打开或者关闭 DCR 测试。

#### 4.9.8.1 DCR (直流电阻)极限设置

DCR (直流电阻)极限设置如图 4-35。

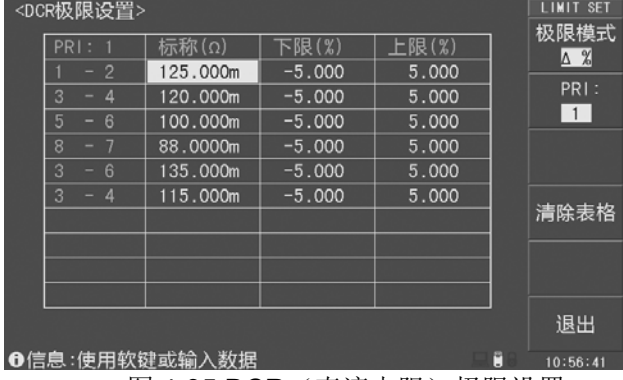

图 4-35 DCR (直流电阻)极限设置

在<DCR 极限设置>页面,有以下可用软键:

- 极限模式:按此键切换 ABS(绝对值模式)和 △%(百分比模式)极限模式。
- **PRI:n:** 按此键切换初级绕组,并显示对应该初级绕组的极限设置页面。
- 清除表格:按此键清除极限列表。
- 退出:按此键退出<DCR 极限设置>页面,返回<变压器测试条件>页面。

# **4.9.9 PS**(脚位短路)测试条件设置

PS(脚位短路)测试条件设置如图 4-36。

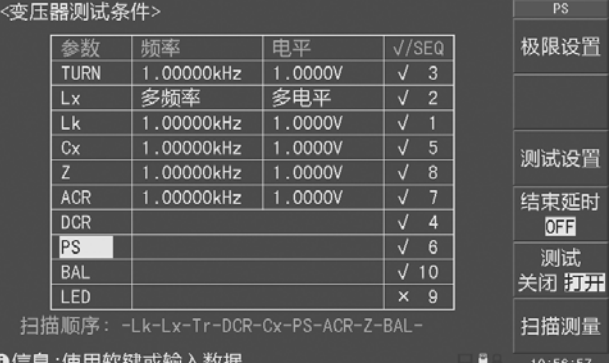

图 4-36 PS (脚位短路) 测试条件设置

在 PS(脚位短路)区域,有以下可用软键:

- 极限设置: 按此键进入<PS 脚位短路极限设置>页面。
- **测试设置:** 按此键进入<PS 脚位短路测试设置>页面。
- **结束延时:** 按此键设定 PS 测试结束后的延时时间:
- 测试: 按此键打开或者关闭 PS 测试。

#### **4.9.9.1 PS**(脚位短路)极限设置

PS(脚位短路)极限设置如图 4-37。 当 PS 测试值小于图 4-37 中设置的脚位短路下限时,判别为不合格。

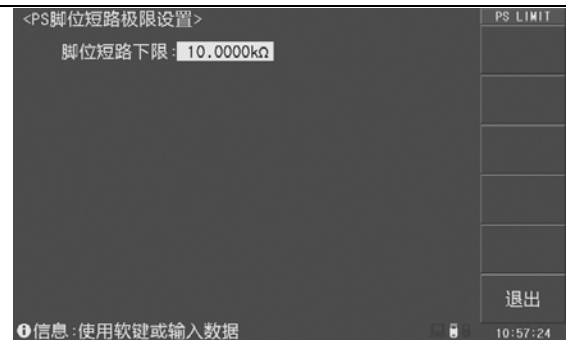

图 4-37 PS 脚位短路极限设置

#### **4.9.9.2 PS**(脚位短路)测试设置

PS(脚位短路)测试设置如图 4-38。

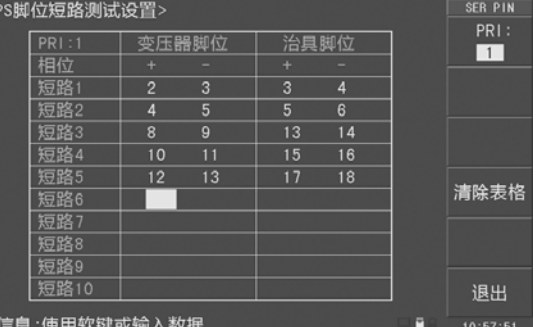

图 4-38 PS 脚位短路测试设置

在<PS 脚位短路测试设置>页面,有以下可用软键:

- **PRI:n:** 按此键切换初级绕组,并显示对应该初级绕组的测试设置页面。
- 清除表格: 按此键清除测试设置列表。
- **退出:** 按此键退出<PS 脚位短路测试设置>页面, 返回<变压器测试条件>页面。

# **4.9.10 BAL**(平衡)测试条件设置

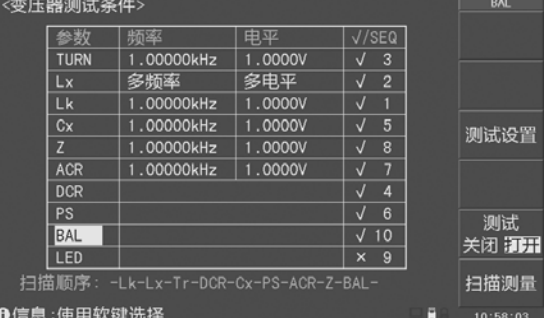

图 4-39 BAL(平衡)测试条件设置

BAL(平衡)测试条件设置如图 4-39, 有以下可用软键:

- **测试设置:** 按此键进入<BAL 平衡测试设置>页面。
- 测试: 按此键打开或者关闭 BAL 平衡测试。

#### **4.9.10.1 BAL**(平衡)测试设置

BAL(平衡)测试设置如图 4-40。

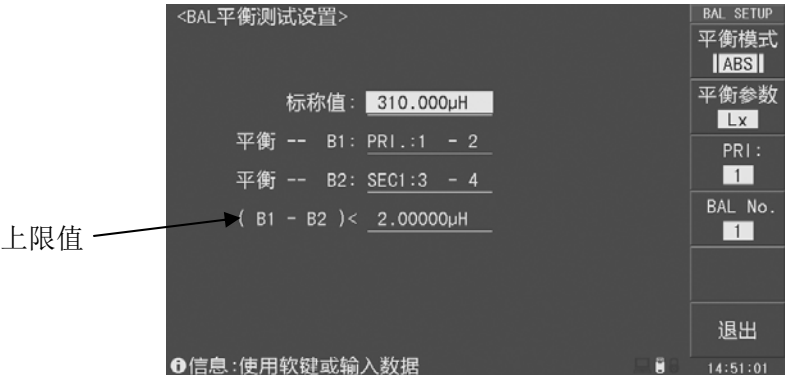

图 4-40 BAL(平衡)测试设置|ABS|

BAL(平衡)用来比较变压器两个绕组测量参数的一致性, 在<BAL 平衡测试设置>页 面有以下可用软键:

- 平衡模式: 按此键切换平衡模式: |ABS|、Lo Hi、%。
	- **◆ |ABS|** 当 |B1-B2| >上限值 时为不良。选择本模式时,标称值仅作为测试 比较的开关用。(遵循不设标称值就不进行测试比较的原则)
		- **%** 当 (**100%**×**|B1-B2| /** 标称值)**>**上限值 时为不良。
	- **▶ Lo^Hi** 当下限值 < (B1-B2) < 上限值 时为合格, 如图 4-41 所示。

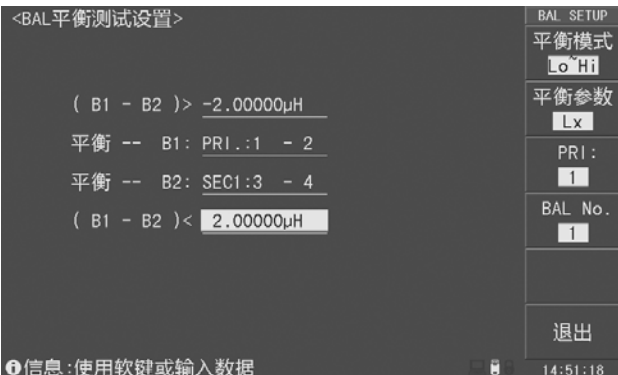

图 4-41 BAL (平衡) 测试设置 Lo Hi

- **平衡参数:** 按此键选择平衡参数: Lx、DCR、Lk、Lk/Lk。
- **PRI:n:** 按此键切换初级绕组,并显示对应该初级绕组的测试设置页面。
- **BAL No.:** 按此键切换平衡序号,范围是 1~5。
- **退出:** 按此键退出<BAL 平衡测试设置>页面, 返回<变压器测试条件>页面。

设置平衡 B1 和 B2 绕组的方法如下:

- 移动光标到 **B1** 或者 **B2** 绕组引脚设置区域;
- 按数字键输入(范围是 0~9), 其中 0 表示 PRI 初级绕组, 1~9 表示 SEC 次级绕 组(SECn, n 是 1~9);也可以使用旋钮切换绕组。

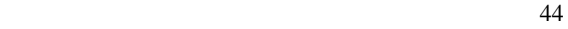

# **4.9.11 LED** 测试条件设置

LED 测试条件设置如图 4-42。

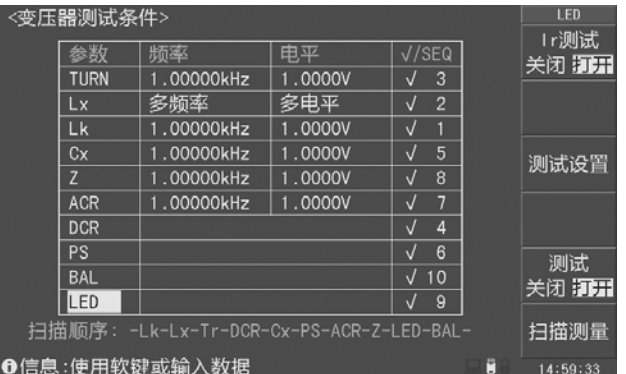

图 4-42 LED 测试条件设置

移动光标到 LED 区域,有以下可用软键:

- **Ir 测试:** 按此键打开或关闭 Ir (反向电流)测试。
- **测试设置:** 按此键进入<LED 测试设置>页面。
- 测试: 按此键打开或者关闭 LED 测试。

## **4.9.11.1 LED** 测试设置

LED 测试设置如图 4-43。

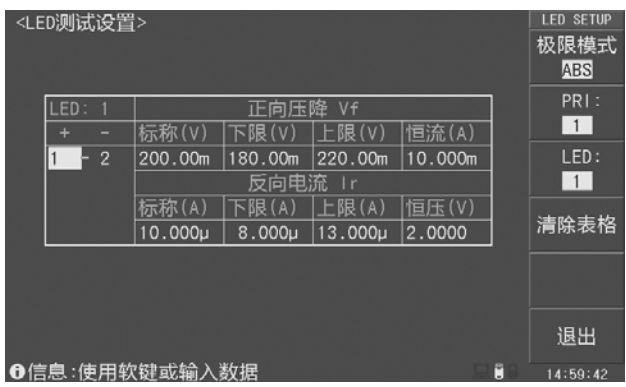

图 4-43 LED 测试设置

在<LED 测试设置>页面,有以下可用软键:

- 极限模式: 按此键切换 ABS(绝对值模式)和 Δ%(百分比模式)极限模式。
- **PRI:n**: 按此键切换初级绕组,并显示对应该初级绕组的测试设置页面。
- 清除表格: 按此键清除测试设置表格。
- 退出:按此键退出<LED 测试设置>页面,返回<变压器测试条件>页面。

# **4.10 <**变压器扫描测量**>**页面

使用变压器扫描测试功能前,首先选择仪器测试功能为变压器扫描(系统设置页面中 将仪器功能设置为变压器扫描)。

按 MEAS 菜单按键,进入<变压器扫描测量>页面,如图 4-44 所示;也可以在测试设 置页面一直按向下方向键或者按扫描测量软键进入<变压器扫描测量>页面。

提示:变压器扫描测量设置比较复杂,所以用户应该在设置好测试条件后就进入文 件页面,将设置内容保存为文件,以备下次调用,省去繁琐的设置过程。

设置好测量条件后,连接变压器综合测试仪主机和扫描盒,进入<变压器扫描测量>页 面,按仪器面板上的 TRIG 键或者扫描盒上的 START 键开始测试, 测试结果显示在 LCD 屏幕上,仪器有多种测量结果显示模式: PASS/FAIL、DATA ONLY、ALL (参考 4.4.5 章节)。 测试过程中时,可以按仪器面板上或者扫描盒上的 RESET 键中止测试。

扫描时,如果 Lx(电感量)或 Z(阻抗)的某个脚位设置了加直流偏置电流, 仪器会 自动加上相应的直流偏置电流,并点亮 DC BIAS 按键。

注意:如果用户没有选装相应的直流偏置电流板,则扫描时仪器会提示"未发现偏 置源"信息,并且 **DC BIAS** 按键灯不会亮。

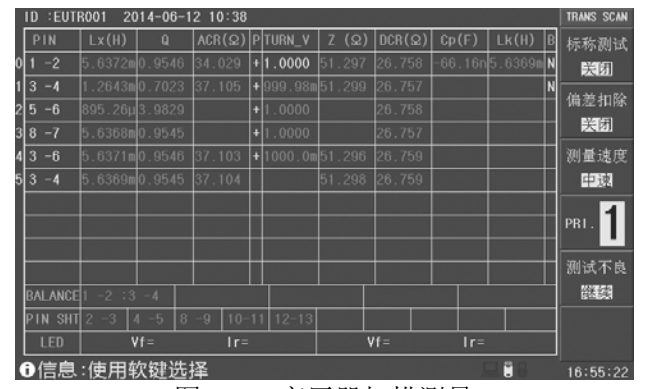

图 4-44 变压器扫描测量

在<变压器扫描测量>页面,有以下可用软键:

- 标称测试:按此键打开或关闭标称测试功能,打开时,下次测值将改写标称值。
- 偏差扣除:按此键进入<变压器偏差扣除设置>页面。
- 速度:按此键切换测试速度:慢速、中速、快速、高速。
- **PRI:n:** 按此键切换初级绕组,进行翻页显示。也可以使用左右方向键或者旋 钮进行翻页操作。
- **测试不良:** 按此键切换测试中遇到不良品就停止测试或者继续测试。

#### **4.10.1** <变压器扫描测量>显示区域

 ID 显示当前待测变压器的编号和存储时间,该编号即为<变压器编号>页面中设 置的变压器编号。

- **P** 区域 该列下方区域显示 TURN 的极性,其中"+"表示该绕组与初级绕组同相, "-"表示该绕组与初级绕组反相。
- **B** 区域 该列下方区域显示用于 BAL 平衡比较的 Lx、DCR 或 Lk 的有效性,其中 Y 表示其对应绕组待测平衡参数合格,N 表示其对应绕组待测平衡参数不良。只有 当两组平衡测试绕组的平衡参数都合格,平衡比较才进行,否则对应平衡测试组 直接不合格。
- **BALANCE** 区域 该行右方区域显示平衡绕组引脚,红色显示表示不良,白色显示 表示合格。最多 5 组平衡。
- **PIN SHT** 区域 该行右方区域显示短路脚位测试各组判定,红色显示表示不良,白 色显示表示合格。
- **PIN** 区域 该列下方区域显示各绕组的脚位。
- 各参数测试结果显示区域: Lx、Q、ACR、TURN、Z、DCR、Cx、Lk。

提示:扫描测试结束后,**Cx** 和 **Lk** 显示测量结果,**BALANCE** 显示平衡绕组引脚; 测试结束后,按 **MEAS** 菜单键,可以将 **Cx** 和 **Lk** 切换成引脚显示,**BALANCE** 显示平衡 测试结果,如图 **4-45** 所示。

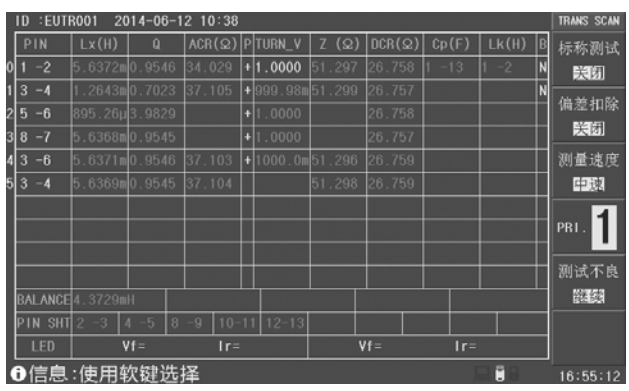

图 4-45 变压器扫描显示

提示:测试结果显示时,不合格结果使用红色显示,并且最后的 **FAIL** 判别结果也 使用红色显示,同时显示不合格参数(如图 **4-46**);合格结果使用白色显示,并且最后的 **PASS** 判别结果使用绿色显示(如图 **4-47**)。

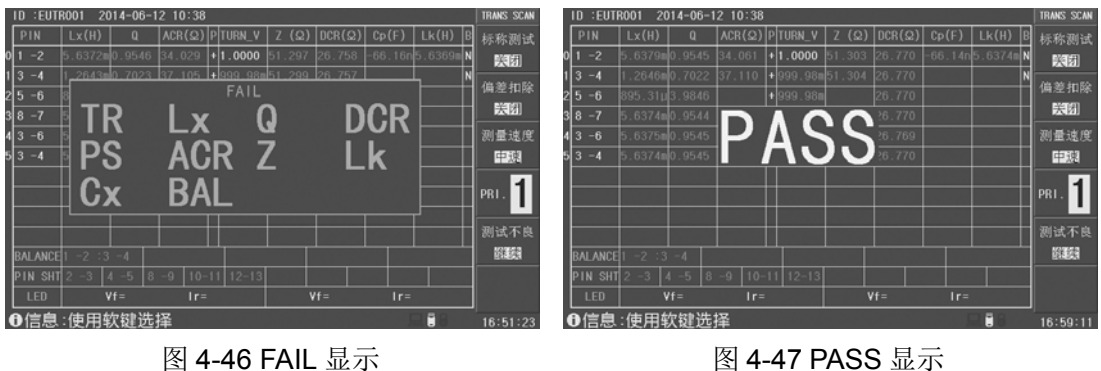

47

### **4.10.2** 变压器扫描测试校正

在<变压器扫描测量>页面, 按 CLEAR 清零按键, 打开变压器扫描测试校正菜单, 如 图 4-48 所示。 ID : FUTROO1  $2014 - 06 - 12$  10:

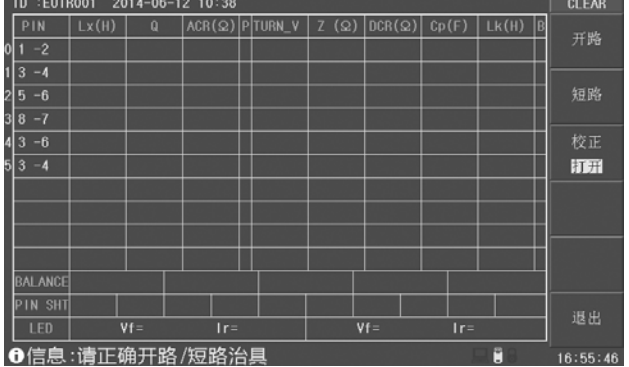

图 4-48 变压器扫描校正

在变压器扫描校正菜单,有以下可用软键:

- 开路:按此键执行开路清零操作。开路清零前,放一个脚位与被测产品一样的开 路变压器样品到测试夹具上,再按触发键 TRIG,仪器便会对测试夹具进行开路扫 描校正。此功能可以提高小匝间电容、大电感(>300mH 级)的测试精度,还可 以提高 DCR 和 PS 的开路值。
- **短路:** 按此键执行短路清零操作。短路清零前, 放一个脚位与被测产品一样的短 路变压器样品到测试夹具上,再按触发键 TRIG,仪器便会对测试夹具进行短路扫 描校正。此功能可以提高小直流电阻、小电感的测试精度。
- 校正: 按此键打开或关闭开路和短路校正功能。
- **退出:** 按此键退出清零菜单, 返回变压器扫描测试菜单。

## **4.10.3** 变压器扫描偏差扣除

在<变压器扫描测量>页面,按标称测试软键,关闭标称测试功能,然后再按偏差扣除 软键,进入<变压器偏差扣除设置>页面,如图 4-49。

| <变压器偏差扣除设置>                      | <b>DEV DEDUCT</b> |
|----------------------------------|-------------------|
| 偏差扣除: 关闭                         | 关闭                |
| ∷√ SUB<br>Lk                     |                   |
| $Lx$ : $\sqrt{SUB}$              | 打开                |
| TURN: V DIV                      |                   |
| $Cx \rightarrow UN$              | 全部关闭              |
| $ACR$ : $\sqrt{DIV}$             |                   |
| $:$ $\sqrt{}$ DIV<br>Z.          | 扣除偏差              |
| $DCR$ : $\sqrt{DIV}$             |                   |
| $:$ $\sqrt{}$ SUB<br>$\mathbf Q$ | 偏差设置              |
| 禁止负数扣除:关闭                        | 退出                |
| ❶信息:使用软键选择<br>ũ                  | 16:53:33          |

图 4-49 变压器偏差扣除页面

# 当使用者本身备有该被测变压器的标准品,且标准品有各项测值数据当作测量标准时 即可使用偏差扣除功能。

在<变压器偏差扣除>页面,有以下可用软键:

- **关闭:** 关闭相关参数的扣除功能。
- 打开: 打开相关参数的扣除功能。仪器为所有测试参数提供 SUB (减法) 和 DIV(除法)两种扣除方式,以适应用户不同的测试夹具分布参数。一般对于 较小的测试值用 SUB 扣除模式而较大的测试值用 DIV 扣除模式。
- 全部关闭: 按此键关闭所有测试参数的偏差扣除。
- 扣除偏差: 按此键执行偏差扣除功能。
- 偏差设置: 按此键进入<变压器偏差设置>页面, 如图 4-51 所示。

变压器偏差扣除功能操作如下:

- 1. 按照前述设定方法,将各参数设置完成后进入<变压器扫描测量>页面。
- 2. 将标准变压器放入测试夹具中并锁紧夹具,按动仪器面板上 TRIG 键或者扫描盒 上 START 键或脚踏开关测量几次以得到一个稳定的测试值;
- 3. 按偏差扣除软键进入<变压器偏差扣除设置>页面,如图 4-49;
- 4. 移动光标到偏差扣除位置,再按打开软键,打开偏差扣除功能;
- 5. 依次将各个需要校正的参数开关设置为打开 ;
- 6. 按扣除偏差软键进行扣除并返回到<变压器扫描测量>页面;如果扣除成功,在偏 差扣除软键的下方显示打开信息和扣除成功的时间,如图 4-50 所示。
- 7. 扣除成功后,用户再按动仪器面板上 TRIG 键或者扫描盒上 START 键则扫描测量 显示结果将与该标准品数值相同。
- 8. 如果需要保存扣除值, 按 FILE 键进入文件列表页面, 保存该文件以便于下次重新 开机后测量同类变压器。

|                 | ID<br><b>EUTROO1</b> |                         |   | 2014-06-12 10:38 |                     |           |               |                   |       |  | TRANS SCAN                                                           |
|-----------------|----------------------|-------------------------|---|------------------|---------------------|-----------|---------------|-------------------|-------|--|----------------------------------------------------------------------|
|                 | PIN                  | Lx(H)                   | o | ACR(2)           | PITURN <sub>V</sub> | (Q)<br>Z. | $DCR(\Omega)$ | Cp(F)             | LK(H) |  | 标称测试                                                                 |
| O               | $-2$                 | 499.97µ0.9562           |   | 33.931           | 1.0000              | 1.158     | 26.553        | 8.0001p 10.290p Y |       |  | 联闭                                                                   |
|                 | 3<br>$-4$            | 309.99µ0.7041           |   | 36.970           | 50.000              | 51.156    | 26.556        |                   |       |  | 偏差扣除                                                                 |
| 2               | 5<br>$-6$            | $310.00 \mu$ 4.0093     |   |                  | 45.000              |           | 26.553        |                   |       |  | $\begin{array}{c} 11.11 \\ 14 - 07 - 06 \\ 12 : 17 : 37 \end{array}$ |
|                 | 3 8<br>$-7$          | 250.00u0.9563           |   |                  | 40.000              |           | 26.552        |                   |       |  |                                                                      |
| 4               | 3<br>$-6$            | $1.0500$ m $0.9564$     |   | 36.971           | 100.00              | 51.157    | 26.554        |                   |       |  | 测量速度                                                                 |
| 5               | 3<br>$-4$            | $362.39 \times 9563$    |   | 36.970           |                     | 51.157    | 26.554        |                   |       |  | 中速                                                                   |
|                 |                      |                         |   |                  |                     |           |               |                   |       |  | PRI.                                                                 |
|                 |                      |                         |   |                  |                     |           |               |                   |       |  | 测试不良                                                                 |
|                 |                      | BALANCE $1 -2$ : $1 -2$ |   |                  |                     |           |               |                   |       |  | 管理                                                                   |
|                 | PIN SHT 2            | $4 - 5$<br>s            | 8 | ٠g<br>$10 - 11$  | $12 - 13$           |           |               |                   |       |  |                                                                      |
|                 | <b>LED</b>           | $Vf =$                  |   | $1r =$           |                     |           | $Vf =$        | $I =$             |       |  |                                                                      |
| ❶信息:使用软键选择<br>ũ |                      |                         |   |                  |                     |           |               | 12:18:04          |       |  |                                                                      |

图 4-50 扣除成功显示时间页面

注意:当<变压器编号>页面忽略标称设定为限制扣除时,有可能因为用户的测试值与设 定的标称值(**STD**)偏差很大时会无法扣除成功,此时用户应该检查夹具接触是否可靠,检 查标准品是否正确。

#### **4.10.3.1** 变压器偏差设置

本仪器支持用户查看偏差扣除值,也支持用户输入偏差扣除值(谨慎使用,确保输入 值正确有效,否则将引起不正确的测试结果)。在<变压器偏差扣除设置>页面,设置好各个 参数的偏差扣除开关,然后按偏差设置软键,进入<变压器偏差设置>页面,如图 4-51 所示。

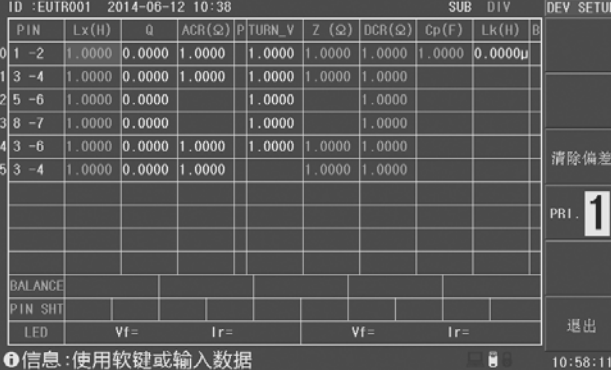

图 4-51 变压器偏差设置页面

在<变压器偏差设置>页面,有以下可用软键:

- 清除偏差: 按此键复位所有偏差设置值, SUB 为 0, DIV 为 1。
- **PRI:n:** 按此键切换初级绕组, 进行翻页显示。
- 退出: 按此键退出<变压器偏差设置>页面, 返回<变压器偏差扣除设置>页面。

提示:图 **4-51** 中,**SUB** 和 **DIV** 扣除参数使用不同的颜色区分,方便用户识别。

# **4.11 <**变压器扫描统计**>**页面

在<变压器扫描测量>页面,一直按▼向下方向键,或者在<变压器编号>页面按扫描统 计软键,进入<变压器扫描统计>页面,如图 4-52。

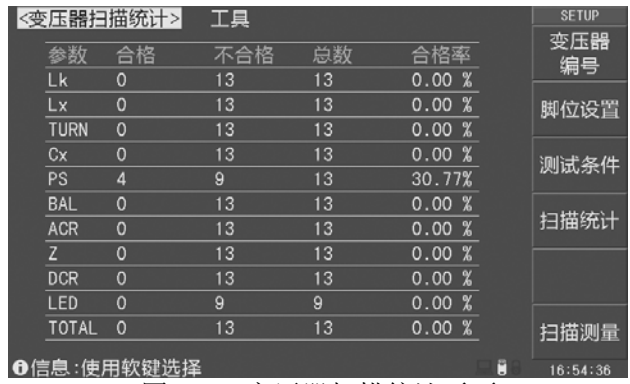

图 4-52 变压器扫描统计页面

用户根据扫描统计页面合格率的统计数据,可以对产品质量作出合理的估计,以便更 好的指导生产。扫描过程中, 仪器可以对 Lk、Lx、TURN、Cx、PS、BAL、ACR、Z、DCR 和 LED 等参数合格、不合格情况进行统计。

在<变压器扫描统计>页面,有以下可用软键:

- 变压器编号: 按此键进入<变压器编号>页面。
- 脚位设置:按此键进入<变压器脚位设置>页面。
- 测试条件: 按此键进入<变压器测试条件>页面。
- 扫描统计: 按此键讲入<变压器扫描统计>页面。
- 扫描测量: 按此键进入<变压器扫描测量>页面。

复位计数操作步骤:

- 1. 移动光标到工具区域;
- 2. 按复位计数软键,将变压器扫描统计页面的所有计数值清零。

# **4.12 <**扫描盒自检**>**页面

在<变压器编号>页面,移动光标到工具区域,然后按扫描盒自检软键,进入<扫描盒自 检>页面,如图 4-53。<br>《扫描盒自检》

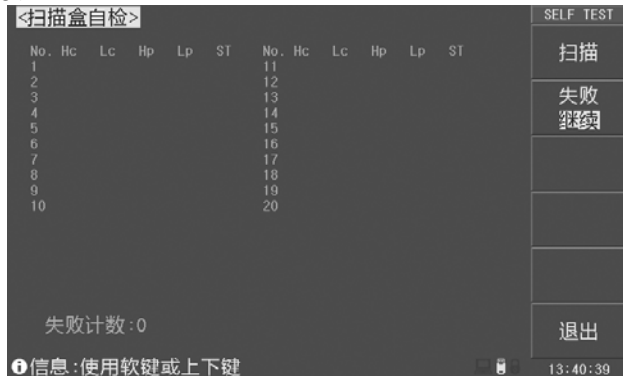

图 4-53 扫描盒自检页面

在<扫描盒自检>页面,有以下可用软键:

- **扫描:** 按此键开始自检, 也可以按 FRIG 键开始自检, 扫描前先拆卸下扫描盒上 所有夹具,并且正确连接扫描盒和仪器。
- 失败: 按此键选择自检过程中遇到失败时继续测试或者停止测试。
- 退出: 按此键退出〈扫描盒自检〉页面, 返回〈变压器编号〉页面。

继电器自检信息说明:

- **OP**:继电器加控制后不闭合,开路。
- **ST**:继电器没加控制就闭合,短路。
- **GOOD:** 继电器工作正常。

# **4.13** 变压器扫描测试常见问题及解决方法

#### **4.13.1** 上下限问题

用户在测试过程中发现待测变压器某些测量值严重不合要求,但判断表格中仍然显示 该参数合格。

原因分析: 用户在该参数极限设置过程中设置了标称值(STD)但没有设置上下限值 或是上下限值只设置了一个。

解决方案: 在该参数极限设置页面中设定上下限即可。

#### **4.13.2** 不测量问题

用户在测试过程中发现待测变压器某些参数如电感(Lx)在测量条件中设置为打开测 量,但当测量时该参数却未测量,没有数据显示。

原因分析:用户在该参数测量条件设置时只是将[√∕X]设置成√,但并没有在该参数 设置菜单中设置标称值(STD),而同时<变压器编号>中忽略标称参数设置为限制扣除。

解决方案: 1 将〈变压器编号〉中忽略标称设定为强制测试即可。

2 在该参数极限设置页面中设定标称值。

#### **4.13.3** 测量中断问题

用户在测试过程中发现待测参数在测试过程中只测试了前几组数值,但后几组数值没 有测量。

原因分析 **1**:用户在进行脚位设置时前几组脚位设置过,但中间有一组或多组脚位未设 置(即空白),则其后的各组在测试过程中将不会被测量。

原因分析 **2**:用户在扫描测量菜单设置中将测试不良设置成停止,这样当前面测试过程 遇到某一参数不合格时则不会再进行下面参数的测量。

解决方案: 将扫描测量菜单中测试不良设置成继续,同时将参数极限设置菜单中空白 脚位重新设定或将<变压器编号>菜单中忽略标称设定为强制测试。

#### **4.13.4 DCR** 精度差

当测试夹具金属簧片氧化、疲劳、磨损后,又或某些用户自制测试夹具时没有使用 4 线测量方法,会导致测试小的 DCR 时有误差。

#### 改进方法:

- 1. 保持金属簧片崭新,能与被测变压器引脚良好接触。
- 2. 使用 4 线测量。
- 3. 使用偏差扣除。

#### **4.13.5 Lk** 精度差

当测试夹具金属簧片氧化、疲劳、磨损后,又或某些用户自制测试夹具引线电阻太大,

会导致测试 Lk 时有误差。

#### 改进方法:

- 1. 保持金属簧片崭新,能与被测变压器引脚良好接触。
- 2. 尽量减小自制夹具的引线电阻。
- 3. 使用偏差扣除。

## **4.13.6 TURN** 不准

对于某些低导磁率磁芯的变压器,由于电感 ACR 分压作用,造成圈数和实际圈数不符。 改进方法:使用 **TURN** 模式测试圈数。

#### **4.13.7 TURN** 不稳

对于某些高导磁率磁芯的变压器,测试圈数时可能会不稳定。

#### 改进方法:

- 1. 使用 **TURN\_V** 模式测试圈数(电压比圈数模式)。
- 2. 使用偏差扣除。

#### **4.13.8 Lx** 测试值第 **1** 次与第 **2** 次有明显的差别

对于某些高导磁率磁芯的变压器,由于在测试 DCR 或 TURN 时被极化,导致 Lx 的测 试值第 1 次与第 2 次有明显的差别。

#### 改进方法:

- 1. 测试 TURN 时用  $100\Omega$ 内阻。
- $2.$  测试 DCR 时用 100Ω内阻。

#### **4.13.9 Cx**、**Z** 开路测试数据稳定性差

可能测试系统的屏蔽和接地没搞好,导致测试小电容 Cx 或测试开路阻抗 Z 时测试值不 稳定。

改进方法: 将仪器的接地柱油盒的接地柱还有测试夹具的金属框架通过一根粗的 金属导线连起来并可靠接到大地。

#### **4.13.10 DCR** 和 **PS** 开路达不到无限大

由于电路的分布参数存在, 在测试 DCR 或 PS 开路时不能显示无限大, 这是一种正常 现象,如果用户一定要显示到无限大,可以执行测试夹具的扫描开路清零功能。

# **4.14 <**变压器定位扫描**>**页面

变压器定位扫描是一种简易的变压器参数测试形式,用户将光标移动到需要测试的参 数列和引脚行上,启动一次测试,就对指定引脚的参数执行一次测量,测量结果显示在该 光标位置(只有设定了脚位和标称值 STD 的参数才能进行测量),不合格的结果使用红色 显示。

使用变压器定位扫描功能前,首先选择仪器测试功能为定位扫描(系统设置页面中将 仪器功能设置为定位扫描)。

按 MEAS 菜单按键,进入<变压器定位测量>页面,如图 4-54 所示;也可以在测试设 置页面一直按向下方向键或者按扫描测量软键进入<变压器定位扫描>页面。

#### 提示:定位扫描测量的设置过程和变压器扫描设置完全一致。

设置好测量条件后,连接变压器综合测试仪主机和扫描盒,进入<变压器定位扫描>页 面,按仪器面板上的 TRIG 键或者扫描盒上的 START 键开始测试。

扫描时,如果 Lx(电感量)或 Z(阻抗)的某个脚位设置了加直流偏置电流, 仪器会 自动加上响应的直流偏置电流,并点亮 DC BIAS 按键。

# 注意:如果用户没有选装相应的直流偏置电流板,则扫描时仪器会提示"未发现偏 置源"信息,并且 **DC BIAS** 按键灯不会亮。

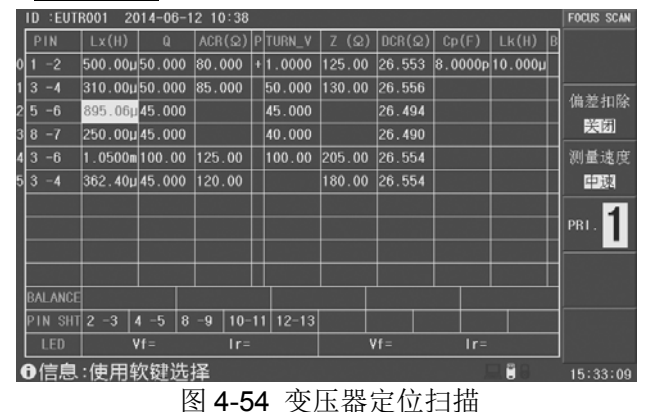

在<变压器定位扫描>页面,有以下可用软键:

- 偏差扣除:按此键打开或者关闭偏差扣除功能(定位扫描页面仅支持开关偏差扣 除功能,需要进行偏差扣除操作或者进行偏差设置,请切换至变压器扫描测试功 能再进行操作)。
- 速度:按此键切换测试速度:慢速、中速、快速、高速。
- **PRI:n:** 按此键切换初级绕组,进行翻页显示。也可以使用左右方向键或者旋 钮进行翻页操作。

# 第 **5** 章 系统配置

本章主要是系统功能配置,包括风格设置,接口设置,时间日期管理等。

# **5.1 <**系统设置**>**页面

系统设置里的参数独立保存,与测量设置不相关,测量设置文件也不包含其内容。

按 SYSTEM 菜单键, 即进入系统设置页面, 如图 5-1 所示。系统设置页面有以下可设 置参数:

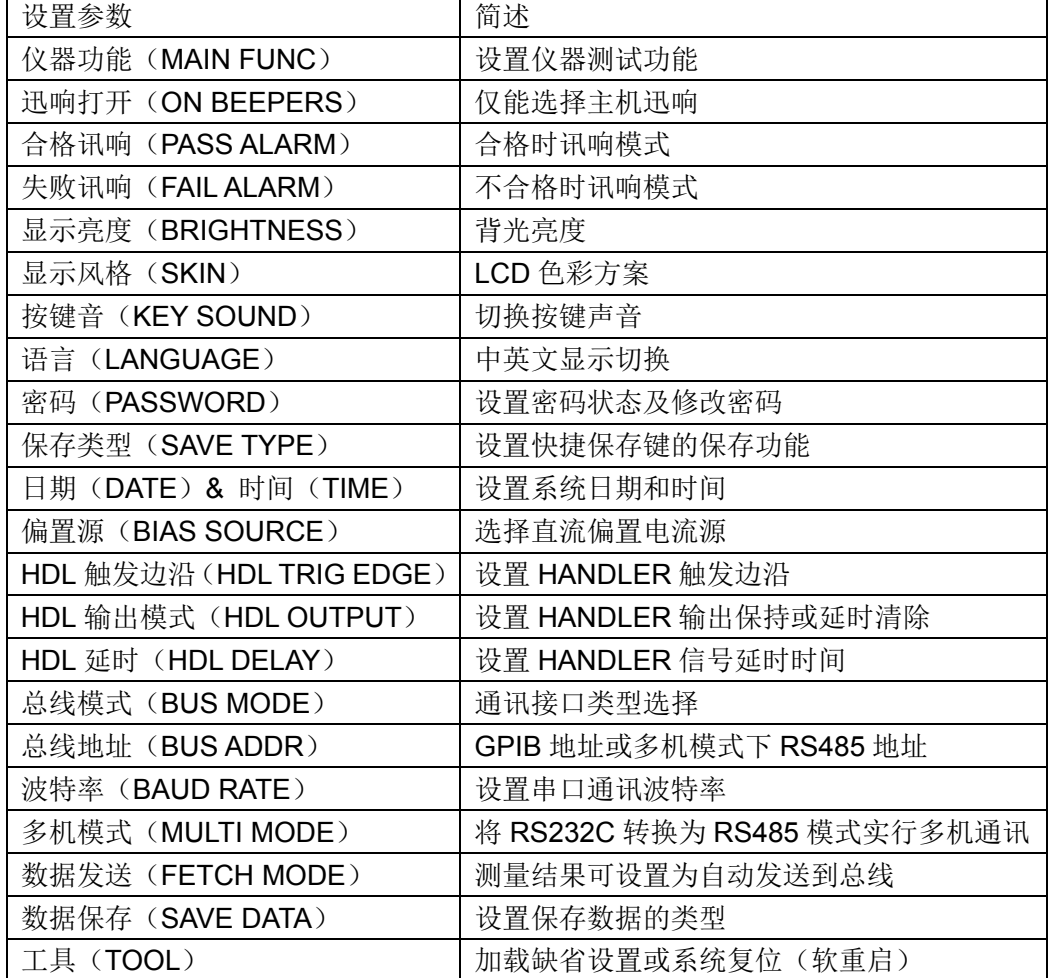

| <系统设置><br>工具                                                                            | <b>METER</b> |
|-----------------------------------------------------------------------------------------|--------------|
| 仪器功能:变压器测量<br>偏置源<br>:内部偏置<br>讯响打开 : 主机<br>HDL触发边沿:上升沿                                  | LCR电桥        |
| 合格讯响 : 关闭<br>HDL输出模式:保持<br>失败讯响:长高音<br>HDL延时<br>: 0 <sub>ms</sub>                       | 变压器<br>测量    |
| 总线模式<br>显示亮度 : 10<br>: RS232C<br>显示风格 : 简洁灰<br>总线地址<br>:8<br>按键音<br>波特率<br>∷打开<br>:9600 | 变压器<br>扫描    |
| 多机模式<br>:关闭<br>语言<br>:中文<br>:关闭<br>数据发送<br>:查询<br>密码                                    | 定位<br>扫描     |
| ∶全部<br>保存类型:BMP8<br>数据保存<br>日期<br>$: 2014 - 06 - 20$<br>时间<br>:14:50:58                 |              |
| ❶信息:使用软键选择<br>ũ                                                                         | 14:50:58     |

图 5-1 系统设置页面

# **5.1.1** 仪器功能**(MAIN FUNC)**

用于选择仪器测试功能, 不移动光标到仪器功能区域, 有以下可用软键:

- **LCR** 电桥:按此键切换至 LCR 电桥测量功能(需仪器支持)。
- 变压器测量: 按此键切换至变压器单机测试功能。
- 变压器扫描: 按此键切换至变压器扫描测量功能。
- 定位扫描: 按此键切换至变压器定位扫描功能。

# **5.1.2** 合格讯响**(PASS ALARM)** 、失败讯响**(FAIL ALARM)**

合格迅响用来设定测量结果合格时的报警声音;失败迅响用来设定测量结果不合格时 的报警声音。移动光标到合格迅响或者失败迅响区域,有以下可用软键:

- 关闭:按此键关闭迅响报警声音。
- 长高音:按此键选择长而高的报警声音。
- 长低音:按此键选择长而低的报警声音。
- **单短音:** 按此键选择高而短的报警声音。
- **双短音:** 按此键洗择两声高而短的报警声音。

#### **5.1.3** 显示风格**(SKIN)**

选择 LCD 显示色彩主题,可满足不同的视觉效果,或适应不同的环境光线条件。

移动光标到显示风格区域,然后使用功能软键选择界面风格:深青色(DARK CYAN)、简洁灰(CONCISE ASH)、海洋绿(SEA GREEN)、橄榄色(OLIVE)、皇家蓝 (ROYAL BLUE)、水鸭色(TEAL)。

# **5.1.4** 语言**(LANGUAGE)**

选择中文或英文显示界面。

## **5.1.5** 按键音**(KEY SOUND)**

打开或关闭按键音。按键音打开时,系统只要接受到按键输入信息,蜂鸣器即发出"滴" 声。

#### **5.1.6** 密码**(PASSWORD)**

设置密码保护状态,或修改密码。设置密码保护后,在需要输入密码时,信息显示区 提示"请输入密码:",用数字键输入密码。

变压器综合测试仪的密码保护有三个层次:

- 用于键盘解锁:解除键盘锁时,要求输入密码;
- 用于文件管理:解除键盘锁以及进入文件管理页面时,要求输入密码;

用于开机:解除键盘锁以及系统开机(包括软启动)时要求输入密码。

密码保护也可以完全关闭,即任何操作都不需要密码。

#### 注意:请务必牢记密码!系统默认密码为 *123456*。

移动光标到密码区域,有以下可用软键:

- **关闭 (OFF):** 关闭密码
- 解锁 **(KEYLOCK)**: 解除键盘锁时,要求输入密码
- 系统 **(SYSTEM)**: 开机及解除键盘锁时,要求输入密码
- **文件 (FILE):** 进入文件列表页及解除键盘锁时,要求输入密码
- **修改密码 (MODIFY):** 修改仪器密码, 要求先输入原密码, 再输入两次新密码后 才能修改成功,密码只支持数字。

## **5.1.7** 保存类型**(SAVE TYPE)**

设置快捷保存键的保存文件类型。保存媒体是被有效识别的连接到 USB HOST 的U盘。 快捷保存键可以实现两类保存功能:测量结果(数据记录)和屏幕快照(截屏)。 数据记录文件可以为\*.CSV 格式或\*.TXT 格式; 屏幕快照文件可以为\*.GIF 格式或\*.BMP 格式或\*.PNG 格式。

# **5.1.8** 配置系统时间

仪器具有内置实时时钟,由内置 CR 型锂电池供电。 《经的日期符合公历历法,时间采 用 *24* 小时制式。

分别移动光标到年、月、日、时、分、秒区域,使用输入键输入数据,或使用功能 软键增减时间,还能打开或者关闭显示页面时间显示功能。

## **5.1.9 HDL** 触发边沿**(HDL TRIG EDGE)**

当触发方式为 EXT 时,触发信号由外部 BNC 端子或 HANDLER 接口输入,该触发信 号要求是一个宽度大于 10μs 的 TTL 脉冲。

仪器支持上升沿触发或者下降沿触发。

#### **5.1.10 HDL** 输出模式**(HDL OUTPUT)**

打开比较器后,HANDLER 接口将输出分选比较结果,此信号是否在接口上保持到下 次测量,可用 HDL 输出模式选项控制。

- 移动光标到 HDL 输出模式区域,有以下可用功能软键:
- **保持 (HOLD):** 输出信号保持到下次测量时更新。
- **清除(CLEAR):**输出信号延时后自动清除,延迟时间由 HDL 延时区域指定。

#### **5.1.11 HDL** 延时**(HDL DELAY)**

HDL 输出模式为清除时, 延迟时间由 HDL 延时指定。 HDL 延时时间范围为  $0 \sim 60$ s。

#### **5.1.12** 总线模式**(BUS MODE)**

变压器综合测试仪支持 RS232C,USB(DEVICE)和 GPIB 通讯,连接到 PC 后,通过 兼容的 SCPI 远程命令可实行仪器远程控制和数据采集功能。

远程仪器控制前,应先选择通讯类型号,移动光标到总线模式区域,有以下可用软键:

- **RS232C:** 通用异步串行收发器(UART), 支持多种常用波特率, 可连接到 PLC 控制器,通过 RS485 转接口可以扩展为多机通讯,支持多机模式。
- **USB-CDC 模式(通讯设备类):** 将仪器虚拟为 COM 端口(Vcom), 可以实现如 同 RS232C 一样的通讯方式。
- **USB-TMC** 模式(测试与测量类): 符合 USBTMC-USB488 和 USB2.0 协议, 可 以实现如同 GPIB 一样的通讯控制。
- **GPIB**: 通用接口总线, 经由 GPIB 板卡与 PC 连接, 可与多台同种或其它 GPIB 设备一起,组成由 PC 控制的自动测试系统(GPIB 是选件)。

# **5.1.13** 总线地址**(BUS ADDR)**

用于设置本机地址。GPIB 接口和 RS485 模式使用这一地址。 地址范围为 0 ~ 30。

# **5.1.14** 波特率**(BAUD RATE)**

波特率是 RS232C 通讯总线上的数据传输速率, 也用于 USB CDC 模式。 仪器支持六种常用波特率:4800bps,9600bps,19200bps,38400bps,57600bps, 115200bps。

## **5.1.15** 多机模式**(MULTI MODE)**

多机通讯模式应用于将 RS232C 扩展为 RS485 方式,便于一台主机控制多台 RS232C 设备(使用 RS232C-RS485 转换器)。

多机模式时要使用总线地址(0~30)。

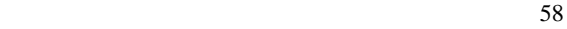

#### **5.1.16** 数据发送**(FETCH MODE)**

仪器通过 RS232C(或 USB-CDC 模式)、GPIB 与 PC 通讯时, 测量结果可以自动或查 询方式发送到总线。移动光标到数据发送区域,有以下可用软键:

- 查询: 接受到上位机发送的读取命令后, 将最近一次的有效测量结果送入输出缓 冲区。
- 自动:仪器每测量一次,即将测量结果送入输出缓冲区。

# 说明:在 *RS232C* 或 *USB-CDC* 总线上,输出缓冲区中的数据总是被立即发送,在 *GPIB* 总线上,输出缓冲区中的数据在仪器被任命为讲者后发送。

# **5.1.17** 数据保存**(SAVE DATA)**

用于选择保存测试数据的类型,该选项仅用于变压器测量和变压器扫描功能。 光标到数据保存区域,有以下可用软键:

- **全部(ALL):**保存所有测量结果,不管是合格还是不合格的结果。
	- 合格(**PASS**):仅保存测试合格的测量结果(全部测量结果都是合格的)。
- **失败(FAIL):** 仅保存测量不合格的测量结果(只要存在不合格参数就会保存)。

# 注意:这里保存的结果是变压器测量或者变压器扫描一次测试中所有测试参数的测 量结果。

#### **5.1.18** 偏置源(**BIAS SOURCE**)

偏置源用于选择仪器所使用的直流偏置电源。

移动光标到偏置源区域,有以下可用软键:

- **关闭 (OFF):** 按此键关闭偏置源, 可以防止误启动直流偏置。
- **内部偏置(INT):** 按此键选择集成在内部测试信号源部分的直流偏置源。
- 可选偏置(**OPT**):按此键选择有效安装的内部偏置选件或受仪器控制的外部偏置 选件,这些偏置选件可被仪器自动识别。
- **外部偏置(EXT):**预留给未知工作模式的外置式偏置源,可能是直接外部独立工 作,或仪器对其进行部分控制(需要按其接口更新固件)。

## **5.1.19** 工具**(TOOL)**

 在系统工具区域,可以复位仪器(软启动),或将系统配置参数全部重置。 移动光标到工具区域,有以下可用软键:

- **默认设置 (DEFAULT SETTING):** 将所有系统参数全部重置为默认值(时间仍保 留)包括密码方式及密码也被重置,因此要求输入密码才允许此操作。重置后,默 认密码为 123456。
- **系统复位(SYSTEM RESET):** 重置所有测量设置并软启动系统。

# **5.2 <**固件升级**>**页面

连接到 USB(HOST)的 U 盘被有效识别后, 才可启用升级功能。

仪器可以很方便的升级固化软件,使用过程中如有软件问题,可以随时与本公司联系。

按照以下过程升级仪器工作软件:

- 步骤 **1**:下载本公司发布提供的升级文件,文件名一般包含仪器型号,扩展名为 29U。 如果是压缩包,请将其解压;
- 步骤 **2**:将其复制到已格式化的 FAT32 或 FAT16 的 U 盘根目录下;
- 步骤 **3**:在升级仪器开机状态下,将 U 盘插入前面板左侧处的 USB HOST 接口;
- 步骤 **4**:U 盘成功安装后,按 SYSTEM 菜单键,再按固件升级功能软键,进入固件升 级显示页(如图 5-2 所示),显示 U 盘上升级文件列表(最多 10 个,长文件名 以 8.3 格式显示),。

#### 说明:仪器最多显示 10 个升级文件,可使用 PC 文件管理器删除部分无效文件。

# 说明:符合升级文件格式的文件都可以被显示,但只有通过升级验证后才会被仪器安装。

- 步骤 **5**:使用光标键选择适合本机的升级文件,按升级功能软键;
- 步骤 **6**:确认升级操作后,仪器验证升级文件,如验证正确,则将升级文件安装到仪器 内程序存储器中,安装完成后自动重启。

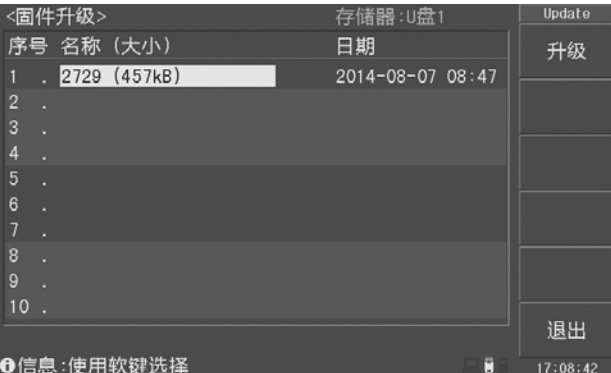

图 5-2 固件升级页面

注意:升级过程中不能断电,否则会损坏系统固件,导致仪器不能正常工作。

# 第 **6** 章 存储与调用

# **6.1** 存储系统概述

通过存储与调用功能,可以即时保存参数,将测量设置保存到内部 ROM 或外部 USB 存储器,保存测量结量或屏幕快照到外部 USB 存储器。

## **6.1.1** 存储功能

仪器可以实现以下保存功能:

- 即时保存用户修正数据及设置。
- 即时保存测量设置参数(LCR 测量参数), 系统配置参数。
- **将测量设置参数以文件形式保存在内部 ROM 存储器或外部 USB 存储器。**
- 保存屏幕快照到 USB 存储器(截屏功能)。
- **保存测量结果到 USB 存储器(数据记录功能)。**

## **6.1.2** 调用功能

经过存储后,可以实现以下调用功能:

- 即时自动调用用户修正数据及设置。
- 即时自动调用测量设置参数。
- 即时自动调用系统配置参数。
- 通过文件管理功能加载内部 ROM 或者外部 USB 存储器中的测量设置文件。

#### **6.1.3** 存储媒体类型

仪器使用以下媒体保存信息:

61

- 内部 RAM (电池供电): 即时保存测量参数(LCR 测量参数)和系统配置。
- 内部 FLASH ROM: 用户修正数据及其设置, 测量设置文件。

外部 USB 存储器(U 盘): 测量设置文件, 屏幕快照文件, 数据记录文件。

## **6.1.4 U** 盘文件结构

将 USB 存储器连接到仪器后,仪器按照预先确定的结构方案组织和使用存储器上的文 件夹和文件,下表所示:

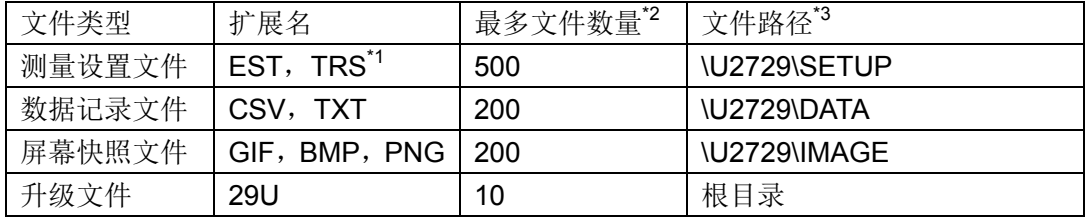

注\*1. EST 是 LCR 和变压器测量文件扩展名,TRS 是变压器扫描文件扩展名。

注\*2. 指使用同一扩展名的最多数量。

注\*3. 文件夹按不同的仪器型号而有区别。

# 说明:文件夹由仪器自动创建,测试设置文件以序号保存(用户输入的文件名称保存在 文件中,仪器可以读出文件名称信息并且显示这个文件名),数据记录和屏幕快照 文件名称由当前使用的文件名称确定,如果没有调用文件则使用默认的文件名称。

 USB 存储器应符合 FAT16 或 FAT32 文件系统,并使用 FAT16 或 FAT32 进行格式化。 如有仪器不能识别的 U 盘, 请换用其它已格式化的 U 盘。

# **6.2 <**文件列表**>**页面

变压器综合测试仪可以将用户设定的参数以文件的形式存入内部 FLASH ROM 存储器 或者外部 U 盘中; 当下次需要使用相同的设定时, 只需要加载相应的文件, 而不需要重新 设定参数,从而节省用户重复设定参数的时间,提高生产效率。

在任何显示页面,只要按 FILE 键, 即可进入<文件列表>页面, 如图 6-1 所示。 仪器存在两种设置文件:

- 变压器扫描设置文件:扩展名是 TRS,用于变压器扫描和定位扫描功能。
- **LCR 设置文件: 扩展名是 EST, 用于 LCR 测量和变压器测量功能。**

仪器支持 600 组测量设置文件(变压器扫描设置文件和 LCR 设置文件都支持 600 组, 且独立存在),仪器内部可以最多保存 100 组(序号 1~100),外部 U 盘最多保存 500 组(序  $\pm$  101~600)。

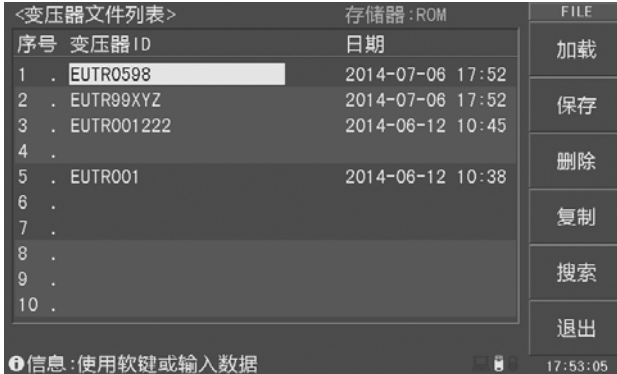

#### **6.2.1** 浏览文件

图 6-1 文件列表页面

变压器综合测试仪提供以下几种文件浏览方式:

- 输入数字, 然后再按 ENTER 键, 可以直接跳转到所输序号文件处。
- 使用上下(▲▼)方向键或者旋钮,逐个浏览文件。
- 使用左右(<))方向键,逐页浏览文件。
- 使用 ENTER 键可以在内部文件和外部 U 盘文件间切换。

#### **6.2.2** 操作文件

在<文件列表>页面,有以下可用软键:

- 加载(**LOAD**):文件存在时可用,调用光标所在序号的设置文件,加载时将弹出 是和否软键信息,用户按是进行文件加载,按否放弃文件加载。
- **保存(SAVE):** 将当前的设置参数保存为文件, 保存位置就是当前光标所在序号。 保存时需要用户输入文件名称(变压器扫描和定位扫描功能时自动填入 ID 名称)。 用户必须输入有效的文件名称,仪器不支持保存空文件名文件。

提示:<**LCR** 文件列表>页面和<变压器文件列表>页面的操作基本上是一致的,除了 保存的文件扩展名不同,还有<**LCR** 文件列表>页面需要输入文件名称,而<变压器文 件列表>页面将<变压器编号>页面设置的变压器编号填入文件名称位置(用户可以修 改,同时该修改也将应用于变压器编号)。

- 删除(**DELETE**):文件存在时可用,删除光标所在序号的设置文件,删除时将弹 出是和否软键信息,用户按是进行文件删除,按否放弃文件删除。
- 复制(**COPY**):批量复制文件,分别输入源文件序号,目标文件序号,复制的文 件总数后,即可执行批量文件复制,主要用于内外存储器间文件交换。
- **搜索(SEARCH):** 按搜索软键后, 用户输入所搜文件的关键字或者全称, 然后再 按 ENTER 键, 仪器执行文件搜索, 然后显示符合要求的文件, 如图 6-2 所示。用 户可以加载或者删除搜索出的文件。

# 提示:仪器搜索文件后最多能够显示 **10** 个符合要求的文件,所以用户应该尽可能 多的输入搜索关键字信息。

**● 退出 (EXIT):** 退出文件列表, 返回原先显示页面。

|                     | <变压器又件列表>     | 榑索 | 存储器:ROM          |   | F 1 4 3  |
|---------------------|---------------|----|------------------|---|----------|
| 序号                  | 变压器 ID        |    | 日期               |   | 加载       |
| 1                   | EUTR0598      |    | 2014-07-06 17:52 |   |          |
| $\overline{2}$      | EUTR99XYZ     |    | 2014-07-06 17:52 |   |          |
| 3                   | EUTR001222    |    | 2014-06-12 10:45 |   |          |
| 4                   | EUTRO01       |    | 2014-06-12 10:38 |   | 删除       |
| 5<br>п              |               |    |                  |   |          |
| 6<br>п              |               |    |                  |   |          |
| $\overline{7}$<br>п |               |    |                  |   |          |
| 8<br>н              |               |    |                  |   |          |
| $\overline{9}$      |               |    |                  |   |          |
| 10                  |               |    |                  |   |          |
|                     |               |    |                  |   | 退出       |
|                     | ❶信息:使用软键或输入数据 |    |                  | r | 18:47:34 |

图 6-2 文件搜索显示
# 第 **7** 章 技术指标

# **7.1** 测量精度

 测量精度包含了测量稳定性、温度系数、线性度、测量重复性和校准内插等误差。 对仪器测量精度进行检查时必须在下述条件下进行:

- 开机预热时间: ≥ 20 分钟。
- 预热后正确地进行开路、短路修正。
- 使用延长测试电缆线时,经过电缆延长校准。
- 仪器量程工作在"AUTO", 以选择正确的测量范围。

# **|Z|**、**|Y|**、**L**、**C**、**R**、**X**、**G**、**B** 的精度

*Ae = ±(Ab+ Zm/Zo + Zs/Zm) × Kt* [%] Ab:基本测量精度 Zm:被测件阻抗 Zo:开路阻抗基数 Zs: 短路阻抗基数 Kt:温度因子 L,C,X,B精度使用条件: Dx(D测量值)≤0.1 R,G精度使用条件: Qx(Q测量值)≤0.1 当Dx≥0.1 时, 对L、C、X、B, 精度因子Ae应乘以 <sub>2</sub> 1 + D<sup>2</sup> 当Qx≥0.1 时, 对R、G, 精度因子Ae应乘以  $\sqrt{1+Q_{r}^{2}}$ 

### **D** 的精度

D的精度De由下式给定: 当Dx ≤ 0.1 时

$$
\mathsf{De} = \pm \frac{A_e}{100}
$$

当Dx > 0.1 时, 用 (1+Dx) 乘以De

Dx 被测件的D值

### **Q** 的精度

Q 的精度由下式给定:

$$
Qe = \pm \frac{Q_x \times D_e}{1 \mp Q_x \times D_e}
$$

这里,Qx是被测件的Q值。 De是D的相对精度

上式使用条件 Qx×De < 1

# 的精度

的精度由下式给定:

$$
\theta e = \frac{180}{\pi} \times \frac{A_e}{100}
$$
 [deg]

Ae 是|Z|、|Y|、L、C、R、X、G 和 B 的相对精度

### **G** 的精度

G 的精度由下式给定:  $Ge = Bx \times De$  [S] Bx = *2πfCx* =  $2\pi fL$ <sub>x</sub>  $\frac{1}{\sqrt{2}}$ Dx 被测件的 D 值 Bx 被测件的 B 值  $[S]$ De D 的相对精度 f 测试频率 [Hz] Cx 被测件的 C 值 [F] Lx 被测件的 L 值 [H]

# **Rp** 的精度

当Dx(被测件D值)≤ 0.1 时 Rp的精度由下式给定:

$$
Rp = \pm \frac{R_{px} \times D_e}{D_x \mp D_e} \qquad [\Omega]
$$

Rpx 被测件的Rp值 $[Ω]$ 。 Dx 被测件的D值。 De D的相对精度。

$$
65\,
$$

## **Rs** 的精度

当Dx(被测件D值)≤ 0.1 时 Rs的精度由下式给定:

$$
Rse = Xx \times De \qquad [\Omega]
$$

$$
Xx = 2\pi fLx = \frac{1}{2\pi fC_x}
$$

- $Xx \times \mathbb{R}$ 测件的 $X \times \mathbb{R}$  [ $\Omega$ ]。
- Cx 被测件的C值 [F]。
- Lx 被测的L值 [H]。
- De D的相对精度
- f 测试频率 [Hz]

# **DCR** 的精度

DCR的精度由下式给定:

- *Re = ±(0.1+ Rx/Ro + Rs/Rx) Ks* [%]
- Rx 被测直流电阻  $[Ω]$
- Ro 直流开路电阻基数, 取值为 1MΩ
- Rs 直流短路电阻基数,取值为 10m

 Ks 测量速度因数: 慢速和中速时, Ks = 1 快速时, Ks = 2.5

#### 基本精度 **Ab**

#### 基本精度表(慢速,中速):

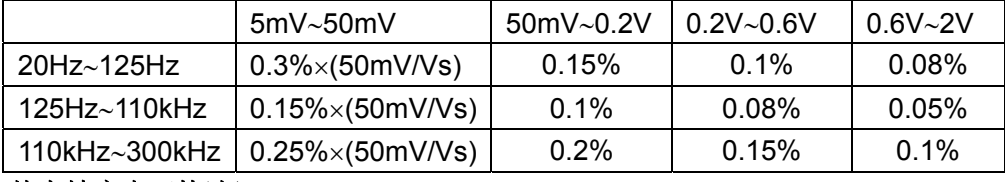

#### 基本精度表(快速):

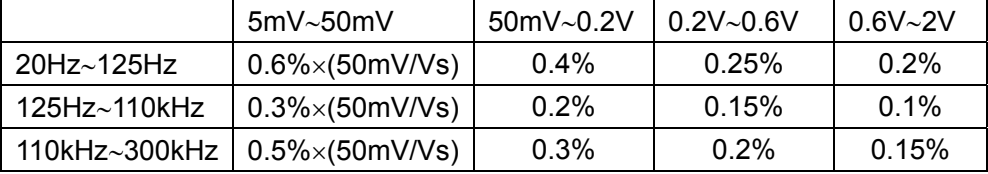

 $\sim$  66

### 基本精度修正-低阻抗时

当阻抗小于 30Ω时,基本精度加上以下值:

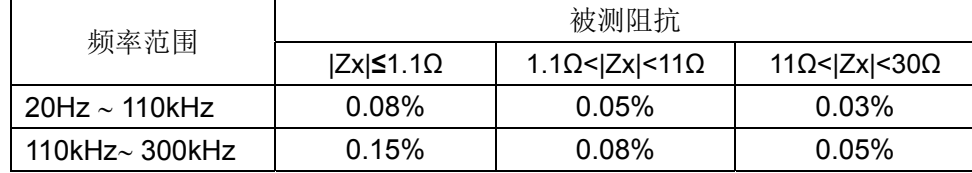

### 基本精度修正**-**高阻抗时

当阻抗大于 9.6kΩ时, 基本精度加上以下值:

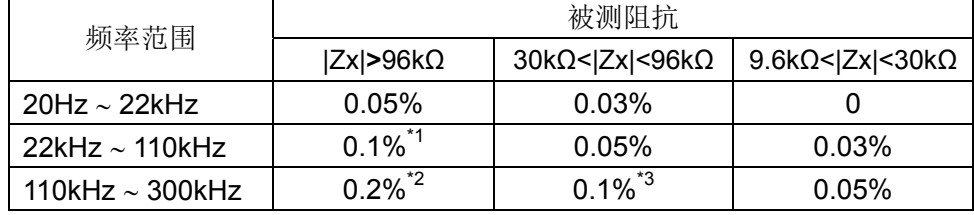

注\*1,\*2,\*3:已处于扩展测量范围内,参阅第三章"量程范围"。

### 基本精度修正**-**电缆延长

当使用延伸测试电缆时,基本精度再加上以下值:

 $0.02\times$ (Fm/100kHz) $^2\times$ L $^2$  [%]

Fm 测试频率 [Hz]

L 测度电缆长度 [m]

注:未经过相应电缆长度校准时,不在精度评估范围

### 基本精度修正**-**内插频率

当使用非典型频率时,基本精度再加上:0.03%

### 开路阻抗基数 **Zo**

开路阻抗基数反应的是高阻抗延伸测量能力。

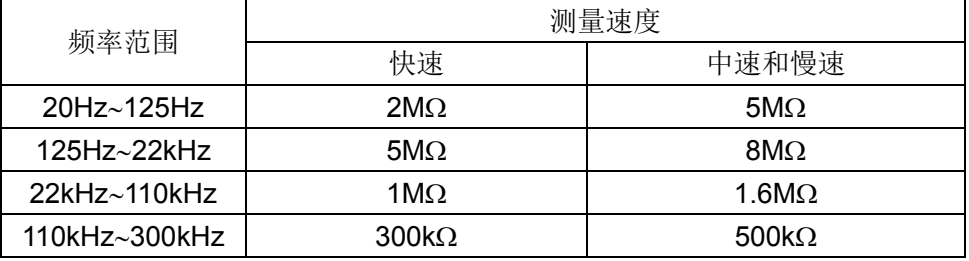

● 测试电压电平Vs<1 时, 开路阻抗基数Zo乘以Vs

67

**●** 电缆长度延伸后,开路阻抗基数Zo乘以下表因数:

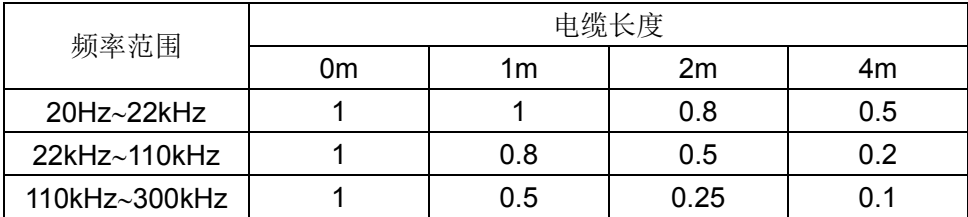

# 短路阻抗基数 **Zs**

开路阻抗基数反应的是低阻抗延伸测量能力。

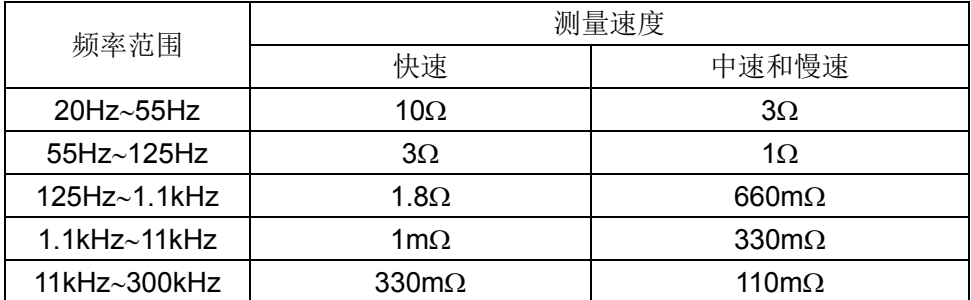

● 测试电压电平Vs<1 时, 短路阻抗基数Zs除以Vs

● 电缆长度延伸后, 短路阻抗基数Zs乘以下表因数:

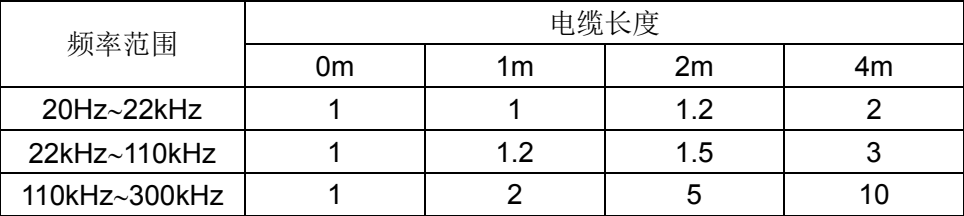

# 温度系数 **Kt**

反应环境温度对测量精度的影响:

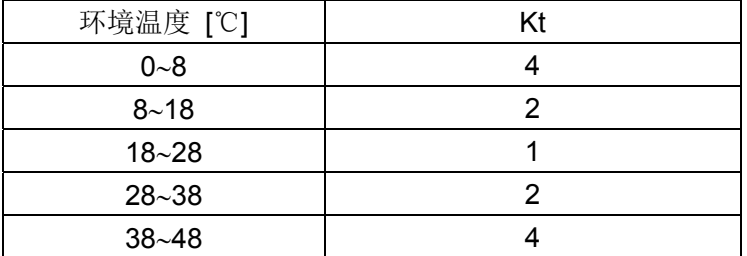

# **7.2** 性能测试

 各项测试应在精度评估所述工作条件下进行。本测试只列入仪器主要部分指标的测试, 其它部分未列入的参数,用户可根据本手册所列指标在规定条件下进行测试。若发现测试 结果超出指标范围,请送至专门的维修部门或本公司维修。

### 性能测试所用器件及设备

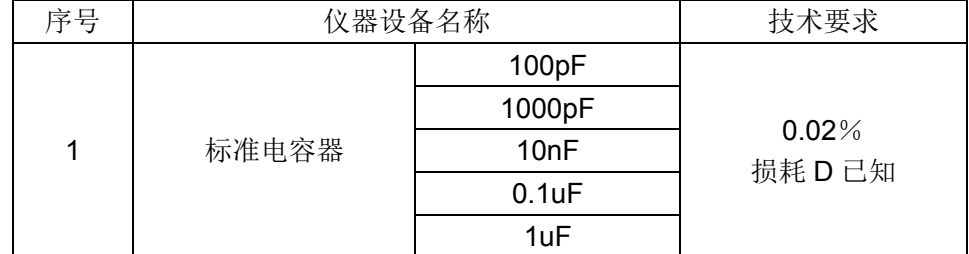

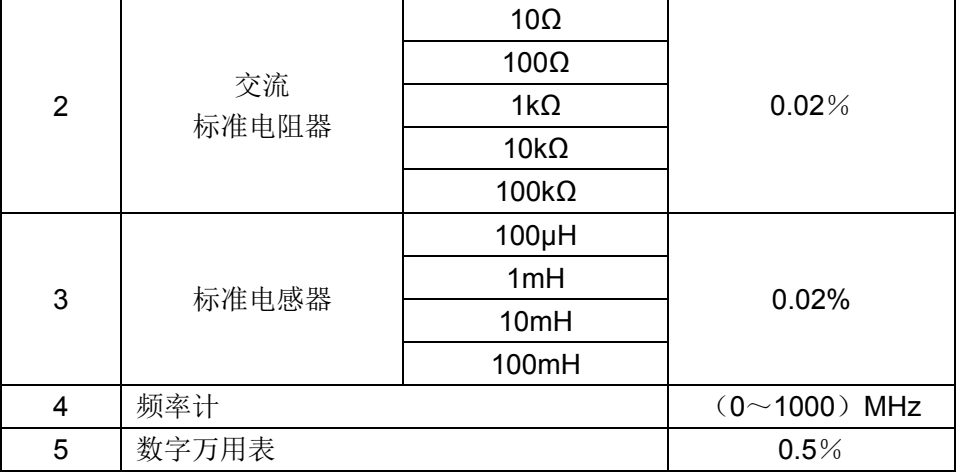

### 功能检查

仪器各功能键、显示器、端子等应能正常工作,各项功能正确无误:

- 开机后可以使用系统测试功能进行基本测试
- 连接端面夹具, 使用电阻或电容测量功能对电阻电容进行测量, 测量结果无异常
- 使用开路清零修正, 用 Cp 或 G-B 参数查看开路状况, 其显示底数无明显异常
- 使用短路清零修正,用 Z、Ls 或 R-X 参数查看短路状况, 其显示底数无明显异常
- **使用不同的测试频率、电平重复查验并进行 DUT 实测**

#### 测试信号电平精度测试

测试信号电平精度为: 10%±5mVrms

将数字万用表置于 AC 电压量程, 其中一根测试棒连接到测量仪的 Hc 端, 另一根测试 棒连接到接地端。改变电平为:0.1V,0.3V,1V,2V,可查验主要测试电平。

#### 频率精度测试

测试信号频率精度为 0.02%

将频率计接地端与仪器的接地端相连,频率计测试端与仪器测试端 Hc 端相连。改变频 率为: 20Hz、100Hz、1kHz、10kHz、100kHz, 200kHz, 500kHz 查验主要测试频率。

### 电容量 **C**、损耗 **D** 精度测试

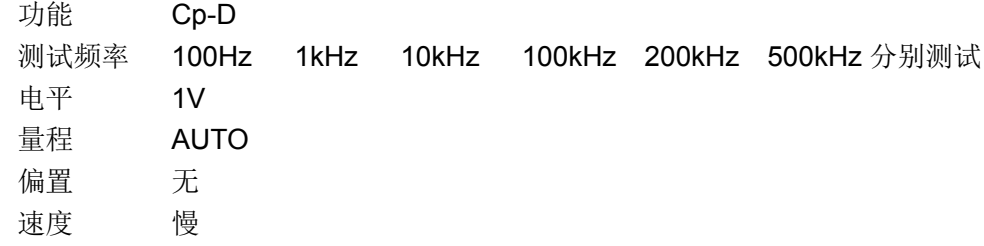

 $\sim$  69

测试前应进行短路和开路清零。 接入标准电容器 100pF、1000pF、10nF、0.1uF、1uF, 改变频率,仪器读数与标准值之间的误差电容量 C 及损耗 D 应在规定的允许误差范围内。

#### 电感量 **L** 精度测试

 功能 Ls-Q 测试频率 100Hz 1kHz 10kHz 100kHz 200kHz 500kHz 分别测试 电平 1V 量程 AUTO 偏置 无 速度 慢

测试前应进行短路和开路清零。接入标准电感器 100μH、1mH、10mH、100mH,改 变频率,仪器读数与标准值之间的误差应在规定的允许误差范围内。

### 阻抗 **Z** 精度测试

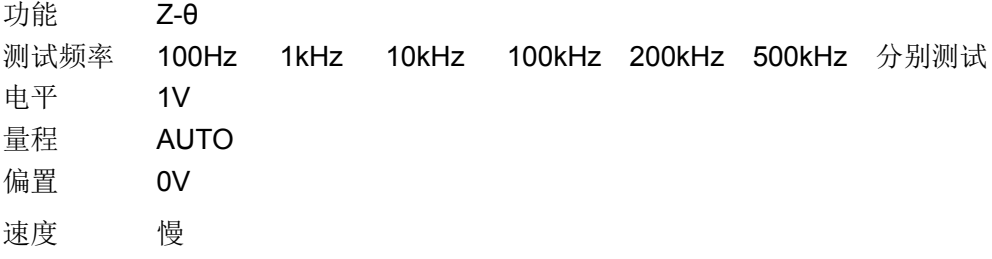

测试前应进行短路和开路清零。接入交流标准电阻器 10Ω、100Ω、1kΩ、10kΩ、100kΩ, 改变频率,仪器读数与标准值之间的误差应规定的允许误差范围内。

### 直流电阻 **DCR** 精度测试

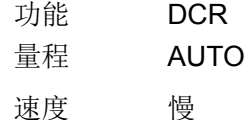

测试前应进行短路和开路清零。接入直流标准电阻器 0.1 Ω 、1 Ω 、10Ω、100Ω、1kΩ、 10kΩ、100kΩ,仪器读数与标准值之间的误差应规定的允许误差范围内。

# **7.3** 通用指标

# 供电要求

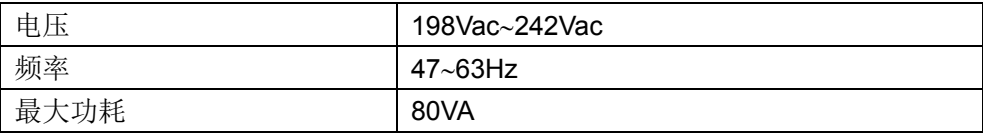

## 工作环境

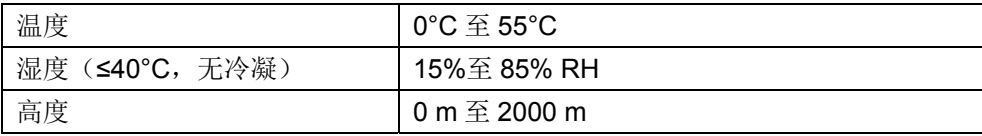

#### 储存环境

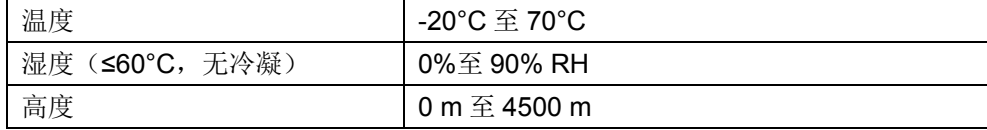

### 体积与重量

宽×高×深: 350\*132\*400 (mm.<sup>3</sup>.) 重量:约 7kg

### 安全规格

本仪器为I类安全仪器

(1) 绝缘电阻

在参比工作条件下, 电源端子与外壳之间的绝缘电阻不小于 50MΩ; 在湿热运输条件下, 电源端子与外壳之间的绝缘电阻不小于 2MΩ;

(2) 绝缘强度

在参比工作条件下, 电源端子与外壳之间能承受额定电压为 1.5kV, 频率为 50Hz 的交流电压 1 分钟,无击穿及飞弧现象。

(3) 泄漏电流 泄漏电流不大于 3.5mA。

### 电磁兼容性

- (1) 电源瞬态敏感度按 GB6833.4 的要求。
- (2) 传导敏感度按 GB6833.6 的要求。
- (3) 辐射干扰按 GB6833.10 的要求。

# 附录 **A** 通讯接口

本仪器可使用 RS232C 串行接口、USB-CDC、USB-TMC 或 GPIB 并行接口(选件) 进行数据通讯和无仪器面板的远程控制,但不同时使用;它们共享仪器标准的 SCPI 指令集, 但使用不同的硬件配置和通讯协议。

# **A.1 RS232C** 串行接口总线

仪器标准配置的 RS232C 接口可用于与计算机及 PLC 通讯,为数据采集及统计分析提 供了最为廉价方便的条件。

RS-232C 虽然可以被 USB 通讯方案完全替代,但一些工业应用及 PLC 控制仍在采用, 并且有十分广泛的应用基础。标准 RS-232C 接口使用 25 芯连接器和 9 芯连接器。同世界 上大多数串行口一样,本仪器的串行接口不是严格基于 RS-232 标准的,而是只提供一个最 小的子集。如下表:

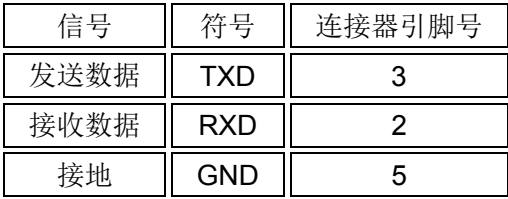

本仪器采用标准 9 芯针式 DB 连接器,右图为连接电缆:

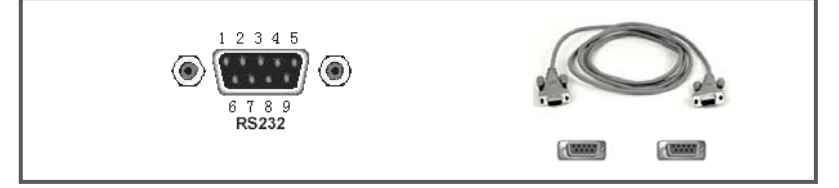

使用 RS232C 口串行通讯电缆连接到上位机,最基本的连接方案如下:

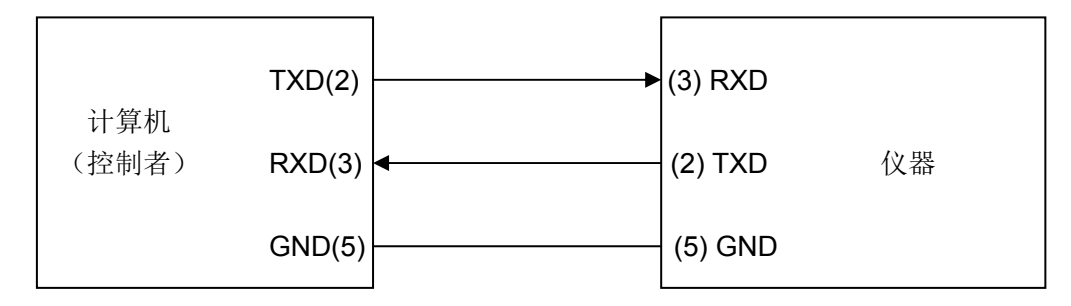

警告:为避免电气冲击,插拔连接器时,应先关掉电源。

ли в село в село во село во село во село во село во село во село во село во село во село во село во село во се<br>2014 — Постојат село во село во село во село во село во село во село во село во село во село во село во село в

#### RS232C 参数

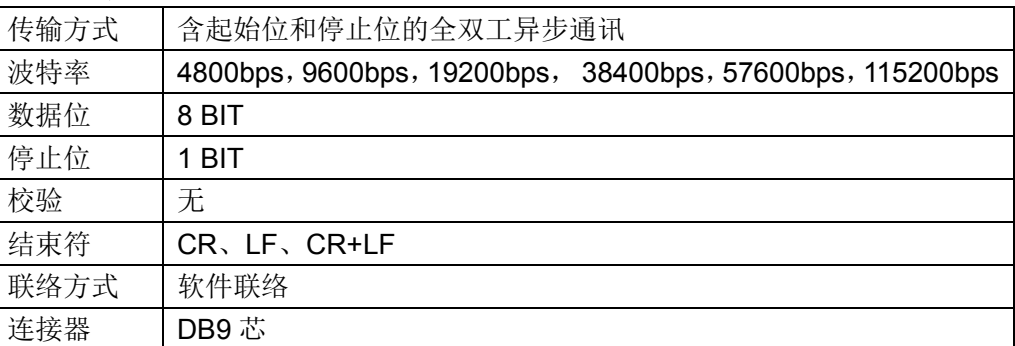

# **A.2 USB** 串行接口总线

### **USB** 通讯总线

USB(通用串行总线)远程控制系统通过 USB 来控制设备,通过符合 USBTMC-USB488 和 USB 2.0 标准的接口完成。仪器的 USB 接口支持两种模式:USB-CDC 和 USB-TMC。

 USB-CDC 模式(通讯设备类)将仪器虚拟为 COM 端口(Vcom),可以实现如同 RS232C 一样的方式建立通讯。

USB-TMC 模式(测试与测量类)协议的设计是基于 USB 以实现类似于 GPIB 的方式 与 USB 设备建立通信。

仪器的 USB-DEVICE 采用 USB-B 型(方口)连接器, USB 通讯线为 USB A-B 型:

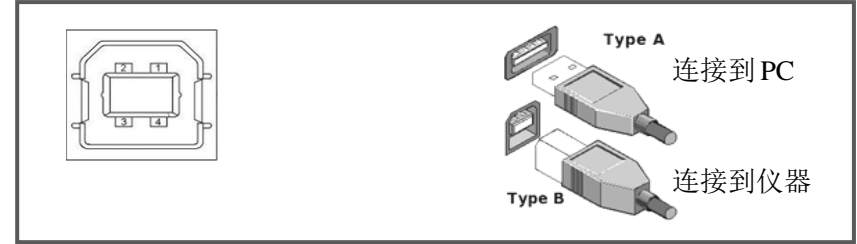

将仪器通过 USB 连接到 PC 后,按照使用的 USB 通讯模式,需要在 PC 上安装不同的 驱动程序后才能使用。

### **USB-CDC**

选择通讯类型为 USB-CDC 模式后, 按以下过程安装驱动程序:

- 首次连接后,计算机发现新硬件,并弹出安装新硬件对话框,选择"否,暂时不":
- 单击"下一步",选择"从列表或指定位置安装":
- 然后再单击"下一步", 选择包含 Vcom.inf 和 usbser.svs 驱动安装信息文件(由厂 商提供)的路径,然后单击"下一步"即可成功安装 USB CDC 驱动;
- 安装完成后即可以在电脑的设备管理器中查看 USB CDC 设备及其端口号。

变压器综合测试仪说明书 **A 通讯接口 A 通讯接口** A 通讯接口

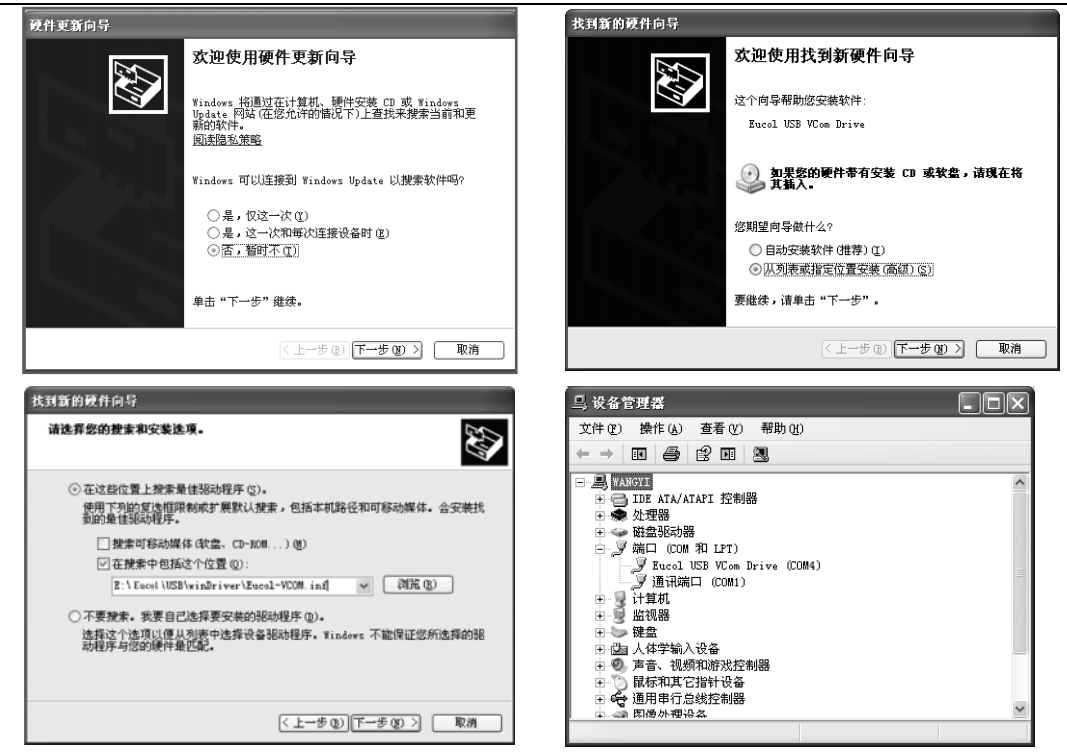

安装成功后,就可以如同使用 RS232C 一样的方式访问和控制仪器,而不需要每次都 重复安装,但计算机可能会动态分配串口号,请到设备管理器里查看!

### **USB-TMC**

要使用 USB-TMC 模式, 请先到 NI 的网站(http://www.ni.com/china)下载并安装 NI-VISA,该软件包含了 USB TMC 驱动程序。

首次通过 USB 电缆连接仪器到计算机后,计算机发现新硬件,弹出安装新硬件对话框: 选择"否,暂时不",点击下一步,如果已安装过 NI-VISA,向导会搜索到并显示"USB Test and Measurement Device"驱动:

选择"自动安装软件",点击下一步,计算机自动完成"USB Test and Measurement Device"驱动的安装。完成后可以从设备管理器查看到安装的设备。

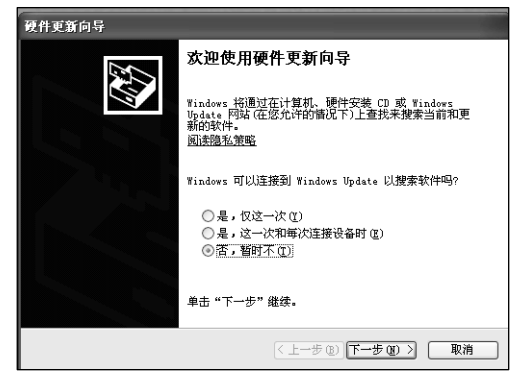

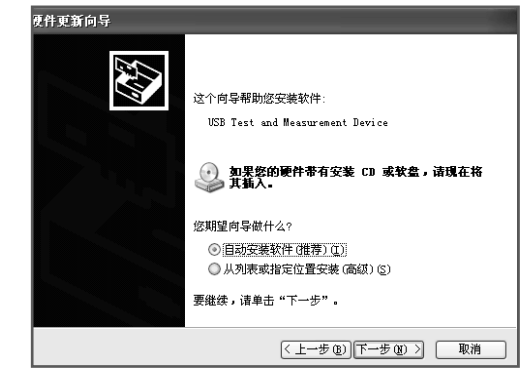

# 附录 **B HANDLER** 接口

# **B.1** 基本信息

本仪器向用户提供了 HANDLER 接口(处理机接口),该接口主要用于仪器分选结果的 输出,以及与系统的信号同步。使用这些信号,仪器可以方便的和系统控制器组成自动测 试系统,进行变压器的测试、分选和质量控制,从而提高生产效率。

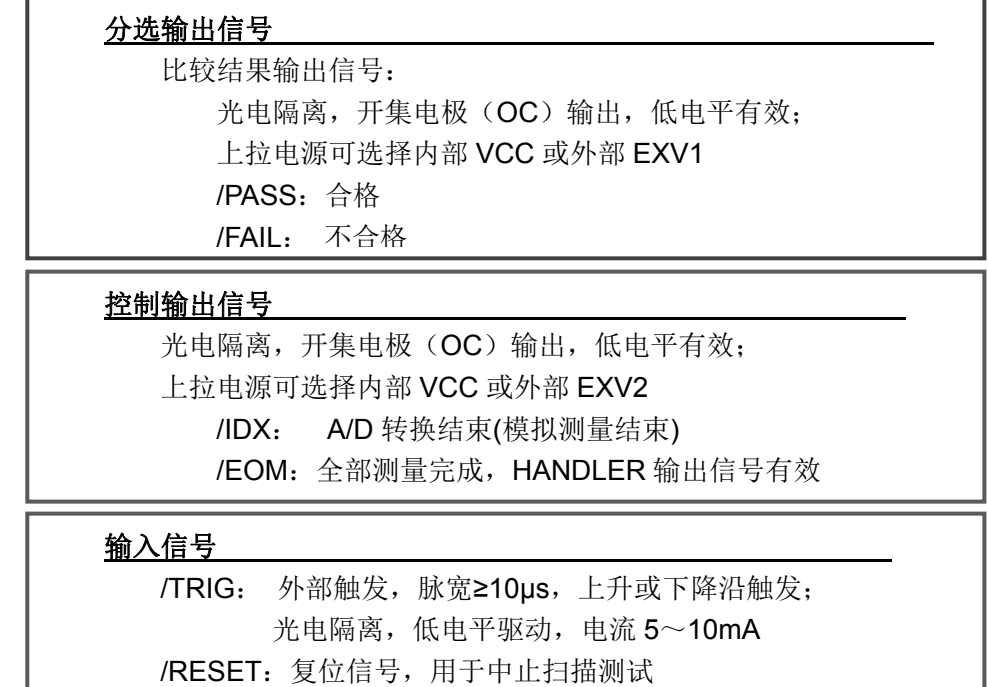

说明:信号名称前的斜杠"*/*"表示该信号在低电平时有效。

# **B.2** 信号线定义

HANDLER 信号定义如下表所示, HANDLER 接口引脚定义如图 B-1 所示。

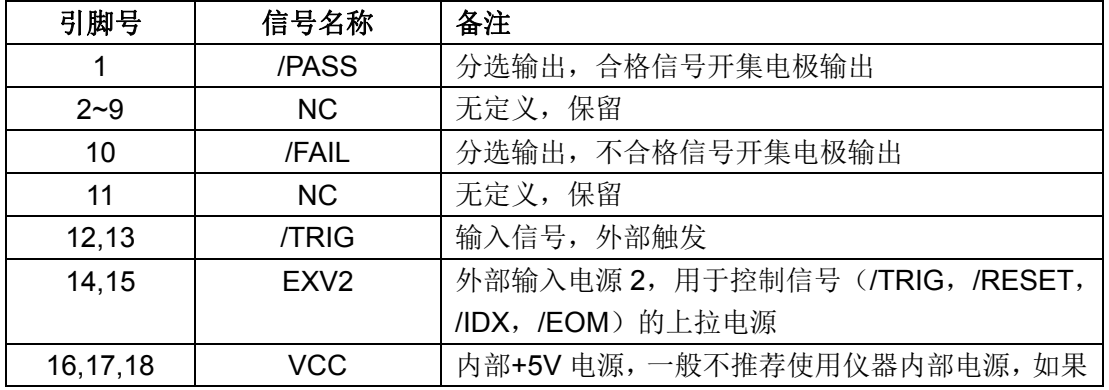

变压器综合测试仪说明书 **WELD SECONDER 的** THE SECOND SECOND SECONDER 接口

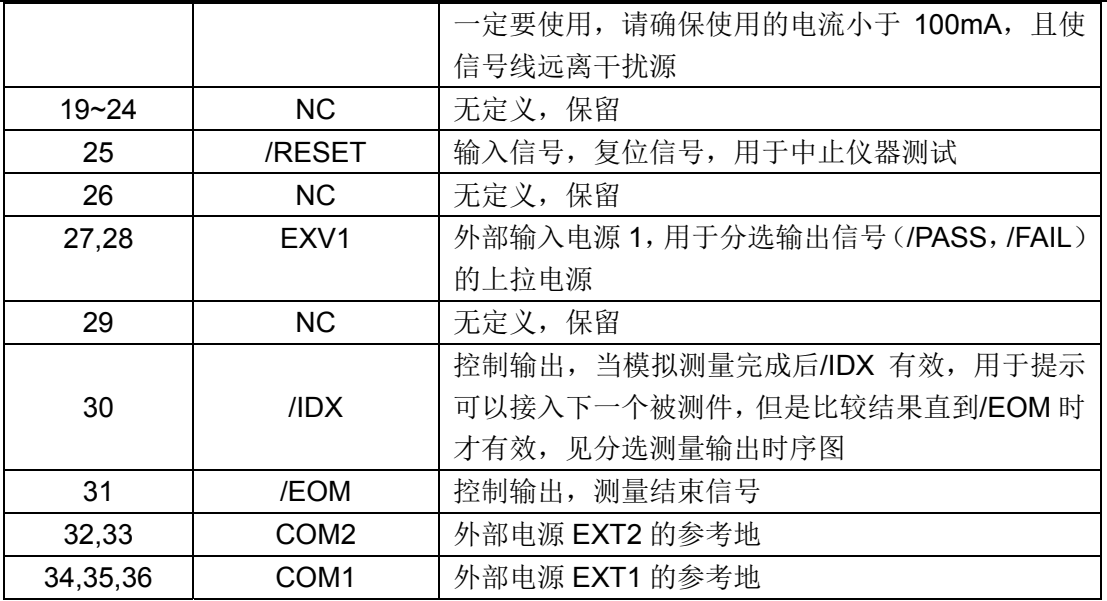

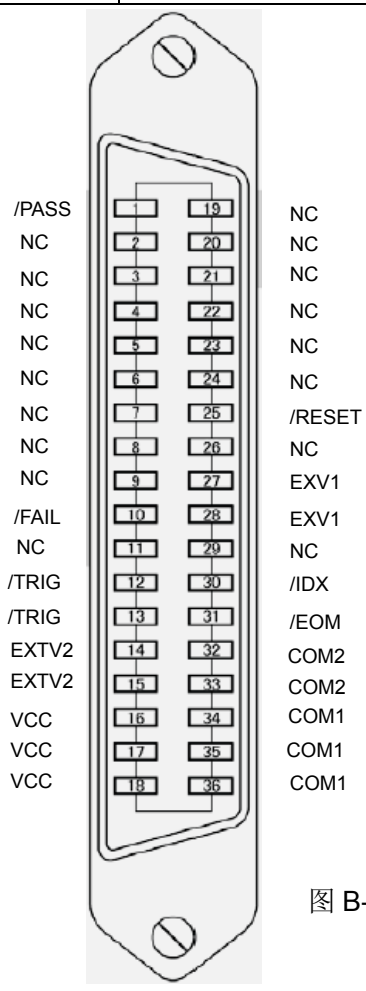

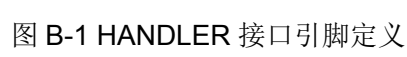

# **B.3** 时序图

时序图用来表示仪器测量的时间过程及其输入输出信号之间相互关系。 HANDLER 接口使用以下信号来表示测量过程和进行时序同步:

- 触发信号/TRIG
- 模拟测量结束信号/IDX(IDX 有效之后,表示被测件可以离开测试端)
- 完整测量结束/EOM(包括模拟测量之后的数据处理,显示,比较等)
- 比较结果输出信号

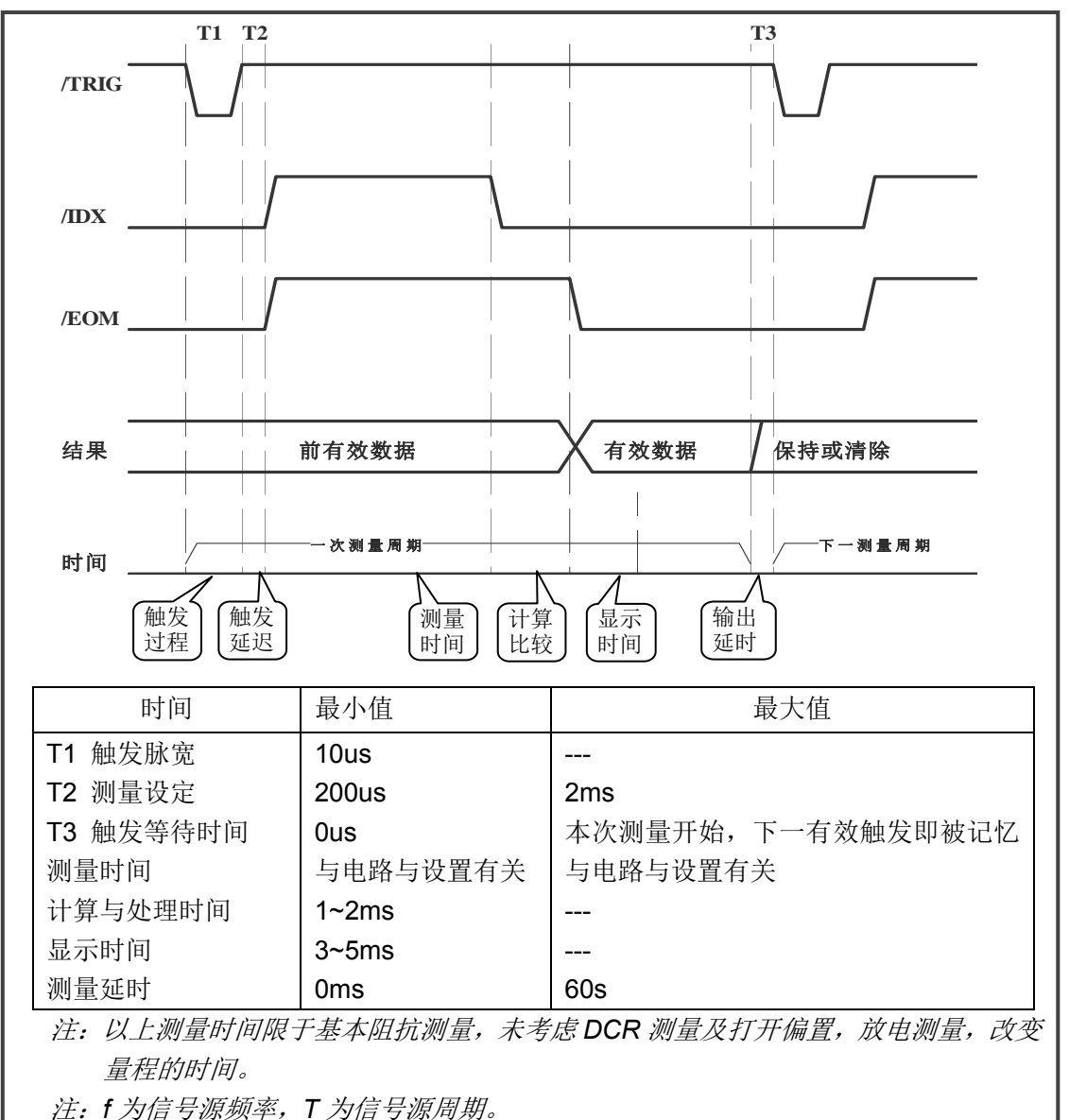

### 分选测量输出时序图

ли последници представите по селото на 1977 године в 1979 године в 1979 године в 1979 године в 1979 године в 1<br>В 1979 године в 1979 године в 1979 године в 1979 године в 1979 године в 1979 године в 1979 године в 1979 годин

# **B.4** 电气特征

# **HANDLER** 接口板

使用 HANDLER 接口板,将涉及到上接电阻、内部电源和外部电源的使用。

注意: 仪器默认配置为使用外部电源和外部上拉,电压 **5~24V**,连接到典型的 **PLC** 控制 器上时,无需对接口板进行任何配置更改就可使用。

由于开集电极不能输出高电平,必须将输出经过上拉电阻连接到逻辑电源。

本仪器 HANDLER 接口板上预留有上拉电阻,这些电阻默认为不安装。如要使用内部 上拉,还需要使用上拉电源和共地连接,这就要更改 HANDLER 接口板的设置。

参考下图上拉电阻的位置和跳线的位置:

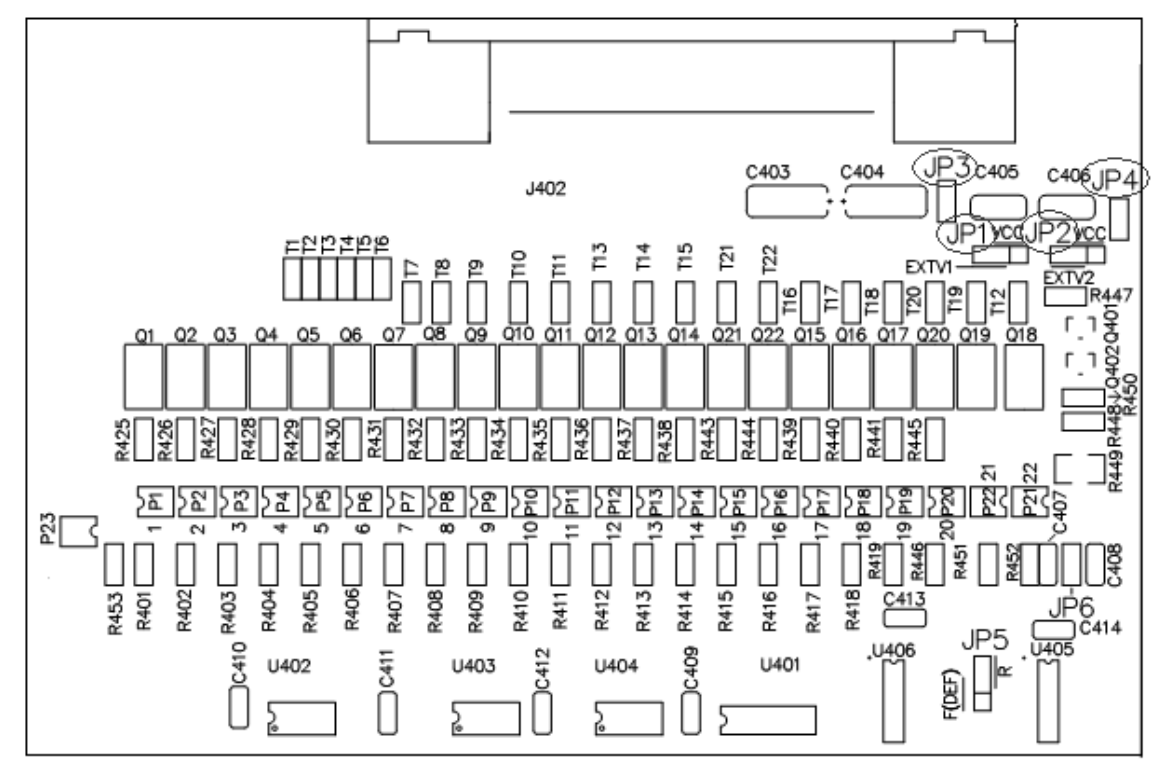

跳线 JP1 和 JP3

选择分选输出信号的电源:内部为 VCC,外部为 EXV1

跳线 JP2 和 JP4

选择控制输入输出信号的电源: 内部为 VCC, 外部为 EXV2 进一步了解跳线,参阅下文电气图

## 直流隔离输出

每个直流输出信号都是光电耦合器隔离的集电极输出。每根信号线上的输出电压由 HANDLER 接口板上的上拉电压设定。上拉电压可以通过设置跳线由内部电源(+5V)提供, 或由外部电压(EXV: +5~+24V)提供。

直流隔离输出分为比较结果输出信号和控制输出信号两个类型, 参见下表:

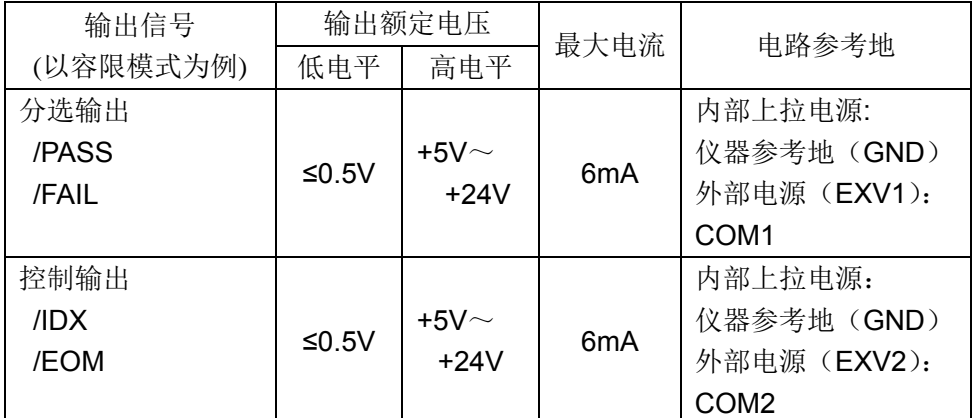

分选输出信号电气示意图:

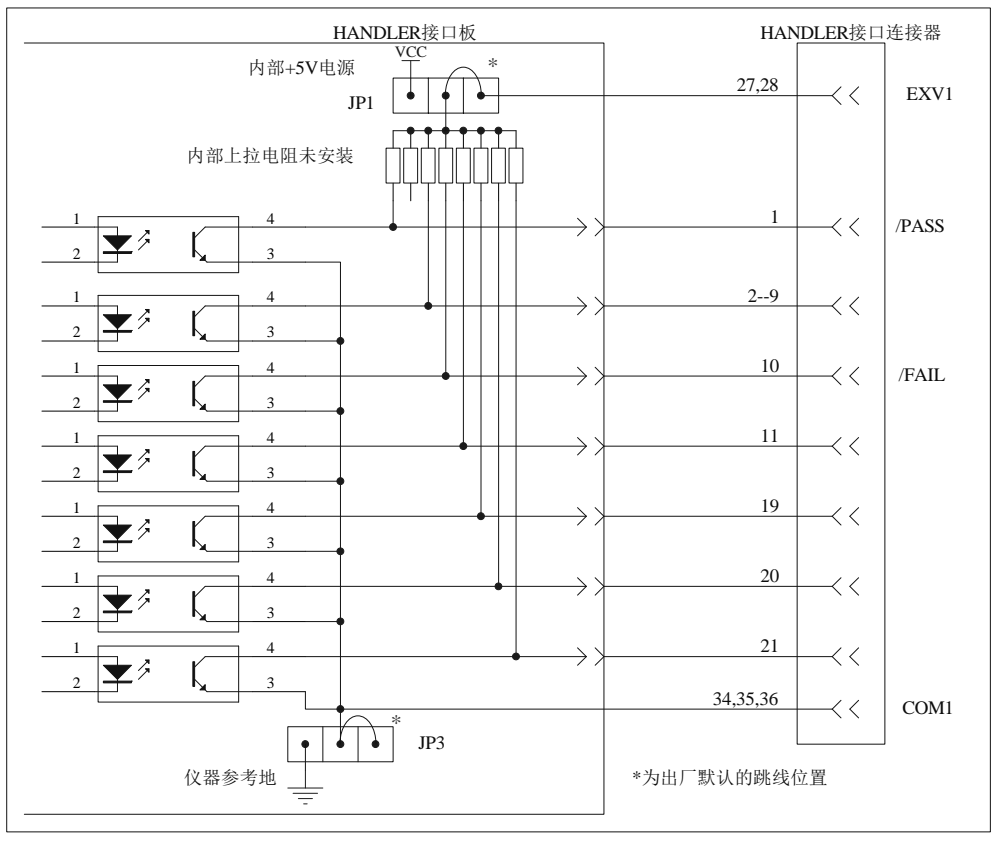

### 控制输出信号电气示意图:

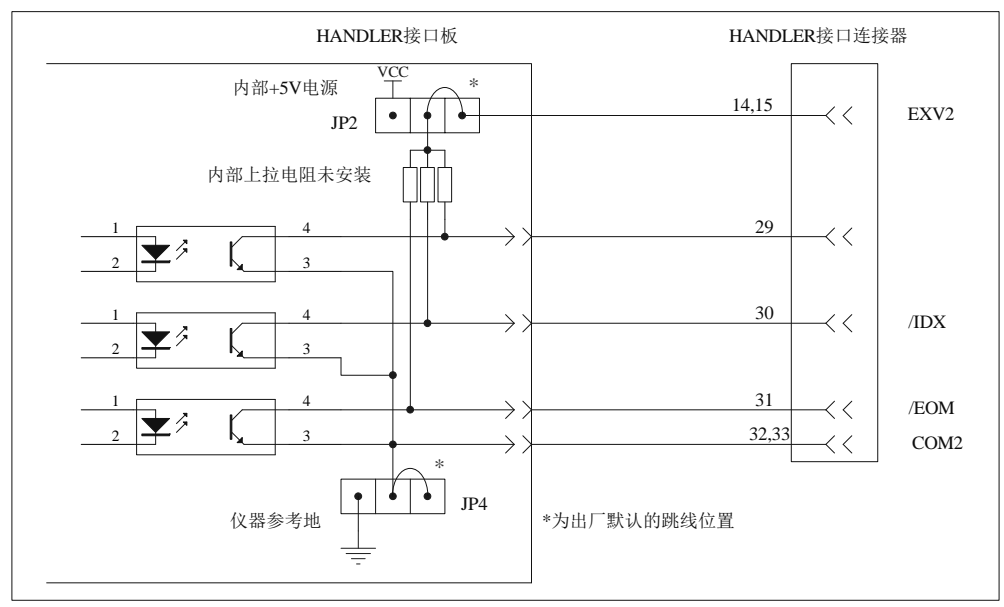

# 直流隔离输入

直流隔离输入也是光电耦合,通过驱动光电耦合器实现信号输入。 输入信号有:外部触发/TRIG 信号(包括外部 BNC 触发输入端子的信号) 外部复位/RESET 信号。

输入信号电气示意图:

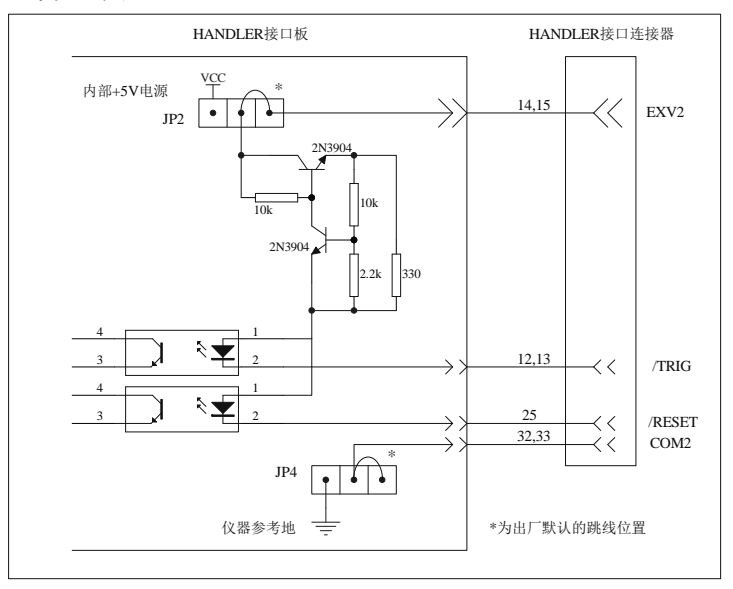

输入信号连接到光耦中 LED 的阴极,需要提供至少 5mA 的拉电流;光电耦合的 LED 阳极连接内部 5V 或外部 EXV2 电源, 电源范围为+5~+24V。仪器自带+24V 电源范围内的 限流工作电路,因此连接时不需外接任何限流电阻。

# 常州市优高电子科技有限公司

地址:常州市天宁区青洋北路 1 号新动力创业中心 23 栋 B2 电话:0519-85505199 传真:0519-85505169 E-mail:sales@eucol.com.cn **Http://www.eucol.com.cn**